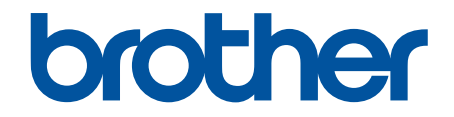

# **Podręcznik Użytkownika**

**PT-E310BT PT-E510 PT-E560BT** 

### <span id="page-1-0"></span>▲ Strona główna > Spis Treści

# **Spis Treści**

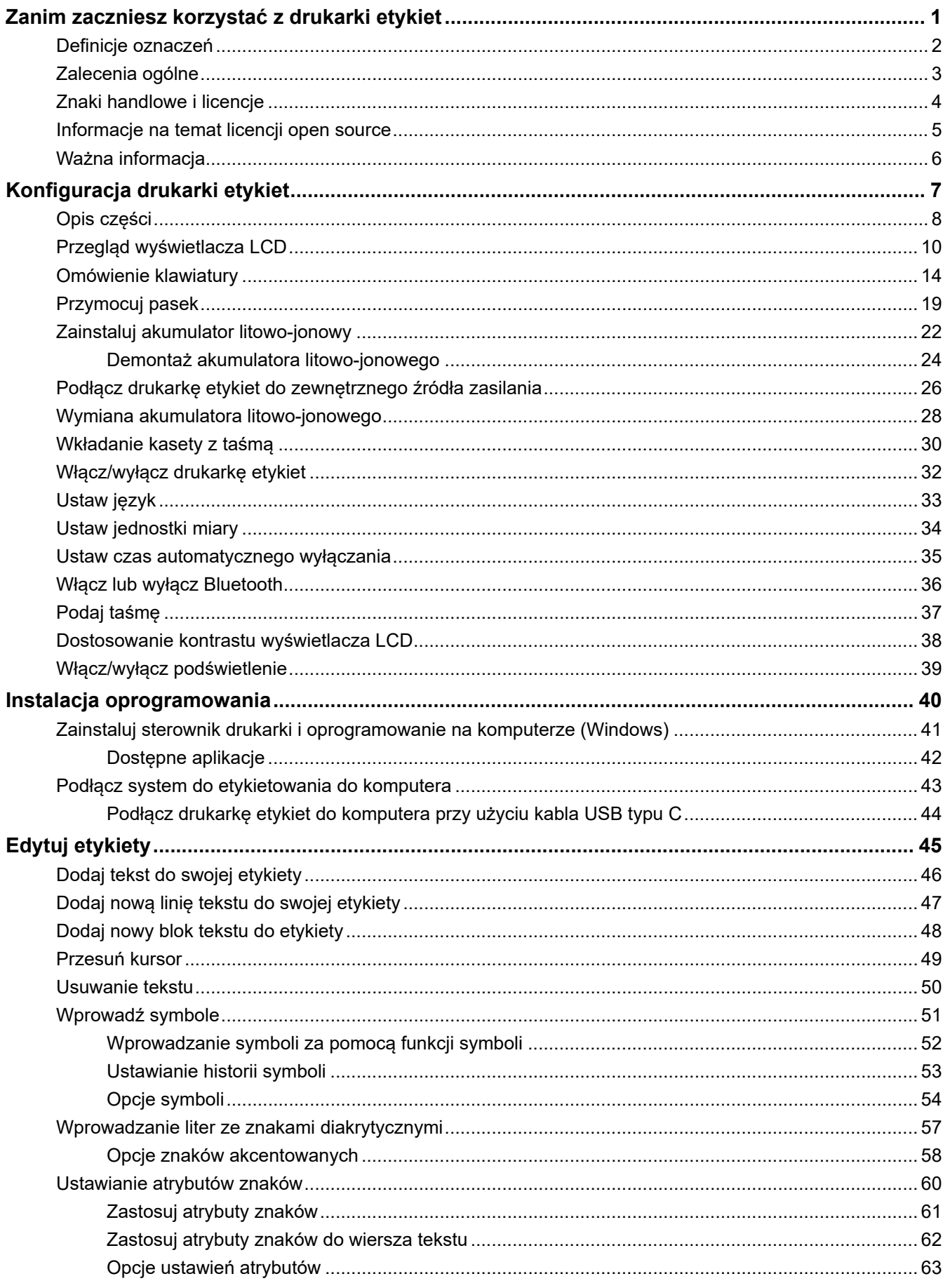

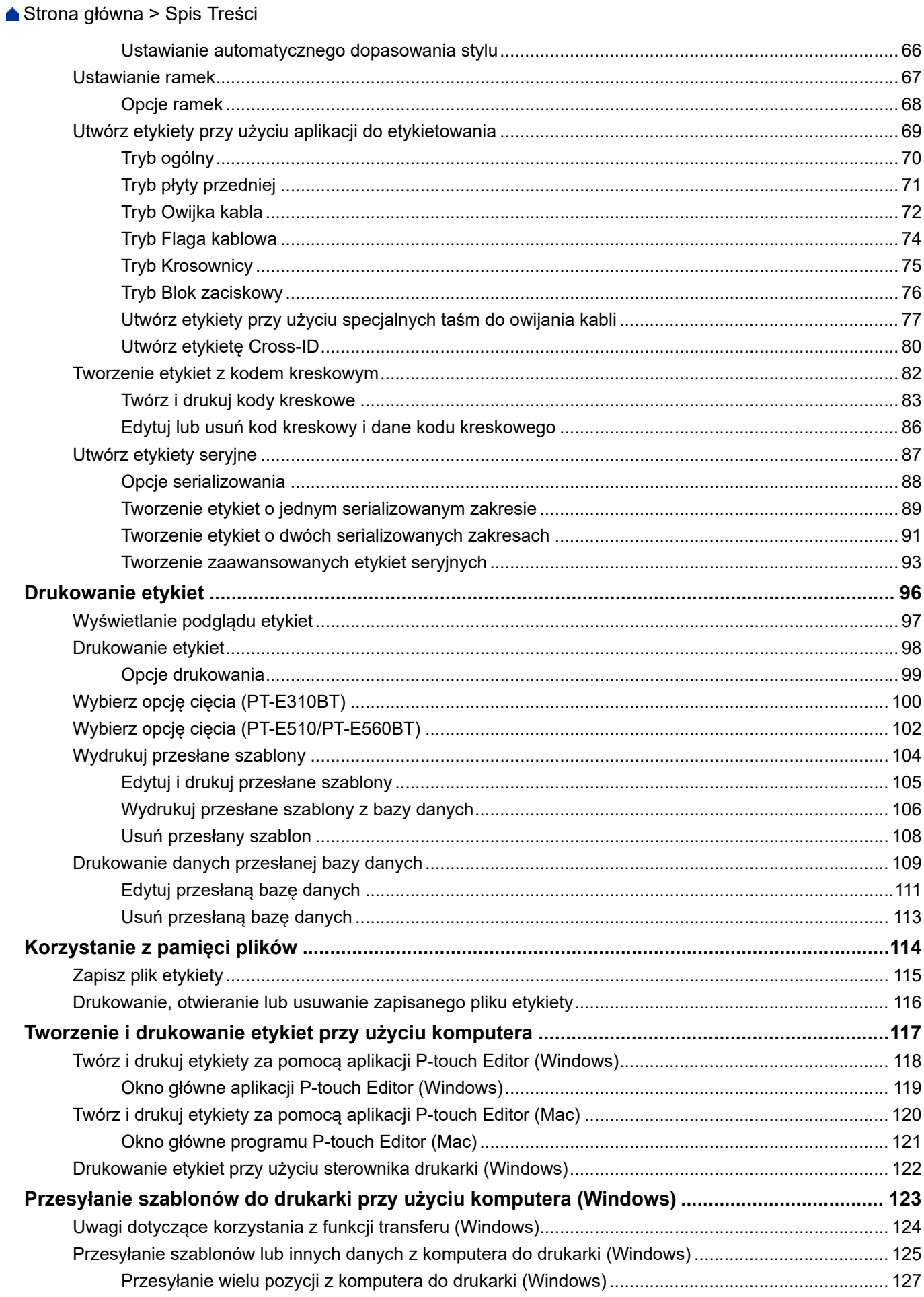

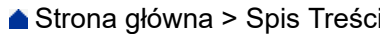

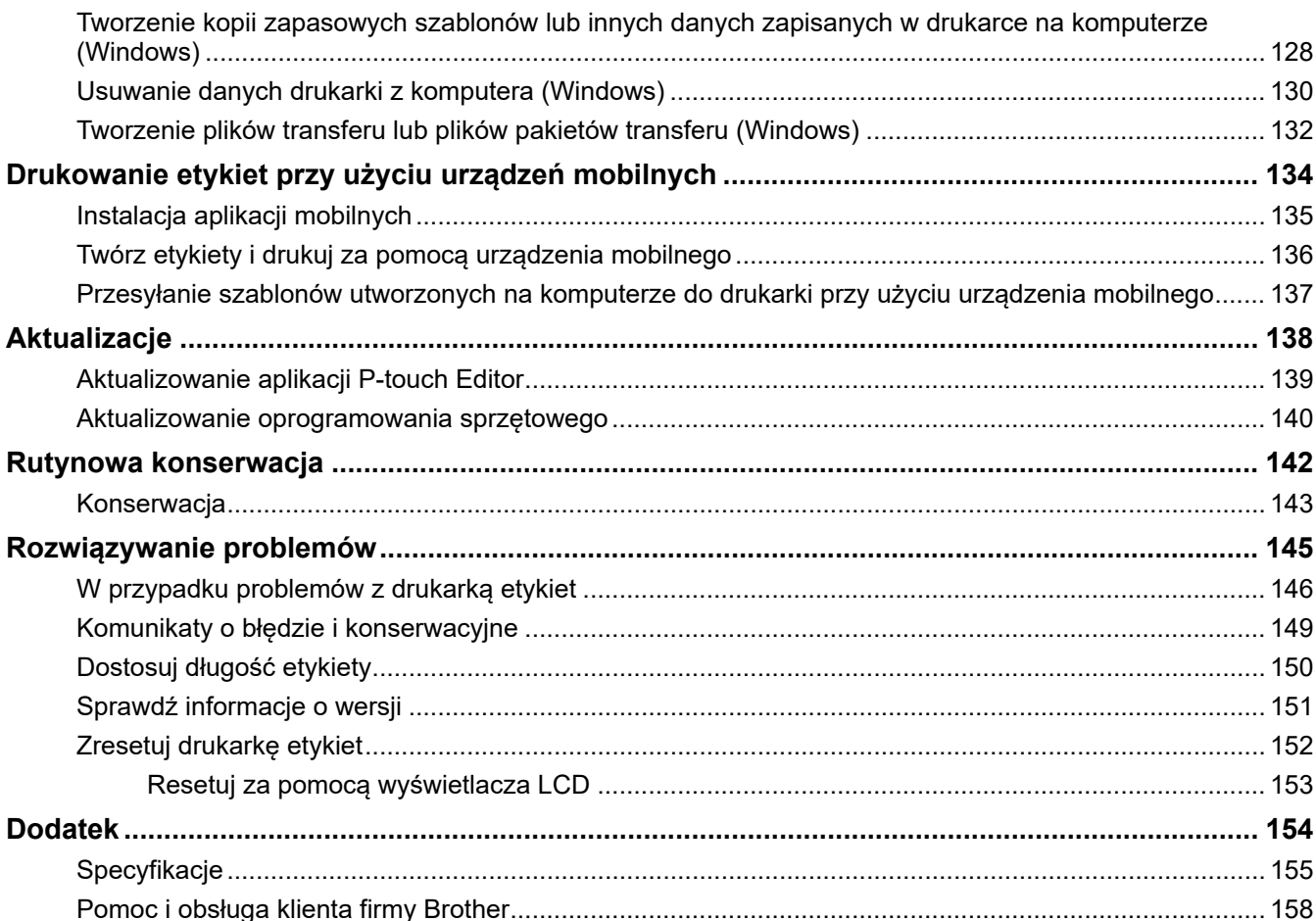

<span id="page-4-0"></span> [Strona główna](#page-1-0) > Zanim zaczniesz korzystać z drukarki etykiet

- [Definicje oznaczeń](#page-5-0)
- [Zalecenia ogólne](#page-6-0)
- [Znaki handlowe i licencje](#page-7-0)
- [Informacje na temat licencji open source](#page-8-0)
- [Ważna informacja](#page-9-0)

<span id="page-5-0"></span> [Strona główna](#page-1-0) > [Zanim zaczniesz korzystać z drukarki etykiet](#page-4-0) > Definicje oznaczeń

# **Definicje oznaczeń**

W tym Podręczniku Użytkownika stosowane są następujące symbole i konwencje:

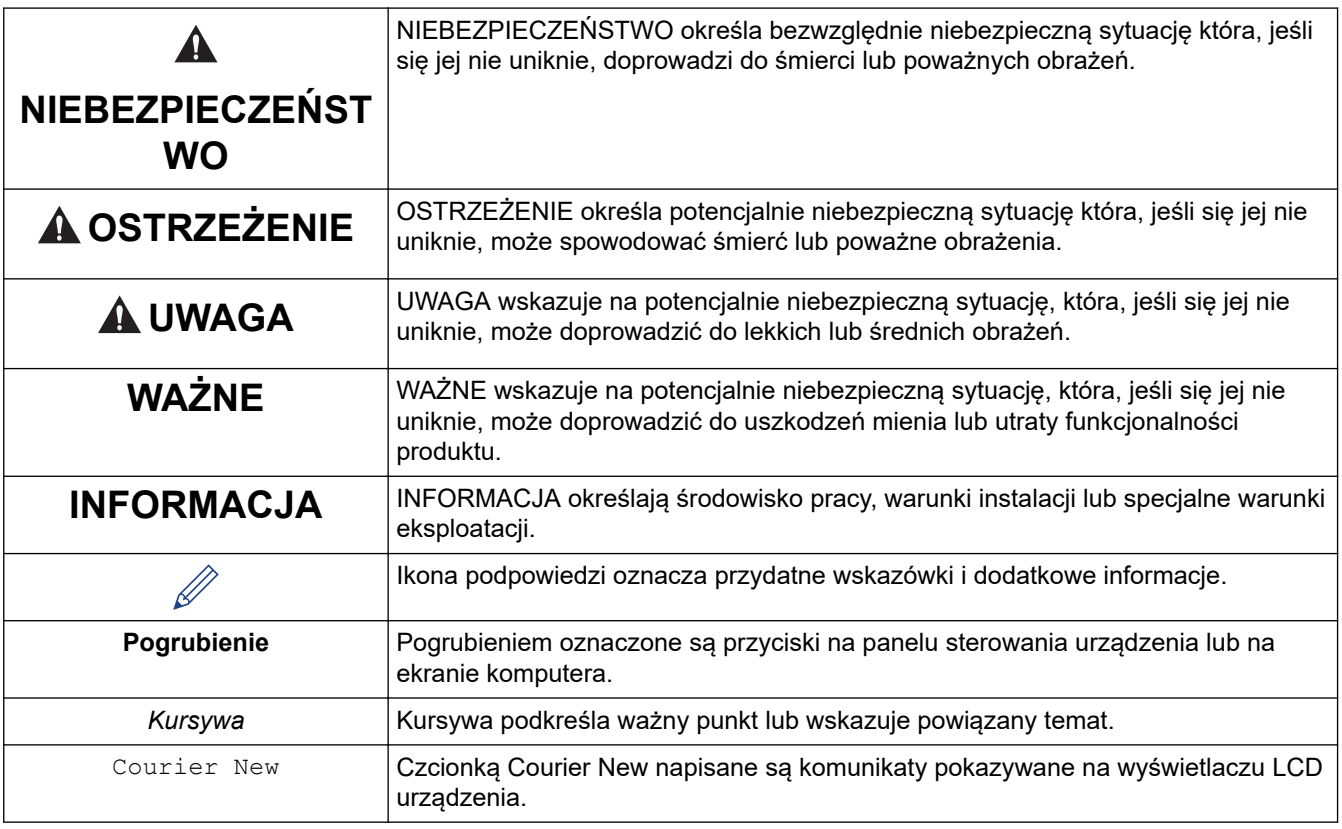

# **Powiązane informacje**

<span id="page-6-0"></span> [Strona główna](#page-1-0) > [Zanim zaczniesz korzystać z drukarki etykiet](#page-4-0) > Zalecenia ogólne

# **Zalecenia ogólne**

### **Akumulator litowo-jonowy**

- W momencie zakupu akumulator litowo-jonowy jest nieznacznie naładowany. Przed pierwszym użyciem drukarki etykiet należy w pełni naładować akumulator litowo-jonowy.
- Jeśli drukarka etykiet nie będzie używana przez dłuższy czas, należy wyjąć akumulator i odłączyć przewody przed jej przechowywaniem.
- Jeśli podczas pierwszego użycia zauważysz cokolwiek nietypowego związanego z akumulatorem litowojonowym, na przykład przegrzewanie się lub rdzę, natychmiast przerwij używanie akumulatora litowojonowego. Skontaktuj się z Działem obsługi klienta firmy Brother.

### **Drukarka etykiet**

- W zależności od obszaru, materiału i warunków otoczenia etykieta może się odkleić lub zostać trwale przyklejona, a kolor etykiety może ulec zmianie lub przenosić się na inne przedmioty. Przed naklejeniem etykiety sprawdź warunki otoczenia i materiał. Przetestuj etykietę, przyklejając jej mały kawałek do nie zwracającego uwagi obszaru zamierzonej powierzchni.
- NIE WOLNO używać urządzenia, komponentów lub materiałów eksploatacyjnych w jakikolwiek sposób lub w jakimkolwiek celu nie opisanym w tym podręczniku. Może to prowadzić do wypadków lub uszkodzeń.
- Z tą drukarką etykiet należy używać wyłącznie taśmy Brother TZe, taśmy HGe lub rurki HSe. NIE używaj taśm, które *nie* mają logo **TZG** / HGG / HSG, Wiecej informacji na temat rurek termokurczliwych można znaleźć w lokalnej witrynie firmy Brother. W przypadku używania rurki termokurczliwej nie jest możliwe drukowanie ramek ani używanie niektórych ustawień czcionki. Drukowane znaki mogą również być mniejsze niż w przypadku taśmy TZe.
- (PT-E310BT) NIE NALEŻY wywierać nadmiernego nacisku na dźwignię obcinaka taśmy.
- Do czyszczenia głowicy drukującej używaj miękkiej ściereczki; nie dotykaj głowicy drukującej.
- NIE próbuj drukować, kiedy kaseta jest pusta; może to uszkodzić głowicę drukującą.
- NIE ciągnij za taśmę podczas drukowania lub podawania, ponieważ grozi to uszkodzeniem taśmy i drukarki etykiet.
- Wszelkie dane przechowywane w pamięci drukarki zostaną utracone w przypadku awarii, naprawy drukarki lub całkowitego rozładowania baterii.
- Drukowane znaki mogą wyglądać inaczej niż te wyświetlane na podglądzie wydruku, ponieważ ekran urządzenia lub komputera może mieć wyższą rozdzielczość niż drukarka etykiet.
- Długość wydrukowanej etykiety może różnić się od wyświetlanej długości etykiety.
- Pamiętaj, aby przeczytać instrukcje dostarczone z taśmami do naprasowywania na tekstylia, bardzo mocnymi taśmami samoprzylepnymi lub innymi specjalnymi taśmami oraz postępować zgodnie ze wskazówkami zawartymi w tych instrukcjach.
- W fazie produkcyjnej i podczas transportu na wyświetlaczu LCD znajduje się plastikowa, przeźroczysta folia ochronna. Przed rozpoczęciem użytkowania usuń tę folię.
- NIE należy pozostawiać żadnych produktów gumowych ani winylowych na dłuższy czas na drukarce etykiet. W przeciwnym razie mogą one pozostawić na drukarce etykiet ślady lub resztki materiału.
- NIE NALEŻY transportować drukarki etykiet, gdy do gniazda USB podłączony jest kabel USB typu C lub zasilacz sieciowy ze złączem USB typu C. Mogłoby to doprowadzić do uszkodzenia portu.

### **Powiązane informacje**

<span id="page-7-0"></span> [Strona główna](#page-1-0) > [Zanim zaczniesz korzystać z drukarki etykiet](#page-4-0) > Znaki handlowe i licencje

# **Znaki handlowe i licencje**

- App Store, Mac, Macintosh, iPad, iPhone, iPod touch to znaki handlowe firmy Apple Inc., zarejestrowanej w Stanach Zjednoczonych i innych krajach.
- Android to znak handlowy firmy Google LLC.
- Znak słowny i logo Bluetooth® są zastrzeżonymi znakami towarowymi firmy Bluetooth SIG, Inc., a każde użycie tych znaków przez Brother Industries, Ltd. jest objęte licencją. Inne znaki towarowe i nazwy handlowe należą do ich odpowiednich właścicieli.
- Kod QR to zastrzeżony znak handlowy firmy DENSO WAVE INCORPORATED.
- USB Type-C<sup>®</sup> to zastrzeżony znak handlowy USB Implementers Forum.
- Wi-Fi $^{\circledR}$  to zastrzeżony znak handlowy stowarzyszenia Wi-Fi Alliance $^{\circledR}$ .
- Adobe® i Reader® są zastrzeżonymi znakami handlowymi lub znakami handlowymi firmy Adobe Systems Incorporated Stanach Zjednoczonych i/lub innych krajach.
- BarStar Pro Encode Library (PDF417, Micro PDF417, DataMatrix, MaxiCode, AztecCode, GS1 Composite, GS1 Databar, Code93, MSI/Plessey, POSTNET, Intelligent Mail Barcode)

Copyright © 2007 AINIX Corporation. Wszelkie prawa zastrzeżone.

• QR Code Generating Program Copyright © 2008 DENSO WAVE INCORPORATED.

Każda firma, której tytuł oprogramowania jest wymieniony w tym podręczniku, posiada licencję na oprogramowanie dotyczącą programów będących jej własnością.

**Wszelkie nazwy handlowe lub nazwy produktów widoczne na produktach firmy Brother, a także w powiązanych dokumentach lub innych materiałach, to znaki handlowe lub zastrzeżone znaki handlowe firm będących ich właścicielami.**

#### **Powiązane informacje**

<span id="page-8-0"></span> [Strona główna](#page-1-0) > [Zanim zaczniesz korzystać z drukarki etykiet](#page-4-0) > Informacje na temat licencji open source

# **Informacje na temat licencji open source**

Ten produkt zawiera oprogramowanie open source.

Aby zapoznać się z informacjami na temat licencji open source, przejdź na stronę **Podręczniki** swojego modelu na stronie Brother support pod adresem [support.brother.com/manuals.](https://support.brother.com/g/b/midlink.aspx?content=ml)

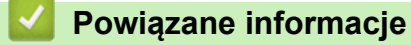

<span id="page-9-0"></span> [Strona główna](#page-1-0) > [Zanim zaczniesz korzystać z drukarki etykiet](#page-4-0) > Ważna informacja

# **Ważna informacja**

- Treść niniejszego dokumentu i specyfikacja drukarki etykiet mogą być zmieniane bez powiadomienia.
- Firma Brother zastrzega sobie prawo do wprowadzania zmian specyfikacji i zawartych tu materiałów bez powiadomienia i nie ponosi odpowiedzialności za jakiekolwiek szkody (w tym wynikowe) spowodowane przedstawionymi materiałami, w tym w szczególności błędami typograficznymi i innymi związanymi z publikacją.
- Ta drukarka etykiet nie obsługuje połączeń Wi-Fi.
- Ekrany pokazane w niniejszym dokumencie mogą się różnić od rzeczywistych w zależności od systemu operacyjnego komputera, modelu posiadanego produktu oraz wersji oprogramowania.
- Przed rozpoczęciem użytkowania drukarki etykiet przeczytaj wszystkie dołączone do niej dokumenty, aby uzyskać informacje na temat bezpieczeństwa i prawidłowej obsługi.
- Drukarka etykiet przedstawiona na ilustracji może różnić się od rzeczywistej drukarki.
- Dostępne materiały eksploatacyjne mogą się różnić w zależności od kraju lub regionu.
- Zalecamy korzystanie z najnowszej wersji aplikacji P-touch Editor. Najnowszą wersję można znaleźć na stronie **Pobieranie** swojego modelu w witrynie [support.brother.com/downloads.](https://support.brother.com/g/b/midlink.aspx?content=dl)
- Aby na bieżąco aktualizować drukarkę etykiet, odwiedź stronę [support.brother.com/downloads](https://support.brother.com/g/b/midlink.aspx?content=dl) w celu sprawdzenia dostępnych najnowszych aktualizacji oprogramowania sprzętowego. W przeciwnym razie niektóre funkcje drukarki etykiet mogą być niedostępne.
- Przed przekazaniem drukarki etykiet innej osobie, jej wymianą lub utylizacją, zdecydowanie zalecamy przywrócenie ustawień fabrycznych w celu usunięcia wszystkich informacji osobistych.

### **Powiązane informacje**

<span id="page-10-0"></span> [Strona główna](#page-1-0) > Konfiguracja drukarki etykiet

- [Opis części](#page-11-0)
- [Przegląd wyświetlacza LCD](#page-13-0)
- [Omówienie klawiatury](#page-17-0)
- [Przymocuj pasek](#page-22-0)
- [Zainstaluj akumulator litowo-jonowy](#page-25-0)
- [Podłącz drukarkę etykiet do zewnętrznego źródła zasilania](#page-29-0)
- [Wymiana akumulatora litowo-jonowego](#page-31-0)
- [Wkładanie kasety z taśmą](#page-33-0)
- [Włącz/wyłącz drukarkę etykiet](#page-35-0)
- [Ustaw język](#page-36-0)
- [Ustaw jednostki miary](#page-37-0)
- [Ustaw czas automatycznego wyłączania](#page-38-0)
- [Włącz lub wyłącz Bluetooth](#page-39-0)
- [Podaj taśmę](#page-40-0)
- [Dostosowanie kontrastu wyświetlacza LCD](#page-41-0)
- [Włącz/wyłącz podświetlenie](#page-42-0)

### <span id="page-11-0"></span> [Strona główna](#page-1-0) > [Konfiguracja drukarki etykiet](#page-10-0) > Opis części

# **Opis części**

#### >> PT-E310BT [>> PT-E510/PT-E560BT](#page-12-0)

### **PT-E310BT**

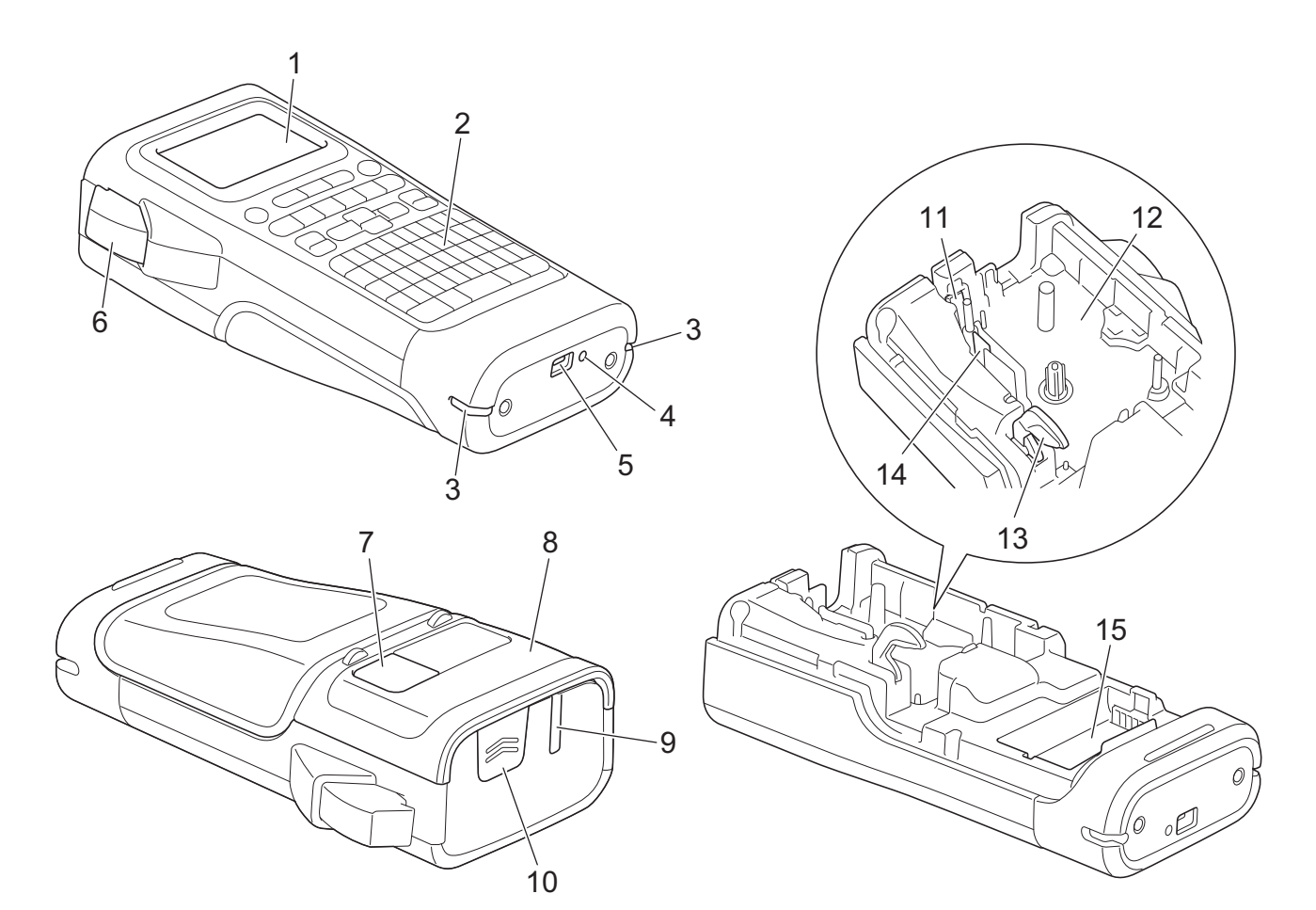

- 1. Wyświetlacz ciekłokrystaliczny (LCD)
- 2. Klawiatura
- 3. Otwór na pasek
- 4. LED
- 5. Port USB typu C
- 6. Dźwignia obcinaka taśmy
- 7. Okno podglądu taśmy
- 8. Pokrywa tylna
- 9. Szczelina wylotowa taśmy
- 10. Zatrzask pokrywy
- 11. Obcinak taśmy
- 12. Komora kasety z taśmą
- 13. Dźwignia zwalniająca
- 14. Głowica drukująca
- 15. Komora baterii

### <span id="page-12-0"></span>**PT-E510/PT-E560BT**

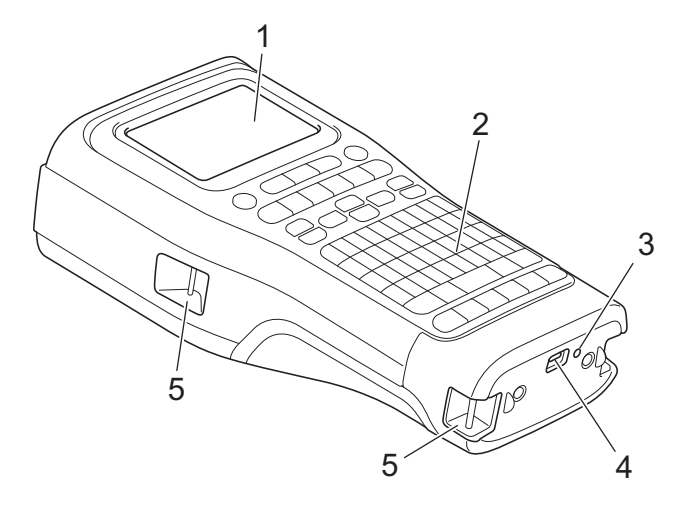

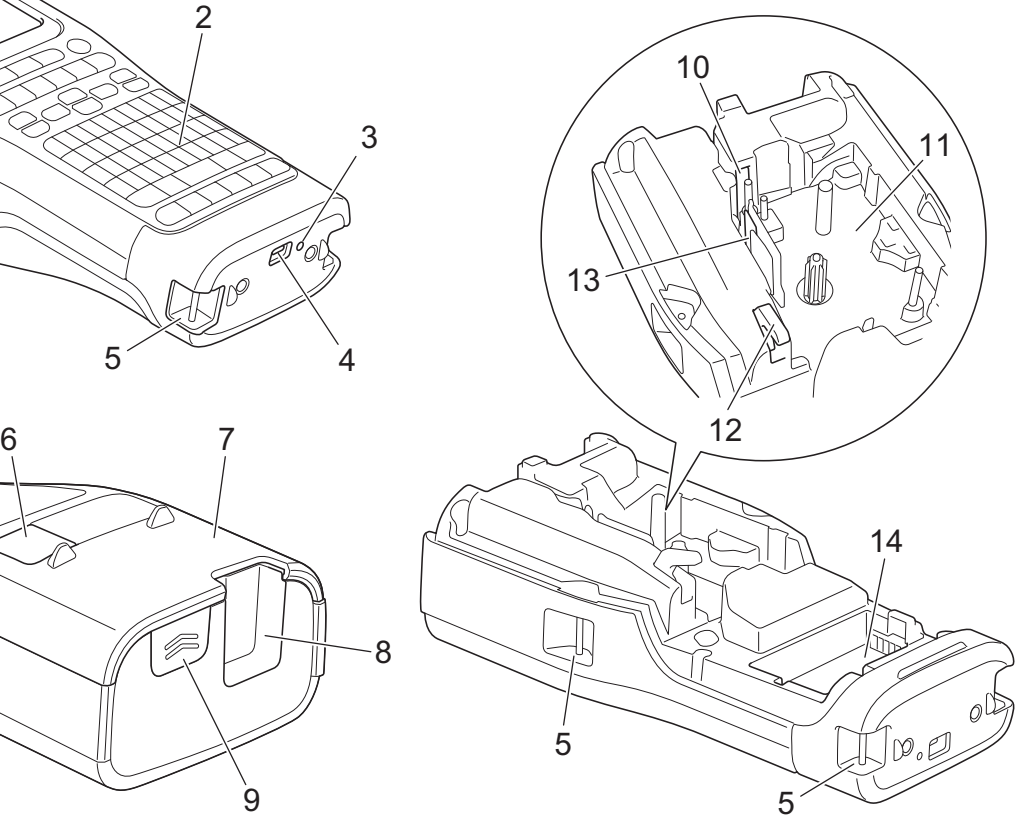

8

 $\overline{9}$ 

- 1. Wyświetlacz ciekłokrystaliczny (LCD)
- 2. Klawiatura
- 3. LED
- 4. Port USB typu C
- 5. Otwór na pasek
- 6. Okno podglądu taśmy
- 7. Pokrywa tylna
- 8. Szczelina wylotowa taśmy
- 9. Zatrzask pokrywy
- 10. Obcinak taśmy
- 11. Komora kasety z taśmą
- 12. Dźwignia zwalniająca
- 13. Głowica drukująca
- 14. Komora baterii

### **Powiązane informacje**

<span id="page-13-0"></span> [Strona główna](#page-1-0) > [Konfiguracja drukarki etykiet](#page-10-0) > Przegląd wyświetlacza LCD

# **Przegląd wyświetlacza LCD**

#### >> PT-E310BT [>> PT-E510/PT-E560BT](#page-15-0)

### **PT-E310BT**

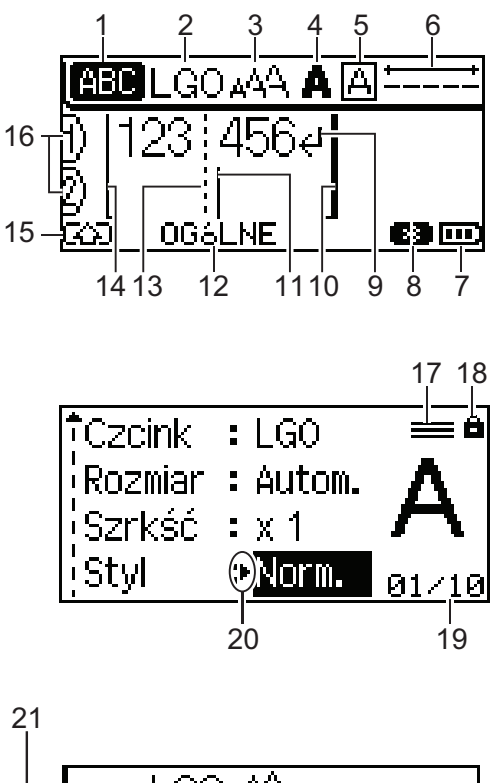

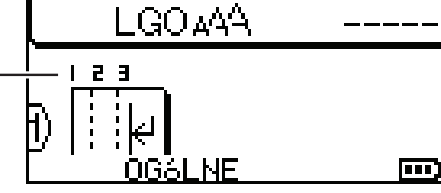

#### **1. Tryb wielkich liter**

Wskazuje, czy włączony jest tryb Caps Lock.

#### **2. Bieżąca czcionka**

Wskazuje bieżącą czcionkę.

# **3. Rozmiar znaku**

Wskazuje aktualny rozmiar znaku.

#### **4. Styl znaków**

Wskazuje aktualny styl znaków.

#### **5. Ramka**

Wskazuje, czy ustawiona jest ramka.

#### **6. Długość taśmy**

Określa długość taśmy dla wprowadzanego tekstu.

#### **7. Poziom naładowania akumulatora**

Wskazuje poziom naładowania akumulatora. Jest wyświetlany tylko w przypadku korzystania z akumulatora litowo-jonowego.

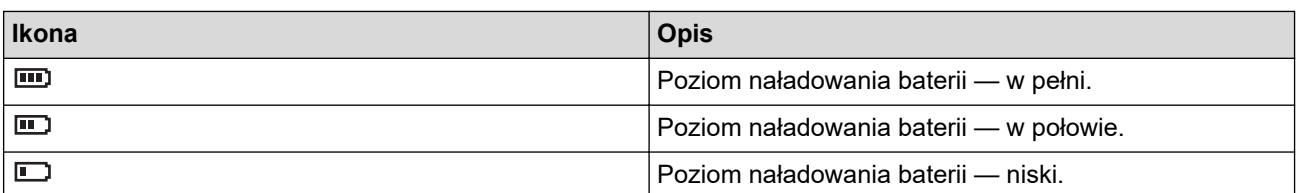

#### **8. Bluetooth**

Wskazuje połączenie Bluetooth. Miga, gdy drukarka etykiet oczekuje na połączenie Bluetooth. Miga po nawiązaniu połączenia Bluetooth.

#### **9. Znak powrotu**

Oznacza koniec wiersza tekstu.

#### **10. Koniec wiersza**

Wskazuje wiersz końcowy.

Drukowany jest obszar pomiędzy linią początkową i końcową.

#### **11. Kursor**

Wskazuje aktualną pozycję wprowadzania danych.

Nowe znaki pojawiają się po lewej stronie kursora.

#### **12. Typ zastosowania etykiet**

Wskazuje bieżący typ zastosowania etykiet.

#### **13. Linia separatora bloku**

Oznacza koniec bloku tekstu.

#### **14. Początek wiersza**

Wskazuje wiersz początkowy.

Drukowany jest obszar pomiędzy linią początkową i końcową.

#### **15. Tryb zmiany**

Oznacza, że tryb zmiany jest włączony.

#### **16. Numer wiersza**

Oznacza numer wiersza w układzie etykiety.

#### **17. Określony znak wiersza**

Oznacza, że dla każdego wiersza wprowadzane są osobne ustawienia.

#### **18. Symbol blokady**

Wskazuje, że niektórych ustawień nie można zmienić.

#### **19. Licznik**

Wskazuje aktualnie wybraną liczbę/liczbę dostępną do wyboru.

#### **20. Wybór kursorem**

Wskazuje aktualną pozycję kursora.

Naciśnij ▲ lub ▼, aby wybrać pozycje menu, a następnie naciśnij ◀ lub ▶, aby zmienić ustawienia.

#### **21. Numer bloku**

Wskazuje numer bloku.

### <span id="page-15-0"></span>**PT-E510/PT-E560BT**

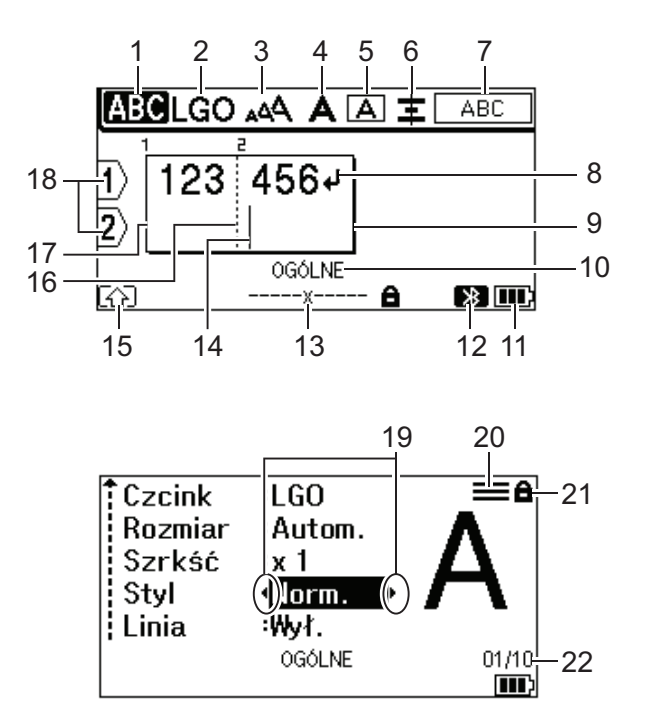

23

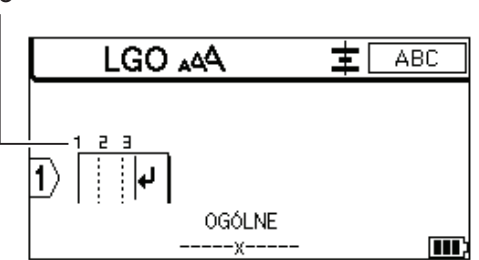

#### **1. Tryb wielkich liter**

Wskazuje, czy włączony jest tryb Caps Lock.

### **2. Bieżąca czcionka**

Wskazuje bieżącą czcionkę.

#### **3. Rozmiar znaku**

Wskazuje aktualny rozmiar znaku.

#### **4. Styl znaków**

Wskazuje aktualny styl znaków.

**5. Ramka**

Wskazuje, czy ustawiona jest ramka.

#### **6. Wyrównaj**

Wskazuje wyrównanie tekstu.

W zależności od wybranego typu zastosowania etykiet wskazówki dotyczące wyrównania mogą nie być wyświetlane.

#### **7. Wskazówki dotyczące układu**

Określają ustawienia dotyczące orientacji, układu, separatora, odwrócenia oraz powtórzonego tekstu. Wyświetlane elementy różnią się w zależności od wybranego typu zastosowania etykiet.

#### **8. Znak powrotu**

Oznacza koniec wiersza tekstu.

#### **9. Koniec wiersza**

Wskazuje wiersz końcowy.

Drukowany jest obszar pomiędzy linią początkową i końcową.

#### **10. Typ zastosowania etykiet**

Wskazuje bieżący typ zastosowania etykiet.

#### **11. Poziom naładowania akumulatora**

Wskazuje poziom naładowania akumulatora. Jest wyświetlany tylko w przypadku korzystania z akumulatora litowo-jonowego.

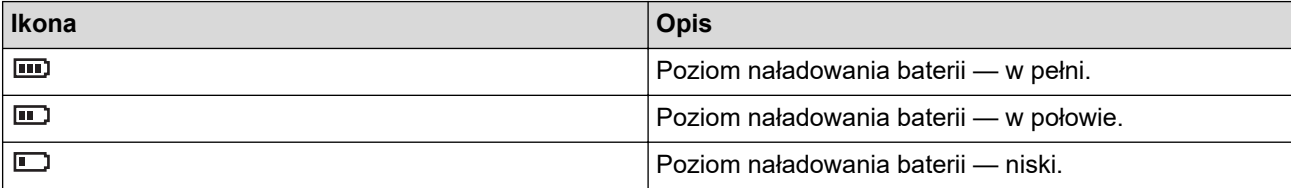

#### **12. Bluetooth (PT-E560BT)**

Wskazuje połączenie Bluetooth. Miga, gdy drukarka etykiet oczekuje na połączenie Bluetooth. Miga po nawiązaniu połączenia Bluetooth.

#### **13. Szerokość taśmy x długość etykiety**

Wskazuje szerokość taśmy i długość etykiety.

Wyświetlana długość etykiety może nieznacznie różnić się od rzeczywistej długości drukowanej etykiety ze względu na tolerancję drukowania.

Jeśli określono długość etykiety, pojawi się

#### **14. Kursor**

Wskazuje aktualną pozycję wprowadzania danych.

Nowe znaki pojawiają się po lewej stronie kursora.

#### **15. Tryb zmiany**

Oznacza, że tryb zmiany jest włączony.

#### **16. Linia separatora bloku**

Oznacza koniec bloku tekstu.

#### **17. Początek wiersza**

Wskazuje wiersz początkowy.

Drukowany jest obszar pomiędzy linią początkową i końcową.

#### **18. Numer wiersza**

Oznacza numer wiersza w układzie etykiety.

#### **19. Wybór kursorem**

Wskazuje aktualną pozycję kursora.

Naciśnij ▲ lub ▼, aby wybrać pozycje menu, a następnie naciśnij ◀ lub ▶, aby zmienić ustawienia.

#### **20. Określony znak wiersza**

Oznacza, że dla każdego wiersza wprowadzane są osobne ustawienia.

#### **21. Symbol blokady**

Wskazuje, że niektórych ustawień nie można zmienić.

**22. Licznik**

Wskazuje aktualnie wybraną liczbę/liczbę dostępną do wyboru.

#### **23. Numer bloku**

Wskazuje numer bloku.

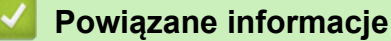

<span id="page-17-0"></span> [Strona główna](#page-1-0) > [Konfiguracja drukarki etykiet](#page-10-0) > Omówienie klawiatury

### **Omówienie klawiatury**

#### >> PT-E310BT [>> PT-E510/PT-E560BT](#page-19-0)

### **PT-E310BT**

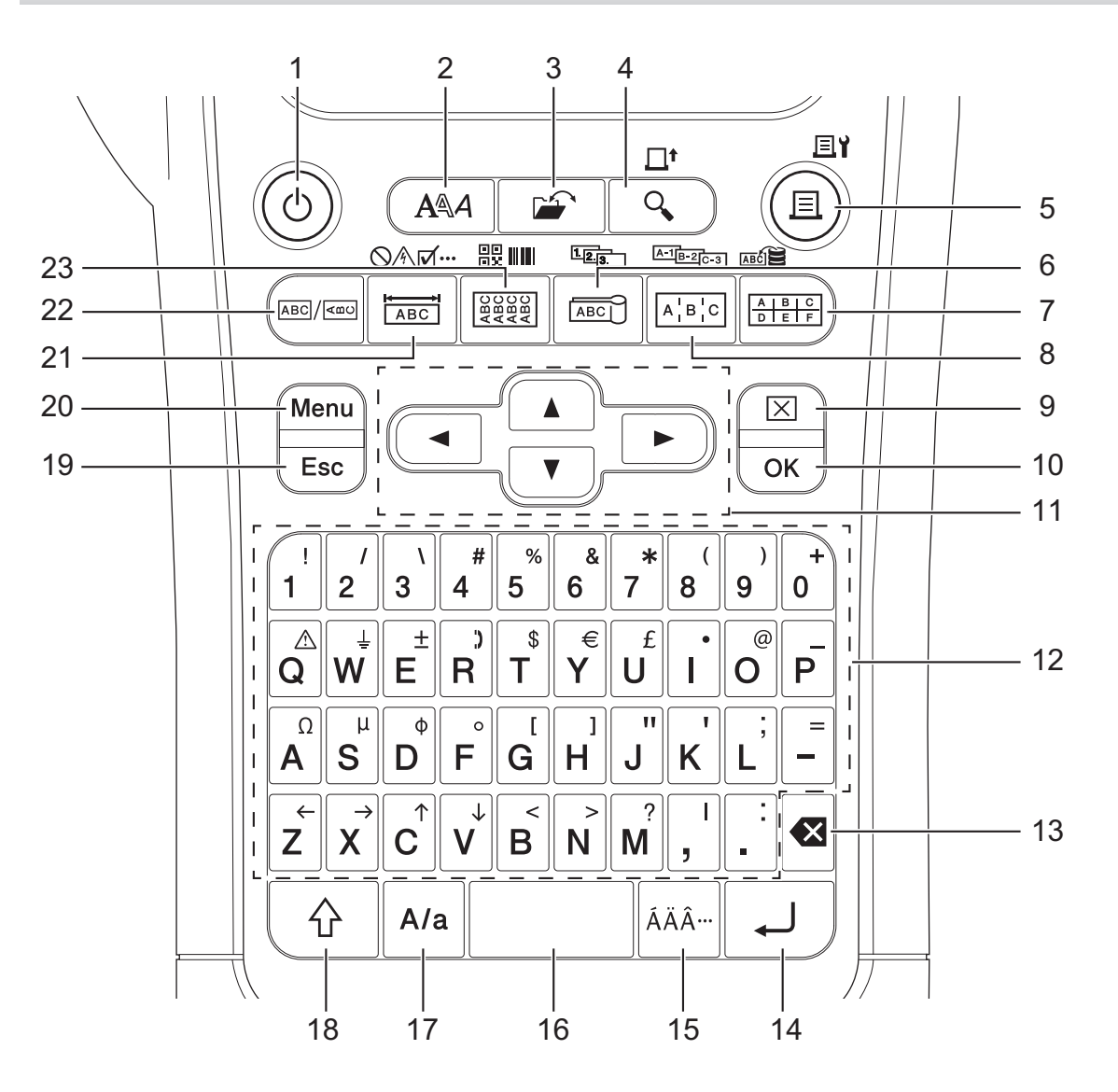

#### **1. Zasilanie**

Naciśnij, aby włączyć lub wyłączyć drukarkę etykiet.

#### **2. Styl**

Naciśnij, aby ustawić atrybuty znaków i etykiet.

**3. Plik**

Naciśnij, aby pobrać dane zapisane w pamięci drukarki.

#### **4. Podgląd/Wysuń**

Naciśnij, aby wyświetlić obraz etykiety przed wydrukowaniem.

Aby pobrać taśmę, naciśnij raz klawisz **Shift**, a następnie naciśnij klawisz **Podgląd**/**Wysuń**.

#### **5. Drukuj/Opcje drukowania**

Naciśnij, aby wydrukować.

Aby ustawić opcje drukowania, naciśnij raz klawisz **Shift**, a następnie naciśnij klawisz **Drukuj**/**Opcje drukowania**.

#### **6. Flaga kablowa/Serializuj**

Naciśnij, aby utworzyć etykiety w postaci flag kablowych.

Aby utworzyć etykiety seryjne, naciśnij raz klawisz **Shift**, a następnie naciśnij klawisz **Flaga kablowa**/ **Serializuj**.

#### **7. Blok zaciskowy/Baza danych**

Naciśnij, aby utworzyć etykiety dla bloków zaciskowych z maksymalnie dwoma narysowanymi wierszami. Aby utworzyć etykiety przy użyciu wybranego zakresu rekordów w pobranej bazie danych, naciśnij raz klawisz **Shift**, a następnie naciśnij klawisz **Blok zaciskowy**/**Baza danych**.

#### **8. Krosownica/Serializowanie odwrotne**

Naciśnij, aby utworzyć etykiety z jednym lub kilkoma wierszami dla grupy portów na każdej krosownicy.

Aby utworzyć zaawansowane etykiety seryjne, naciśnij raz klawisz **Shift**, a następnie naciśnij klawisz **Krosownica**/**Serializowanie odwrotne**.

#### **9. Wyczyść**

Naciśnij, aby wyczyścić cały tekst i ustawienia formatowania.

#### **10. OK**

Naciśnij, aby wybrać wyświetlaną opcję.

#### **11. Kursor**

Naciśnij, aby przesunąć kursor w kierunku strzałki.

#### **12. Znaki**

Naciśnij, aby wprowadzić litery lub cyfry.

Możesz wprowadzić wielkie litery i symbole przy użyciu tych klawiszy, w połączeniu z klawiszem **Caps**.

#### **13. Backspace**

Naciśnij, aby usunąć dowolny znak z lewej strony kursora.

#### **14. Enter**

Naciśnij, aby wstawić nowy wiersz podczas wprowadzania tekstu.

W przypadku wyboru Trybu ogólnego dla typu zastosowania etykiety, aby wprowadzić nowy blok tekstu, naciśnij klawisz **Shift**, a następnie naciśnij **Enter**.

#### **15. Akcent**

Naciśnij, aby wybrać znak z akcentem.

#### **16. Spacja**

Naciśnij, aby wstawić puste miejsce.

Naciśnij, aby powrócić do wartości domyślnej.

#### **17. Caps**

Naciśnij, aby włączyć lub wyłączyć tryb Caps.

#### **18. Shift**

Naciśnij, aby wprowadzić symbol oznaczony na klawiszu.

#### **19. Wyjdź**

Naciśnij, aby anulować bieżącą operację.

#### **20. Menu**

Naciśnij, aby wybrać menu funkcji.

#### **21. Panel czołowy/Symbol**

Naciśnij, aby utworzyć etykiety na płyty przednie, identyfikatory oraz do zastosowań z pojedynczym portem. Aby wybrać symbol w menu symboli, naciśnij raz klawisz **Shift**, a następnie naciśnij klawisz **Panel czołowy**/ **Symbol**.

#### **22. Ogólne**

Naciśnij, aby utworzyć etykiety do celów ogólnych.

#### **23. Owijka kabla/Kod kreskowy**

Naciśnij, aby utworzyć etykiety, które można owijać wokół kabla lub przewodu.

<span id="page-19-0"></span>Aby otworzyć ekran konfiguracji kodu kreskowego, naciśnij raz klawisz **Shift**, a następnie naciśnij klawisz **Owijka kabla**/**Kod kreskowy**.

### **PT-E510/PT-E560BT**

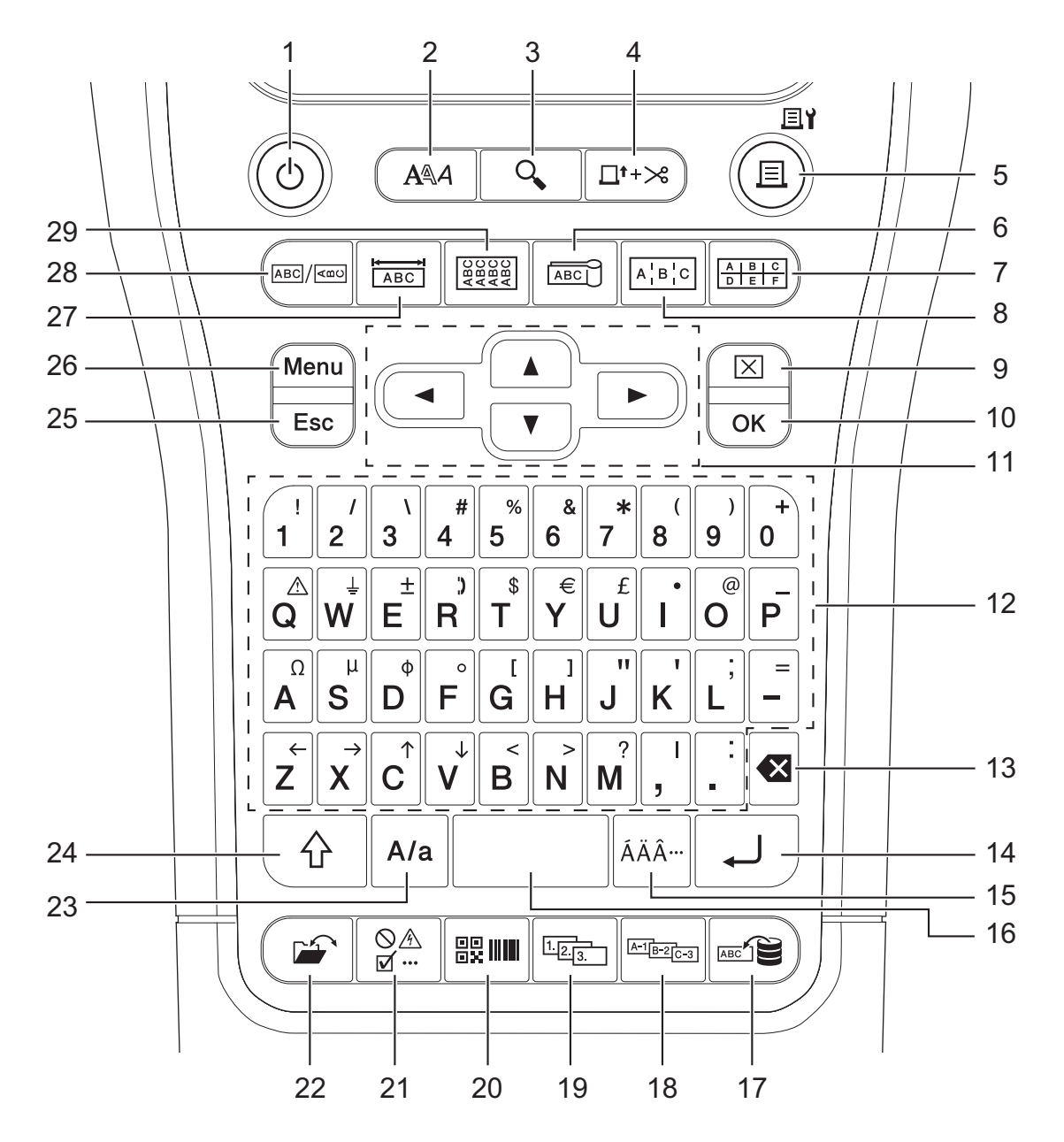

#### **1. Zasilanie**

Naciśnij, aby włączyć lub wyłączyć drukarkę etykiet.

**2. Styl**

Naciśnij, aby ustawić atrybuty znaków i etykiet.

**3. Podgląd**

Naciśnij, aby wyświetlić obraz etykiety przed wydrukowaniem.

### **4. Wysuń i tnij**

Naciśnij, aby podać 22,7 mm pustej taśmy, a następnie przytnij taśmę.

### **5. Drukuj/Opcje drukowania**

Naciśnij, aby wydrukować.

Aby ustawić opcje drukowania, naciśnij raz klawisz **Shift**, a następnie naciśnij klawisz **Drukuj**/**Opcje drukowania**.

#### **6. Flaga kablowa**

Naciśnij, aby utworzyć etykiety w postaci flag kablowych.

#### **7. Blok zaciskowy**

Naciśnij, aby utworzyć etykiety dla bloków zaciskowych z maksymalnie trzema narysowanymi wierszami.

#### **8. Krosownica**

Naciśnij, aby utworzyć etykiety z jednym lub kilkoma wierszami dla grupy portów na każdej krosownicy.

#### **9. Wyczyść**

Naciśnij, aby wyczyścić cały tekst i ustawienia formatowania.

#### **10. OK**

Naciśnij, aby wybrać wyświetlaną opcję.

#### **11. Kursor**

Naciśnij, aby przesunąć kursor w kierunku strzałki.

#### **12. Znaki**

Naciśnij, aby wprowadzić litery lub cyfry.

Możesz wprowadzić wielkie litery i symbole przy użyciu tych klawiszy, w połączeniu z klawiszem **Caps**.

#### **13. Backspace**

Naciśnij, aby usunąć dowolny znak z lewej strony kursora.

#### **14. Enter**

Naciśnij, aby wstawić nowy wiersz podczas wprowadzania tekstu.

W przypadku wyboru Trybu ogólnego dla typu zastosowania etykiety, aby wprowadzić nowy blok tekstu, naciśnij klawisz **Shift**, a następnie naciśnij **Enter**.

#### **15. Akcent**

Naciśnij, aby wybrać znak z akcentem.

#### **16. Spacja**

Naciśnij, aby wstawić puste miejsce.

Naciśnij, aby powrócić do wartości domyślnej.

#### **17. Baza danych**

Naciśnij, aby utworzyć etykiety przy użyciu wybranego zakresu rekordów w pobranej bazie danych.

#### **18. Serializowanie odwrotne**

Naciśnij, aby utworzyć zaawansowane etykiety seryjne.

#### **19. Serializuj**

Naciśnij, aby utworzyć etykiety seryjne.

#### **20. Kod kreskowy**

Naciśnij, aby otworzyć ekran konfiguracji kodu kreskowego.

#### **21. Symbol**

Naciśnij, aby wybrać i wstawić symbol z menu symboli.

#### **22. Plik**

Naciśnij, aby pobrać dane zapisane w pamięci drukarki.

#### **23. Caps**

Naciśnij, aby włączyć lub wyłączyć tryb Caps.

#### **24. Shift**

Naciśnij, aby wprowadzić symbol oznaczony na klawiszu.

#### **25. Wyjdź**

Naciśnij, aby anulować bieżącą operację.

#### **26. Menu**

Naciśnij, aby wybrać menu funkcji.

#### **27. Panel czołowy**

Naciśnij, aby utworzyć etykiety na płyty przednie, identyfikatory oraz do zastosowań z pojedynczym portem.

#### **28. Ogólne**

Naciśnij, aby utworzyć etykiety do celów ogólnych.

#### **29. Owijka kabla**

Naciśnij, aby utworzyć etykiety, które można owijać wokół kabla lub przewodu.

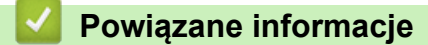

<span id="page-22-0"></span> [Strona główna](#page-1-0) > [Konfiguracja drukarki etykiet](#page-10-0) > Przymocuj pasek

# **Przymocuj pasek**

#### >> PT-E310BT [>> PT-E510/PT-E560BT](#page-23-0)

# **PT-E310BT**

W niniejszych instrukcjach opisano sposób mocowania paska do podstawy po lewej lub prawej stronie drukarki etykiet.

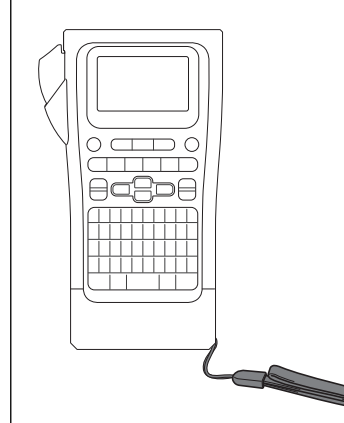

1. Sprawdź, czy pasek został dołączony do drukarki etykiet.

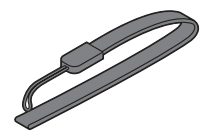

2. Przymocuj pasek do lewego lub prawego otworu w podstawie drukarki, jak pokazano na ilustracji.

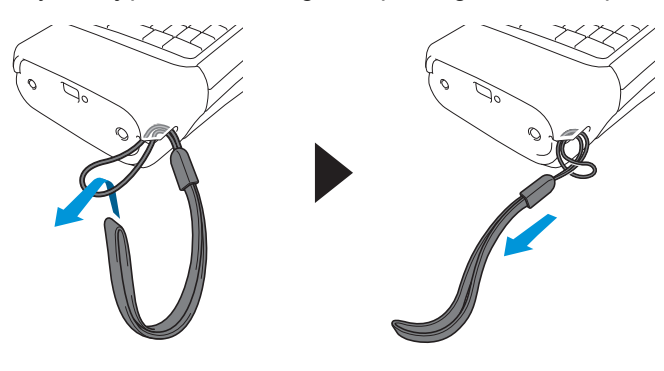

### <span id="page-23-0"></span>**PT-E510/PT-E560BT**

W poniższych instrukcjach opisano sposób mocowania paska do prawej strony drukarki etykiet, aby można go było trzymać prawą ręką. Pasek można także przymocować do lewej strony drukarki etykiet i trzymać go lewą ręką.

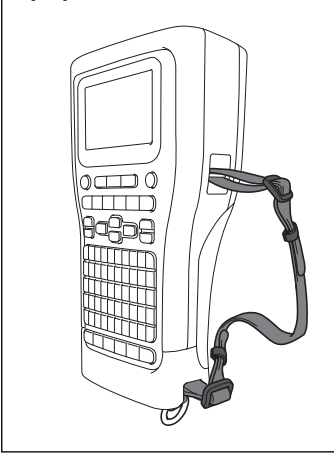

1. Sprawdź, czy pasek, klamry i klipsy zostały dołączone do drukarki etykiet.

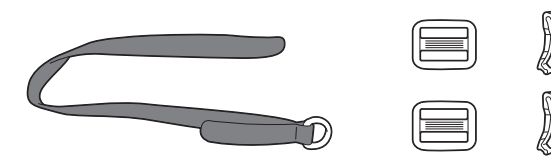

2. Przełóż pasek przez otwór przy podstawie drukarki etykiet, jak pokazano na ilustracji.

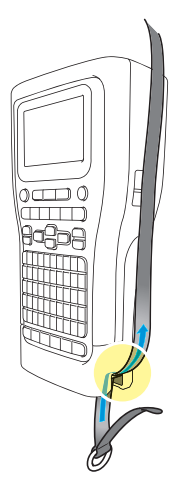

3. Przymocuj klamry (1) do paska w dwóch miejscach, jak pokazano na ilustracji.

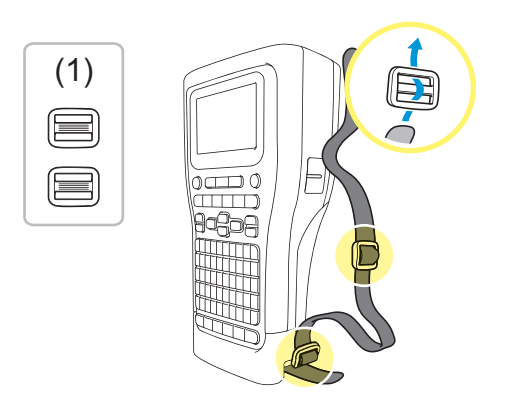

4. Przełóż pasek przez otwór z boku drukarki etykiet, jak pokazano na ilustracji.

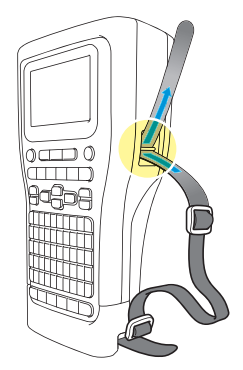

5. Przełóż końce paska przez każdą klamrę (1) przymocowaną w kroku 3.

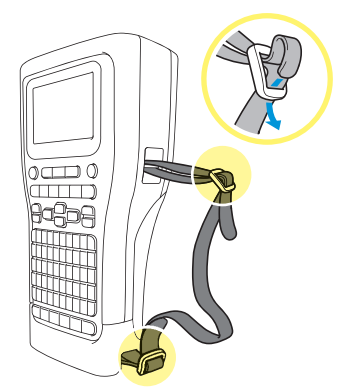

6. Przymocuj klipsy (2) na końcach paska jak pokazano na ilustracji, a następnie naciśnij je mocno z jednej strony, aby je zamknąć.

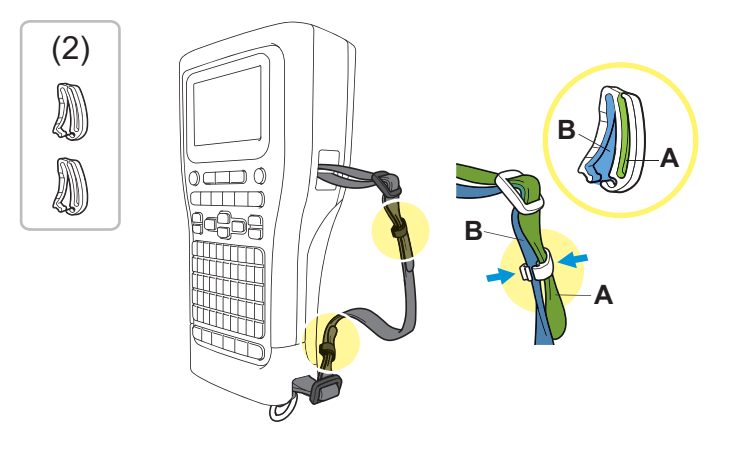

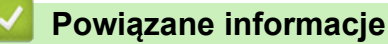

<span id="page-25-0"></span> [Strona główna](#page-1-0) > [Konfiguracja drukarki etykiet](#page-10-0) > Zainstaluj akumulator litowo-jonowy

# **Zainstaluj akumulator litowo-jonowy**

# **WAŻNE**

Aby zabezpieczyć pliki i utworzyć kopię zapasową pamięci drukarki etykiet, gdy jest ona odłączona od zewnętrznego źródła zasilania, zalecamy pozostawienie akumulatora litowo-jonowego zainstalowanego w drukarce etykiet.

- 1. Upewnij się, że drukarka etykiet jest wyłączona.
- 2. Połóż drukarkę górą na dół na płaskiej powierzchni. Naciśnij Zatrzask pokrywy (1) i zdejmij pokrywę tylną (2).

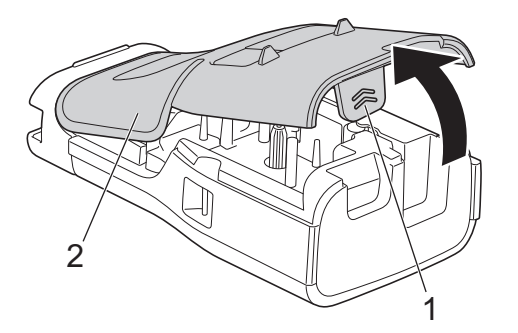

3. Zainstaluj akumulator litowo-jonowy, jak pokazano na ilustracji strzałkami.

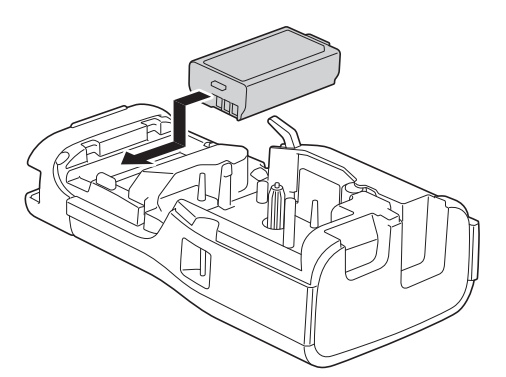

4. Upewnij się, że dźwignia zwalniająca (1) jest w pozycji uniesionej jak pokazano na ilustracji.

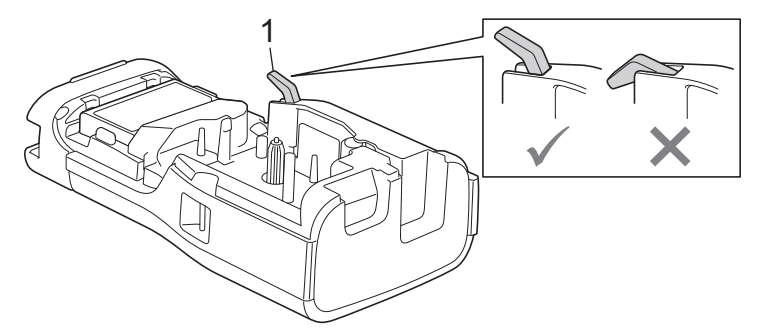

5. Upewnij się, że haczyki pokrywy tylnej (1) są odpowiednio włożone, a następnie zamknij pokrywę tylną.

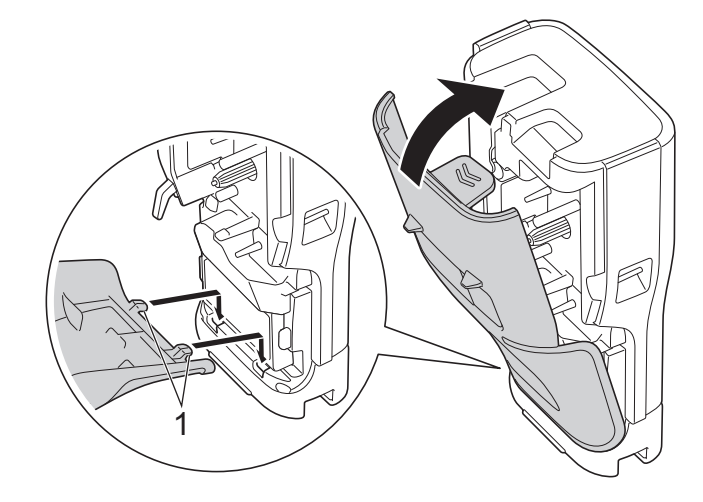

# **Powiązane informacje**

- [Konfiguracja drukarki etykiet](#page-10-0)
	- [Demontaż akumulatora litowo-jonowego](#page-27-0)

<span id="page-27-0"></span> [Strona główna](#page-1-0) > [Konfiguracja drukarki etykiet](#page-10-0) > [Zainstaluj akumulator litowo-jonowy](#page-25-0) > Demontaż akumulatora litowo-jonowego

# **Demontaż akumulatora litowo-jonowego**

- 1. Upewnij się, że drukarka etykiet jest wyłączona. Jeżeli drukarka etykiet jest włączona, naciśnij i przytrzymaj przycisk  $(\circlearrowleft)$ , aby ją wyłączyć.
- 2. Połóż drukarkę górą na dół na płaskiej powierzchni. Naciśnij Zatrzask pokrywy (1) i zdejmij pokrywę tylną (2).

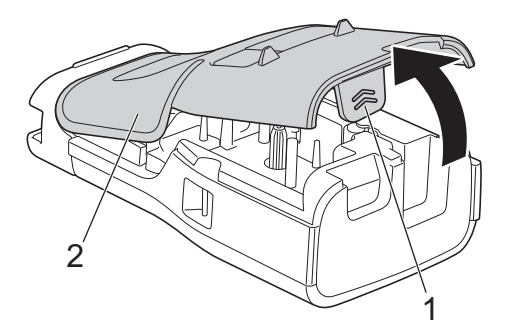

3. Wyjmij akumulator litowo-jonowy, jak pokazuje strzałka na ilustracji.

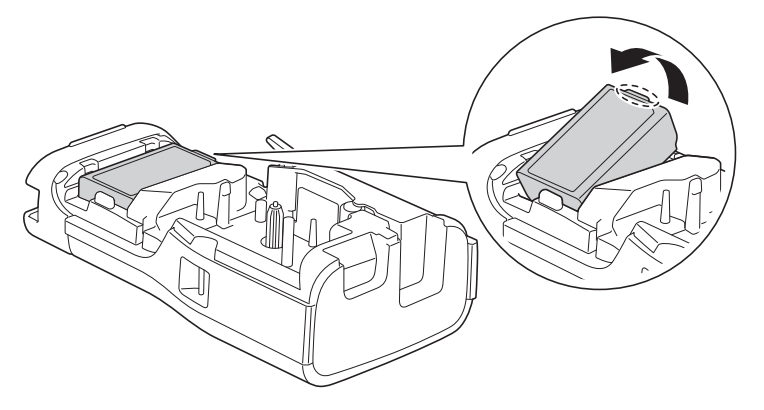

4. Upewnij się, że dźwignia zwalniająca (1) jest w pozycji uniesionej jak pokazano na ilustracji.

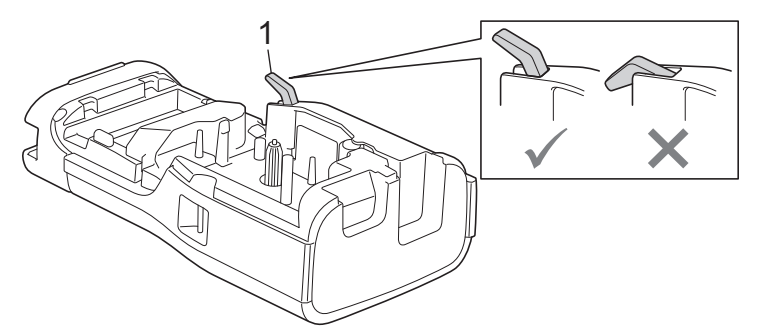

5. Upewnij się, że haczyki pokrywy tylnej (1) są odpowiednio włożone, a następnie zamknij pokrywę tylną.

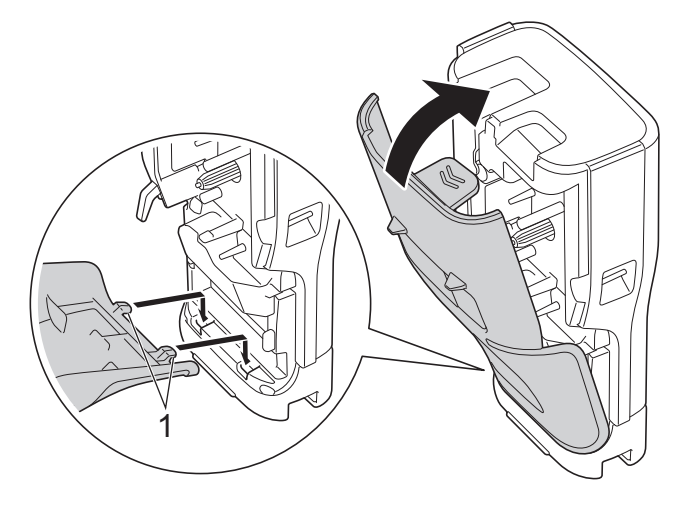

# **Powiązane informacje**

• [Zainstaluj akumulator litowo-jonowy](#page-25-0)

<span id="page-29-0"></span> [Strona główna](#page-1-0) > [Konfiguracja drukarki etykiet](#page-10-0) > Podłącz drukarkę etykiet do zewnętrznego źródła zasilania

# **Podłącz drukarkę etykiet do zewnętrznego źródła zasilania**

# **WAŻNE**

Aby zabezpieczyć pamięć drukarki etykiet i utworzyć jej kopię zapasową, NIE NALEŻY odłączać drukarki etykiet od zewnętrznego źródła zasilania, jeśli jest on używany bez baterii.

>> Podłącz do gniazda elektrycznego przy użyciu zasilacza sieciowego ze złączem USB typu C (opcjonalnie)

>> Podłącz do komputera przy użyciu kabla USB typu C

[>> Podłącz do ładowarki USB przy użyciu kabla USB typu C](#page-30-0)

### **Podłącz do gniazda elektrycznego przy użyciu zasilacza sieciowego ze złączem USB typu C (opcjonalnie)**

- Zasilacz sieciowy ze złączem USB typu C jest akcesorium opcjonalnym.
- Zalecamy korzystanie z zasilacza sieciowego ze złączem USB typu C firmy Brother, aby zapewnić wysoką wydajność. Ten zasilacz sieciowy jest skonfigurowany zgodnie z dokładnymi wymaganiami dotyczącymi napięcia i prądu dla tego urządzenia Brother.
- 1. Podłącz zasilacz sieciowy ze złączem USB typu C do drukarki etykiet.
- 2. Podłącz wtyczkę zasilacza sieciowego do gniazda elektrycznego w pobliżu (AC 100-240 V, 50/60 Hz).

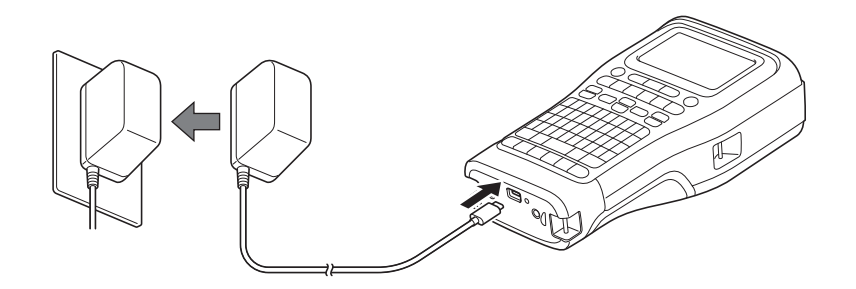

### **Podłącz do komputera przy użyciu kabla USB typu C**

- 1. Upewnij się, że komputer jest włączony.
- 2. Podłącz drukarkę etykiet do komputera za pomocą kabla USB typu C (w zestawie).

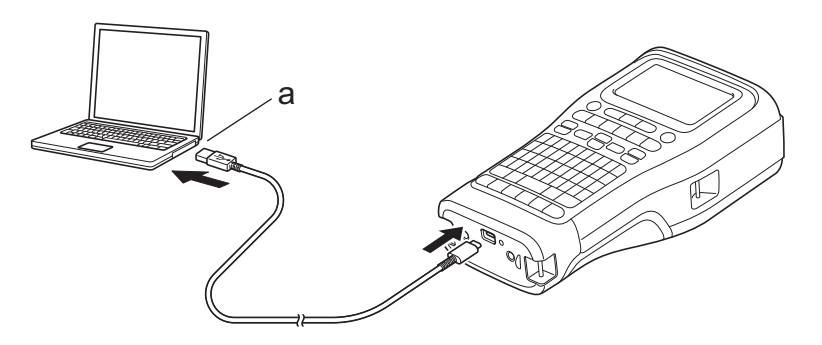

a. Gniazdo USB komputera

5 V DC, 0,5 A lub więcej

Aby drukować etykiety, należy zainstalować akumulator litowo-jonowy i podłączyć drukarkę do zewnętrznego źródła zasilania.

### <span id="page-30-0"></span>**Podłącz do ładowarki USB przy użyciu kabla USB typu C**

- 1. Podłącz kabel USB do drukarki etykiet.
- 2. Podłącz kabel USB do ładowarki USB (kupowana oddzielnie) i podłącz ładowarkę do źródła zasilania.

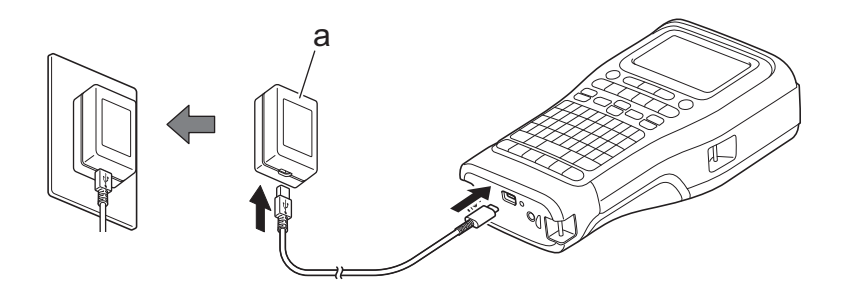

a. Ładowarka USB (kupowana oddzielnie) 5 V DC, 0,5 A lub więcej

Aby drukować etykiety, należy zainstalować akumulator litowo-jonowy i podłączyć drukarkę do zewnętrznego źródła zasilania.

### **Powiązane informacje**

<span id="page-31-0"></span> [Strona główna](#page-1-0) > [Konfiguracja drukarki etykiet](#page-10-0) > Wymiana akumulatora litowo-jonowego

# **Wymiana akumulatora litowo-jonowego**

- >> Wskazówki dotyczące użytkowania akumulatora litowo-jonowego
- >> Wymiana akumulatora litowo-jonowego
- [>> Przerywanie ładowania akumulatora litowo-jonowego](#page-32-0)

### **Wskazówki dotyczące użytkowania akumulatora litowo-jonowego**

Naładuj maksymalnie akumulator litowo-jonowy przed użyciem.

- Akumulator litowo-jonowy należy ładować w środowisku o temperaturze pomiędzy 10°C a 35°C. W przeciwnym razie akumulator nie będzie ładowany.
	- W celu zapobiegania pogorszeniu stanu akumulatora litowo-jonowego ładowanie nie odbywa się, gdy poziom energii pozostały w akumulatorze jest wystarczający, nawet jeśli podłączono zewnętrzne źródło zasilania.

Aby zapewnić maksymalną wydajność i żywotność akumulatora litowo-jonowego:

- Nie należy używać ani przechowywać akumulatora litowo-jonowego w miejscu, w którym występują skrajnie wysokie lub niskie temperatury, ponieważ może to przyspieszyć pogorszenie sprawności.
- Wyjmij akumulator litowo-jonowy z drukarki etykiet, gdy jest ona przechowywana przez dłuższy czas.
- Akumulatory litowo-jonowe należy przechowywać w chłodnym, suchym miejscu, niewystawionym na bezpośrednie działanie promieni słonecznych.
- Jeśli akumulator litowo-jonowy jest przechowywany przez dłuższy czas, należy go ładować co sześć miesięcy.

### **Wymiana akumulatora litowo-jonowego**

Akumulator litowo-jonowy należy naładować zaraz po skonfigurowaniu drukarki etykiet.

- 1. Wyłącz drukarkę etykiet.
- 2. Upewnij się, że akumulator litowo-jonowy jest zainstalowany prawidłowo.
- 3. Wykonaj jedną z następujących czynności:
	- Użyj zasilacza sieciowego ze złączem USB typu C, aby podłączyć drukarkę etykiet do gniazda elektrycznego.
	- W celu podłączenia drukarki etykiet do komputera lub zgodnej ładowarki USB wymagany jest kabel USB typu C.
		- Zasilacz sieciowy ze złączem USB typu C nie jest dołączony do zestawu.
		- Ładowanie za pomocą kabla USB typu C trwa dłużej niż w przypadku zasilacza sieciowego ze złączem USB typu C.
		- Ładowarka USB musi zapewniać napięcie 5 V i natężenie 0,5 A lub wyższe.

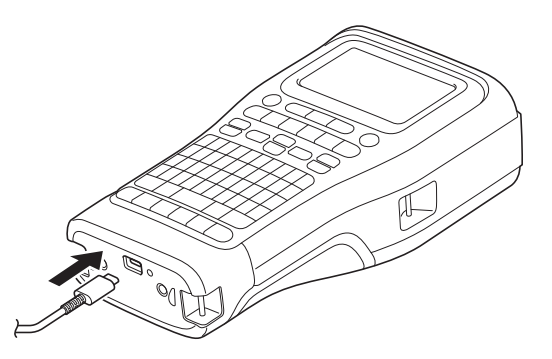

Gdy akumulator zostanie w pełni naładowany, wskaźnik LED gaśnie.

4. Odłącz drukarkę od źródła zasilania.

- <span id="page-32-0"></span>• W celu pełnego naładowania akumulatora litowo-jonowego w przypadku korzystania z dedykowanego zasilacza należy go ładować przez trzy godziny.
- NIE NALEŻY wyjmować akumulatora litowo-jonowego podczas korzystania z drukarki etykiet przy użyciu połączenia USB (kabel USB typu C lub zasilacz sieciowy ze złączem USB typu C). Może to spowodować nieoczekiwane wyłączenie drukarki etykiet.

### **Przerywanie ładowania akumulatora litowo-jonowego**

Aby przerwać ładowanie akumulatora litowo-jonowego, odłącz drukarkę etykiet od źródła zasilania.

### **Powiązane informacje**

<span id="page-33-0"></span> [Strona główna](#page-1-0) > [Konfiguracja drukarki etykiet](#page-10-0) > Wkładanie kasety z taśmą

# **Wkładanie kasety z taśmą**

1. Połóż drukarkę górą na dół na płaskiej powierzchni. Naciśnij Zatrzask pokrywy (1) i zdejmij pokrywę tylną (2).

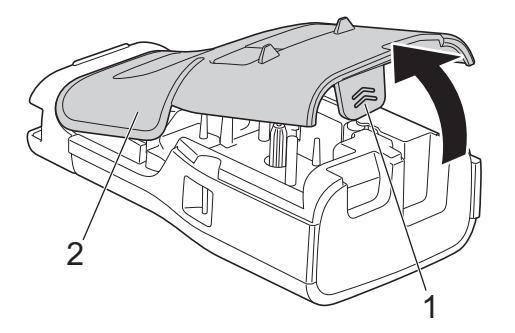

2. Włóż kasetę z taśmą zgodnie z ilustracją.

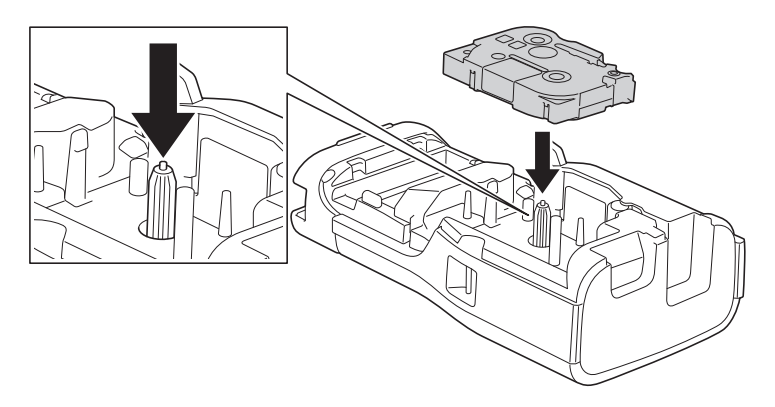

# **WAŻNE**

Podczas wkładania kasety z taśmą upewnij się, że taśma nie zahacza się o głowicę drukującą. Aby uniknąć uszkodzenia taśmy lub taśmy barwiącej, kasetę z taśmą należy wkładać poziomo.

3. Upewnij się, że haczyki pokrywy tylnej (1) są odpowiednio włożone, a następnie zamknij pokrywę tylną.

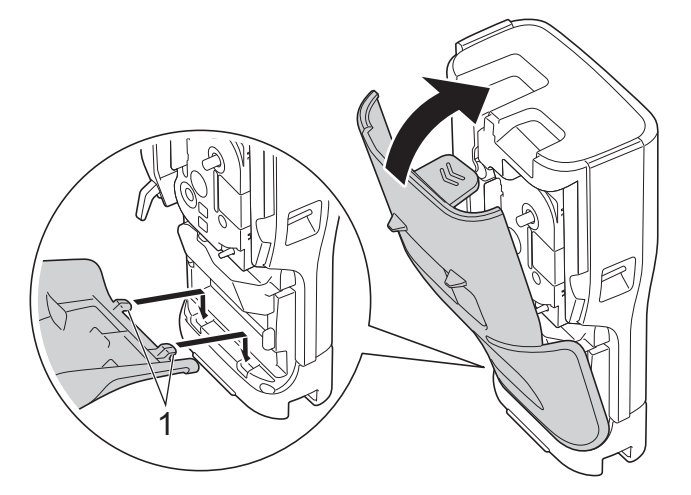

Ø Jeśli nie można zamknąć tylnej pokrywy, należy upewnić się, że dźwignia zwalniająca (1) znajduje się w pozycji podniesionej, jak pokazano na rysunku. Jeśli nie, podnieś dźwignię zwalniającą, a następnie spróbuj ponownie.

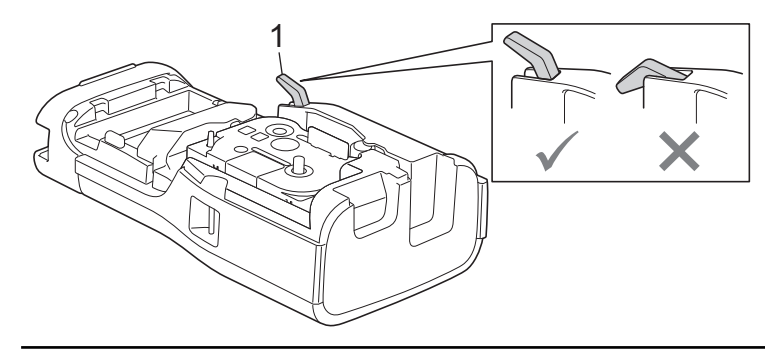

# **Powiązane informacje**

<span id="page-35-0"></span> [Strona główna](#page-1-0) > [Konfiguracja drukarki etykiet](#page-10-0) > Włącz/wyłącz drukarkę etykiet

# **Włącz/wyłącz drukarkę etykiet**

- 1. Aby włączyć drukarkę etykiet, naciśnij i przytrzymaj  $(\circledcirc).$
- 2. Aby wyłączyć drukarkę etykiet, naciśnij i przytrzymaj  $(\overline{\mathbb{O}})$ .

Aby oszczędzać energię i automatycznie wyłączać drukarkę etykiet po określonym czasie, użyj funkcji automatycznego wyłączania.

### **Powiązane informacje**

• [Konfiguracja drukarki etykiet](#page-10-0)

#### **Powiązane tematy:**

- [Ustaw czas automatycznego wyłączania](#page-38-0)
- [Specyfikacje](#page-158-0)
[Strona główna](#page-1-0) > [Konfiguracja drukarki etykiet](#page-10-0) > Ustaw język

# **Ustaw język**

- 1. Naciśnij **Menu**.
- 2. Naciśnij a lub b, aby wyświetlić [Język], a następnie naciśnij **OK**.
- 3. Naciśnij a lub b, aby wybrać język, a następnie naciśnij **OK**.

#### **Powiązane informacje**

 [Strona główna](#page-1-0) > [Konfiguracja drukarki etykiet](#page-10-0) > Ustaw jednostki miary

# **Ustaw jednostki miary**

- 1. Naciśnij **Menu**.
- 2. Naciśnij a lub b, aby wyświetlić [Jednostka], a następnie naciśnij **OK**.
- 3. Naciśnij a lub b, aby wyświetlić [cal] lub [mm], a następnie naciśnij **OK**.

# **Powiązane informacje**

 [Strona główna](#page-1-0) > [Konfiguracja drukarki etykiet](#page-10-0) > Ustaw czas automatycznego wyłączania

### **Ustaw czas automatycznego wyłączania**

Drukarka etykiet posiada funkcję oszczędzania energii, która automatycznie wyłącza drukarkę, jeśli przez określony czas nie zostanie naciśnięty żaden klawisz, w określonych warunkach pracy. Niezależnie od tego, czy używasz zasilacza sieciowego, czy baterii, możesz zmienić czas automatycznego wyłączania.

- 1. Naciśnij **Menu**.
- 2. Naciśnij a lub b, aby wyświetlić [Autom. wyłączenie], a następnie naciśnij **OK**.
- 3. Naciśnij a, b, d lub c, aby wybrać żądane opcje, a następnie naciśnij **OK**.

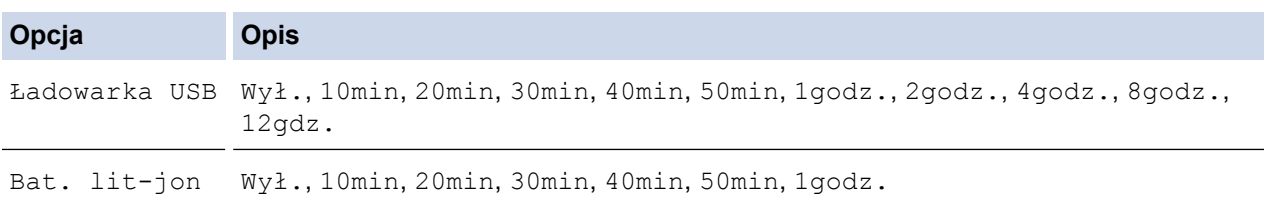

#### 4. Naciśnij **OK**.

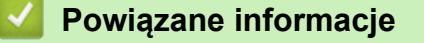

 [Strona główna](#page-1-0) > [Konfiguracja drukarki etykiet](#page-10-0) > Włącz lub wyłącz Bluetooth

# **Włącz lub wyłącz Bluetooth**

#### **Pokrewne Modele**: PT-E310BT/PT-E560BT

- 1. Naciśnij **Menu**.
- 2. Naciśnij a lub b, aby wyświetlić [Bluetooth], a następnie naciśnij **OK**.
- 3. Naciśnij a lub b, aby wyświetlić [Bluetooth (Wł./Wył.)], a następnie naciśnij **OK**.
- 4. Naciśnij a lub b, aby wybrać [Wł.] lub [Wył.], a następnie naciśnij **OK**.

Po wybraniu  $[W^{\perp} \cdot]$  na wyświetlaczu LCD pojawi się ikona Bluetooth.

Ø Ustaw tryb automatycznego ponownego połączenia dla Bluetooth na Włączony po podłączeniu drukarki etykiet do urządzenia mobilnego.

### **Powiązane informacje**

#### [Strona główna](#page-1-0) > [Konfiguracja drukarki etykiet](#page-10-0) > Podaj taśmę

## **Podaj taśmę**

#### >> PT-E310BT >> PT-E510/PT-E560BT

### **PT-E310BT**

1. Aby podać taśmę, naciśnij  $\mathbb{R}$ , a następnie naciśnij  $\mathbb{R}$ 

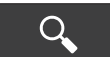

2. Aby odciąć taśmę, naciśnij dźwignię obcinaka taśmy, jak pokazuje strzałka na ilustracji.

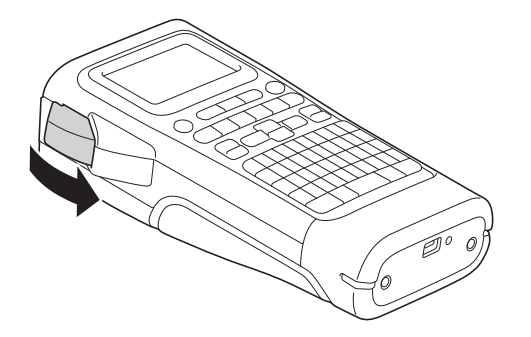

### **PT-E510/PT-E560BT**

- 1. Aby podać taśmę, naciśnij  $\Box$ <sup>†+</sup>
- 2. Naciśnij ▲ lub ▼, aby wybrać jedną z poniższych opcji:

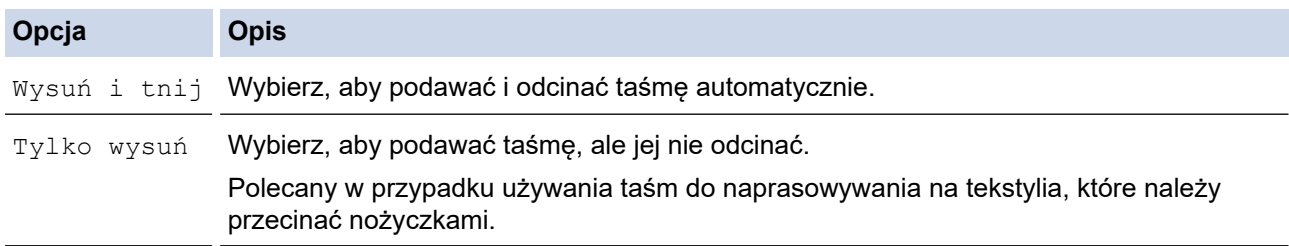

#### 3. Naciśnij **OK**.

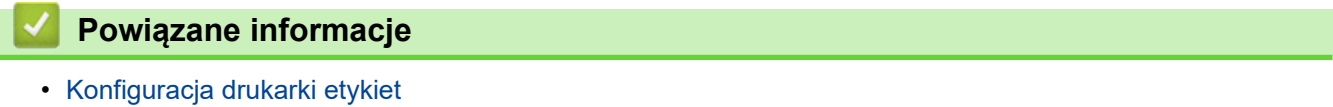

 [Strona główna](#page-1-0) > [Konfiguracja drukarki etykiet](#page-10-0) > Dostosowanie kontrastu wyświetlacza LCD

# **Dostosowanie kontrastu wyświetlacza LCD**

Ustawienie domyślne Kontrast wyświetlacza LCD to [0].

- 1. Naciśnij **Menu**.
- 2. Naciśnij a lub b, aby wyświetlić [Kontrast LCD], a następnie naciśnij **OK**.
- 3. Naciśnij a lub b, aby wybrać preferencję, [-2 +2], a następnie naciśnij **OK**.

### **Powiązane informacje**

 [Strona główna](#page-1-0) > [Konfiguracja drukarki etykiet](#page-10-0) > Włącz/wyłącz podświetlenie

# **Włącz/wyłącz podświetlenie**

Oszczędzaj energię, wyłączając podświetlenie.

- 1. Naciśnij **Menu**.
- 2. Naciśnij a lub b, aby wyświetlić [Podświetlenie], a następnie naciśnij **OK**.
- 3. Naciśnij **∆, V, ∢** lub ▶, aby wybrać żądane opcje, a następnie naciśnij OK.

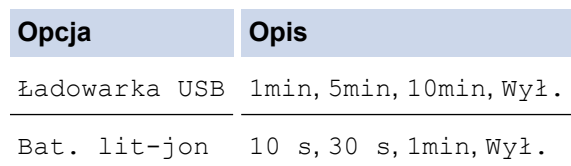

# **INFORMACJA**

- Podświetlenie wyłącza się automatycznie, jeśli drukarka jest bezczynna przez określony czas.
- Podświetlenie wyłącza się podczas drukowania.

### **Powiązane informacje**

<span id="page-43-0"></span> [Strona główna](#page-1-0) > Instalacja oprogramowania

## **Instalacja oprogramowania**

- [Zainstaluj sterownik drukarki i oprogramowanie na komputerze \(Windows\)](#page-44-0)
- [Podłącz system do etykietowania do komputera](#page-46-0)

<span id="page-44-0"></span> [Strona główna](#page-1-0) > [Instalacja oprogramowania](#page-43-0) > Zainstaluj sterownik drukarki i oprogramowanie na komputerze (Windows)

# **Zainstaluj sterownik drukarki i oprogramowanie na komputerze (Windows)**

Aby drukować z komputera z systemem Windows, zainstaluj sterownik drukarki i oprogramowanie Brother Ptouch Editor na swoim komputerze.

1. Otwórz preferowaną przeglądarkę internetową i wpisz [install.brother](http://install.brother/) w pasku adresowym.

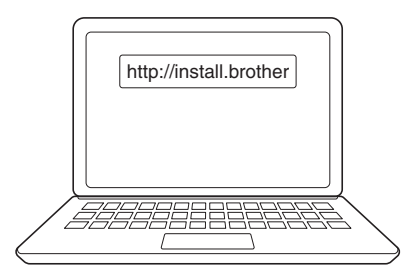

- 2. Kliknij przycisk **Pobierz**, aby pobrać instalator oprogramowania/dokumentacji.
- 3. Przejdź do folderu **Pobrane** na komputerze, kliknij dwukrotnie pobrany plik instalatora i postępuj zgodnie z instrukcjami wyświetlanymi na ekranie.

# **INFORMACJA**

(PT-E310BT/PT-E560BT)

- Upewnij się, że na komputerze jest włączona funkcja Bluetooth.
- Naciśnij odpowiedni przycisk na drukarce etykiet w celu sparowania Bluetooth po potwierdzeniu hasła.

#### **Powiązane informacje**

- [Instalacja oprogramowania](#page-43-0)
	- [Dostępne aplikacje](#page-45-0)

<span id="page-45-0"></span> [Strona główna](#page-1-0) > [Instalacja oprogramowania](#page-43-0) > [Zainstaluj sterownik drukarki i oprogramowanie na](#page-44-0) [komputerze \(Windows\)](#page-44-0) > Dostępne aplikacje

# **Dostępne aplikacje**

### **Okna**

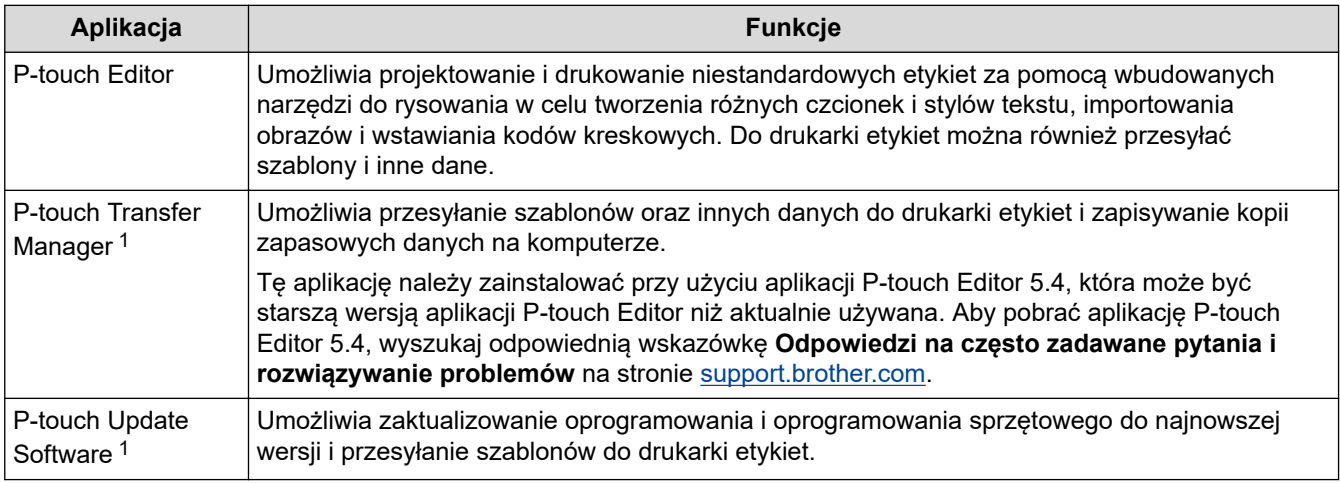

1 Dostępne tylko z połączeniem USB.

#### **Mac**

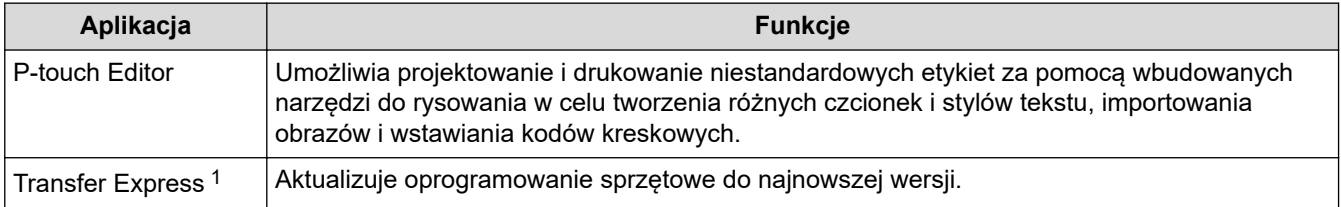

1 Dostępne tylko z połączeniem USB.

# **Powiązane informacje**

• [Zainstaluj sterownik drukarki i oprogramowanie na komputerze \(Windows\)](#page-44-0)

<span id="page-46-0"></span> [Strona główna](#page-1-0) > [Instalacja oprogramowania](#page-43-0) > Podłącz system do etykietowania do komputera

# **Podłącz system do etykietowania do komputera**

• [Podłącz drukarkę etykiet do komputera przy użyciu kabla USB typu C](#page-47-0)

<span id="page-47-0"></span> [Strona główna](#page-1-0) > [Instalacja oprogramowania](#page-43-0) > [Podłącz system do etykietowania do komputera](#page-46-0) > Podłącz drukarkę etykiet do komputera przy użyciu kabla USB typu C

# **Podłącz drukarkę etykiet do komputera przy użyciu kabla USB typu C**

- 1. Przed podłączeniem kabla USB typu C upewnij się, że drukarka etykiet jest wyłączona.
- 2. Podłącz kabel USB typu C do gniazda USB w drukarce etykiet, a następnie do komputera.

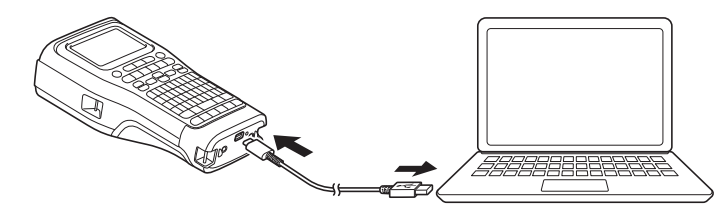

3. Włącz drukarkę etykiet.

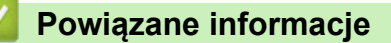

• [Podłącz system do etykietowania do komputera](#page-46-0)

<span id="page-48-0"></span> [Strona główna](#page-1-0) > Edytuj etykiety

# **Edytuj etykiety**

- [Dodaj tekst do swojej etykiety](#page-49-0)
- [Dodaj nową linię tekstu do swojej etykiety](#page-50-0)
- [Dodaj nowy blok tekstu do etykiety](#page-51-0)
- [Przesuń kursor](#page-52-0)
- [Usuwanie tekstu](#page-53-0)
- [Wprowadź symbole](#page-54-0)
- [Wprowadzanie liter ze znakami diakrytycznymi](#page-60-0)
- [Ustawianie atrybutów znaków](#page-63-0)
- [Ustawianie ramek](#page-70-0)
- [Utwórz etykiety przy użyciu aplikacji do etykietowania](#page-72-0)
- [Tworzenie etykiet z kodem kreskowym](#page-85-0)
- [Utwórz etykiety seryjne](#page-90-0)

<span id="page-49-0"></span> [Strona główna](#page-1-0) > [Edytuj etykiety](#page-48-0) > Dodaj tekst do swojej etykiety

**Dodaj tekst do swojej etykiety**

Wpisz żądany tekst lub symbole (znaki alfanumeryczne, w tym spacje i znaki interpunkcyjne).

# **INFORMACJA**

Aby wydrukować przekreślone zero, wykonaj następujące kroki:

- 1. Naciśnij **Menu**.
- 2. Naciśnij a lub b, aby wyświetlić [Użyj przekr. zero], a następnie naciśnij **OK**.
- 3. Naciśnij a lub b, aby wybrać [Wł.] lub [Wył.], a następnie naciśnij **OK**.

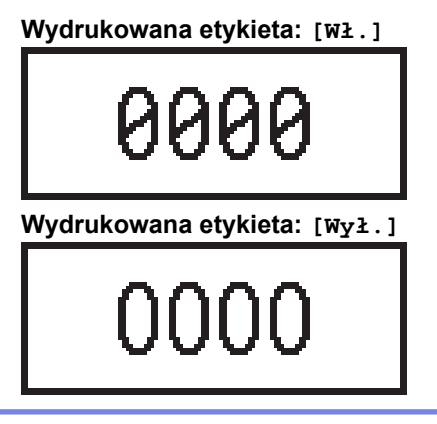

#### **Powiązane informacje**

• [Edytuj etykiety](#page-48-0)

<span id="page-50-0"></span> [Strona główna](#page-1-0) > [Edytuj etykiety](#page-48-0) > Dodaj nową linię tekstu do swojej etykiety

# **Dodaj nową linię tekstu do swojej etykiety**

Do etykiet można dodać kilka wierszy, w zależności od używanej taśmy. Więcej informacji >> Powiązane tematy

- 1. Po zakończeniu wpisywania pierwszego wiersza tekstu upewnij się, że kursor znajduje się na końcu bieżącego wiersza.
- 2. Naciśnij , aby utworzyć drugi wiersz.

#### **Wiersz 1**

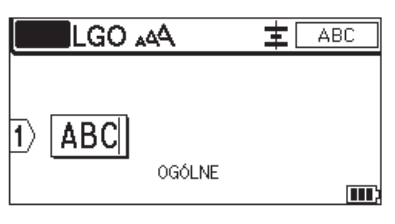

#### **Wiersz 2**

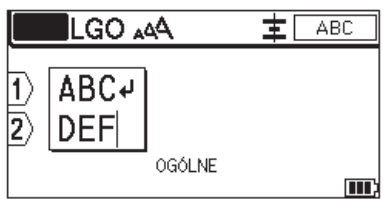

#### **Wydrukowana etykieta**

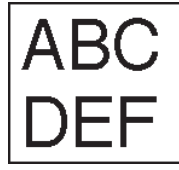

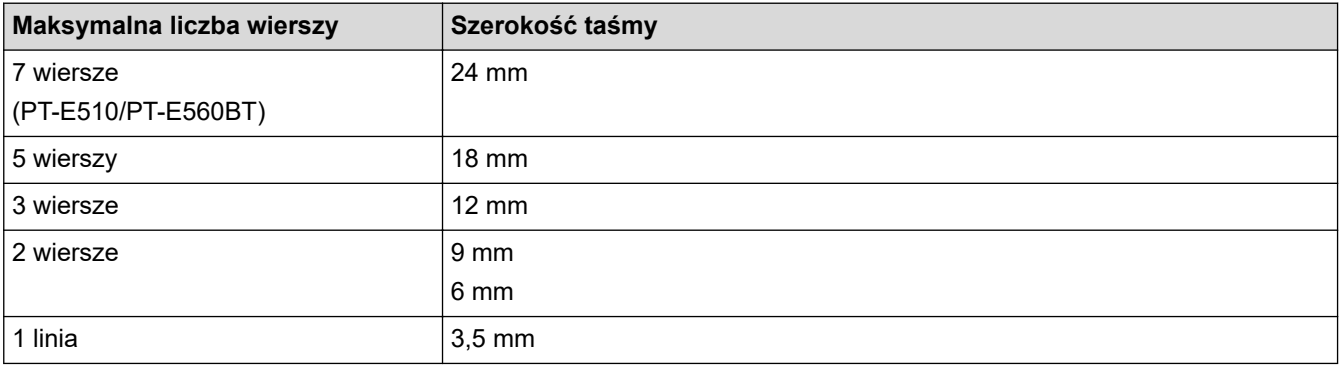

### **Powiązane informacje**

• [Edytuj etykiety](#page-48-0)

#### **Powiązane tematy:**

• [Specyfikacje](#page-158-0)

<span id="page-51-0"></span> [Strona główna](#page-1-0) > [Edytuj etykiety](#page-48-0) > Dodaj nowy blok tekstu do etykiety

# **Dodaj nowy blok tekstu do etykiety**

Aby wydrukować etykiety z kilkoma oddzielnymi sekcjami tekstu, możesz wstawić do 99 różnych bloków tekstu w tej samej etykiecie.

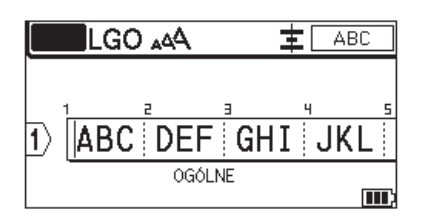

Ta funkcja jest dostępna tylko dla typu zastosowania etykiet "OGÓLNE".

Aby dodać nowy blok tekstu lub puste wiersze po prawej stronie bieżącego tekstu, naciśnij  $\Box \Uparrow$ , a następnie

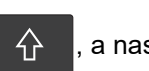

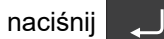

Kursor zostanie przeniesiony na początek nowego bloku.

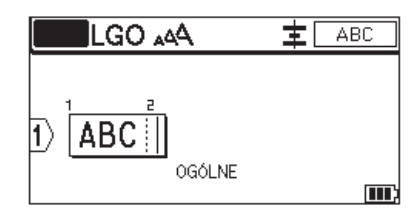

Aby zmienić atrybuty znaku dla bloku tekstu, postępuj zgodnie z instrukcjami zmiany atrybutów znaku dla wiersza tekstu. **>> Powiązane informacje** 

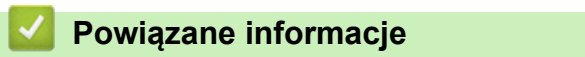

• [Edytuj etykiety](#page-48-0)

**Powiązane tematy:**

• [Zastosuj atrybuty znaków do wiersza tekstu](#page-65-0)

<span id="page-52-0"></span> [Strona główna](#page-1-0) > [Edytuj etykiety](#page-48-0) > Przesuń kursor

## **Przesuń kursor**

Aby przesuwać kursor po etykiecie, wykonaj dowolną z poniższych czynności:

- Naciśnij klawisz  $\blacktriangle$ ,  $\blacktriangledown$ ,  $\blacktriangleleft$  lub  $\blacktriangleright$ , aby przesunąć kursor o jedną spację lub wiersz.
- Aby umieścić kursor na początku lub końcu bieżącego wiersza lub bloku, naciśnij  $\Box \leftarrow \overrightarrow{\mathrm{A}}$ , a następnie naciśnij ◀ lub ▶.
- Aby umieścić kursor na początku lub końcu etykiety, lub na początku poprzedniego lub następnego bloku,

naciśnij  $\leftarrow$  , a następnie naciśnij  $\blacktriangle$  lub  $\blacktriangledown$ .

- Aby wstawić dodatkowy tekst w istniejącym wierszu, przesuń kursor na prawo od znaku w pozycji, w której chcesz edytować tekst, a następnie wprowadź dodatkowy tekst.

#### **Powiązane informacje**

- [Edytuj etykiety](#page-48-0)
- **Powiązane tematy:**
- [Dodaj nową linię tekstu do swojej etykiety](#page-50-0)
- [Dodaj nowy blok tekstu do etykiety](#page-51-0)

#### <span id="page-53-0"></span> [Strona główna](#page-1-0) > [Edytuj etykiety](#page-48-0) > Usuwanie tekstu

ı

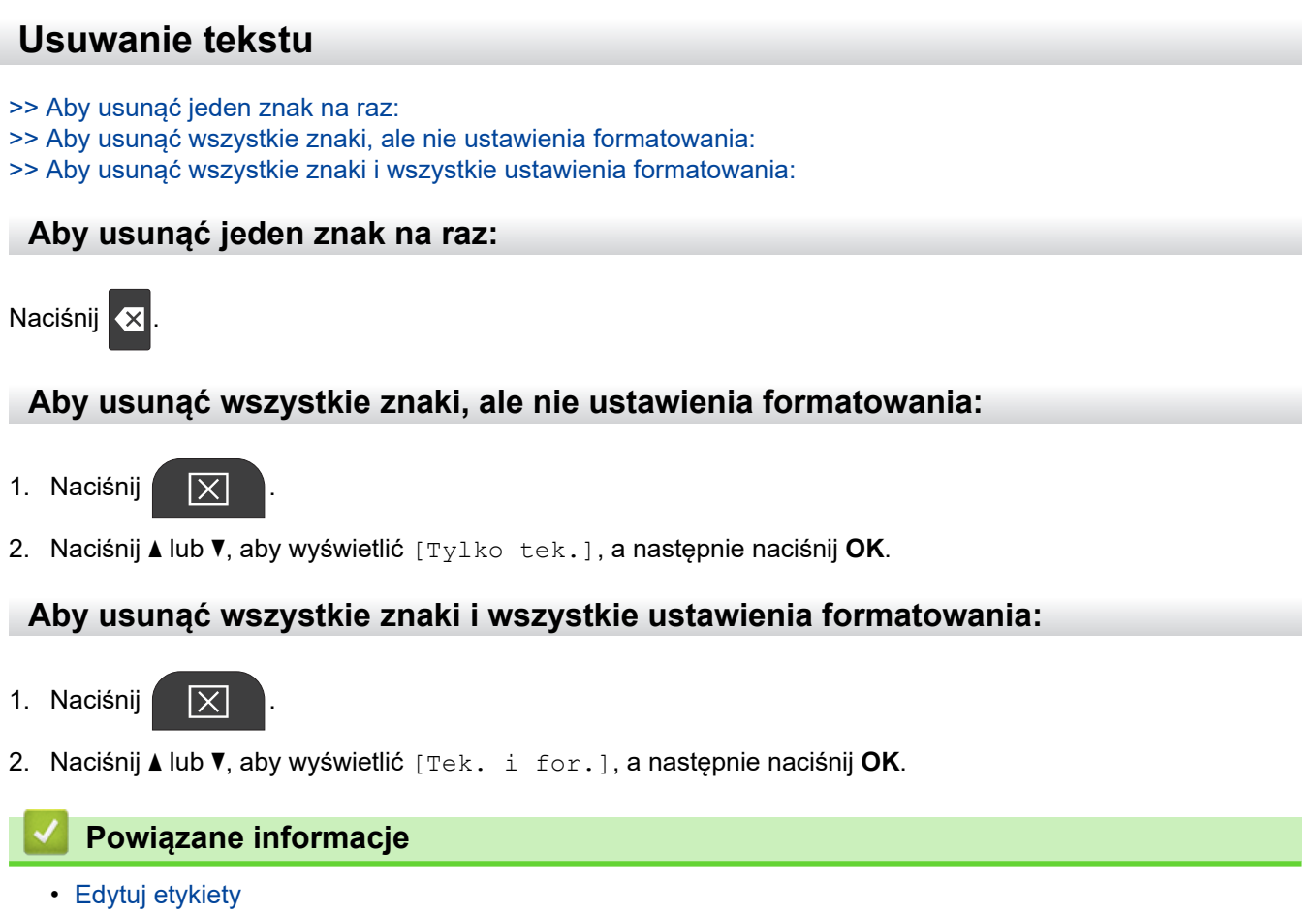

<span id="page-54-0"></span> [Strona główna](#page-1-0) > [Edytuj etykiety](#page-48-0) > Wprowadź symbole

# **Wprowadź symbole**

- [Wprowadzanie symboli za pomocą funkcji symboli](#page-55-0)
- [Ustawianie historii symboli](#page-56-0)
- [Opcje symboli](#page-57-0)

<span id="page-55-0"></span> [Strona główna](#page-1-0) > [Edytuj etykiety](#page-48-0) > [Wprowadź symbole](#page-54-0) > Wprowadzanie symboli za pomocą funkcji symboli

# **Wprowadzanie symboli za pomocą funkcji symboli**

Lista wszystkich symboli: uu *Powiązane tematy*:*Opcje symboli*.

>> PT-E310BT >> PT-E510/PT-E560BT

### **PT-E310BT**

1. Naciśnij  $\left|\leftarrow\right\rangle$  , a następnie naciśnij  $\left|\leftarrow\right\rangle$ 

- 2. Naciśnij a lub b, aby wybrać kategorię, a następnie naciśnij **OK**.
- 3. Naciśnij **▲, ▼, ◀ lub ▶, aby wybrać symbol, a następnie naciśnij OK.**

#### **PT-E510/PT-E560BT**

- 1. Naciśnij  $\begin{bmatrix} \bigcirc \mathbb{A}^n \\ \mathbb{A} \end{bmatrix}$
- 2. Naciśnij a lub b, aby wybrać kategorię, a następnie naciśnij **OK**.
- 3. Naciśnij a, b, d lub c, aby wybrać symbol, a następnie naciśnij **OK**.

#### **Powiązane informacje**

• [Wprowadź symbole](#page-54-0)

#### **Powiązane tematy:**

• [Opcje symboli](#page-57-0)

<span id="page-56-0"></span> [Strona główna](#page-1-0) > [Edytuj etykiety](#page-48-0) > [Wprowadź symbole](#page-54-0) > Ustawianie historii symboli

# **Ustawianie historii symboli**

Historia symboli może przechowywać ostatnio używane symbole. Domyślnie funkcja historii symboli jest ustawiona na [Wł.].

- 1. Naciśnij **Menu**.
- 2. Naciśnij a lub b, aby wyświetlić [Historia symboli], a następnie naciśnij **OK**.
- 3. Naciśnij a lub b, aby wybrać [Wł.] lub [Wył.], a następnie naciśnij **OK**.

### **Powiązane informacje**

• [Wprowadź symbole](#page-54-0)

<span id="page-57-0"></span> [Strona główna](#page-1-0) > [Edytuj etykiety](#page-48-0) > [Wprowadź symbole](#page-54-0) > Opcje symboli

# **Opcje symboli**

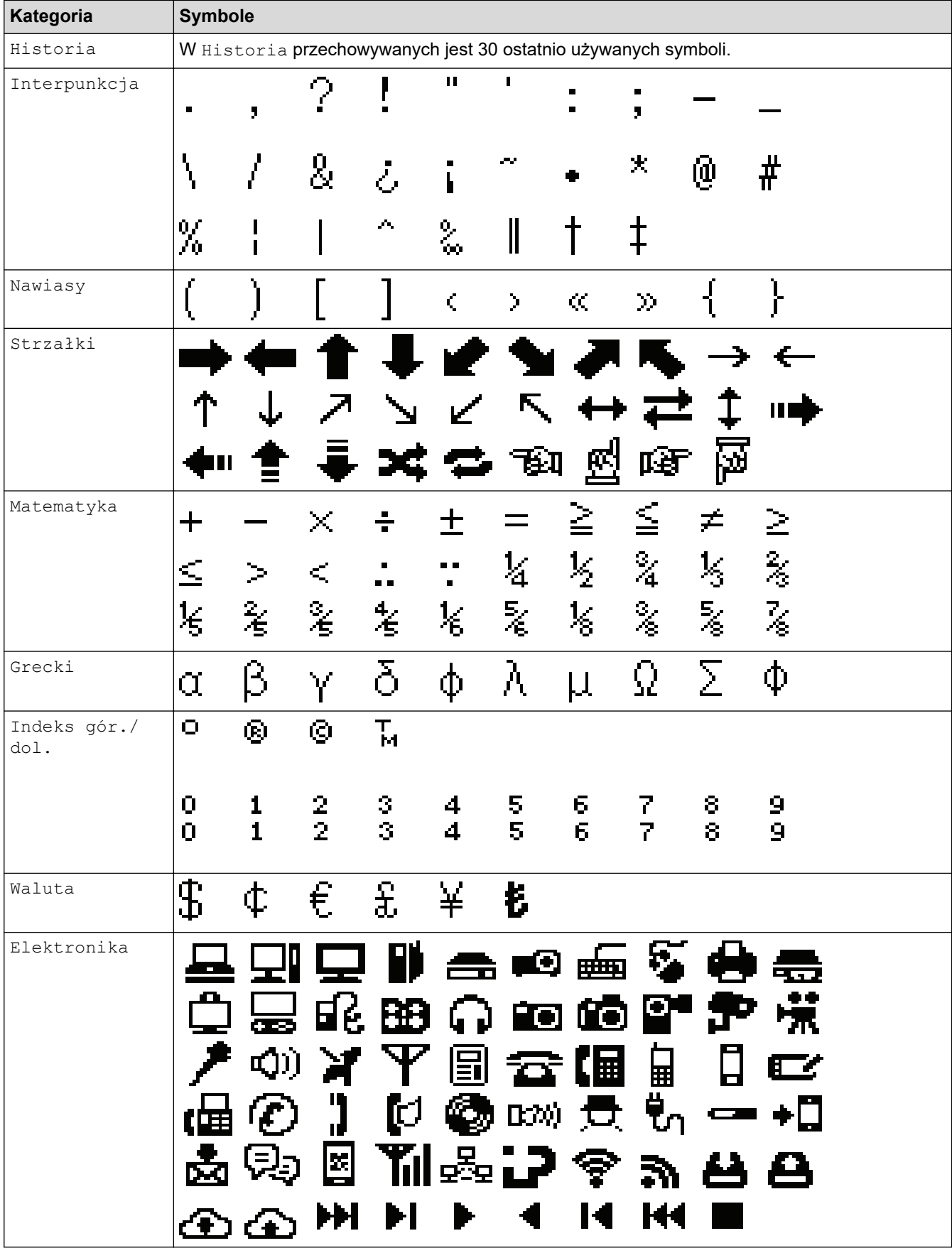

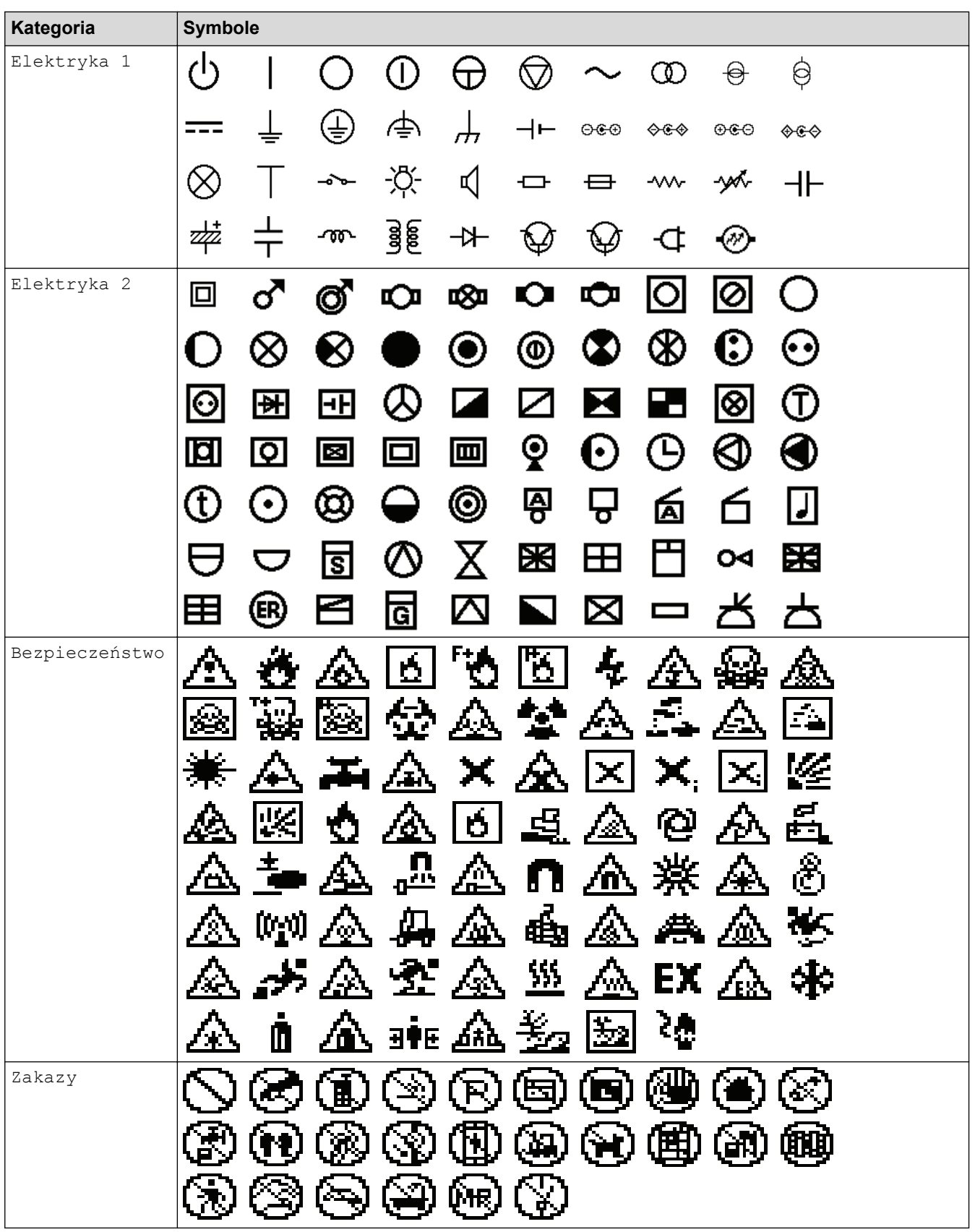

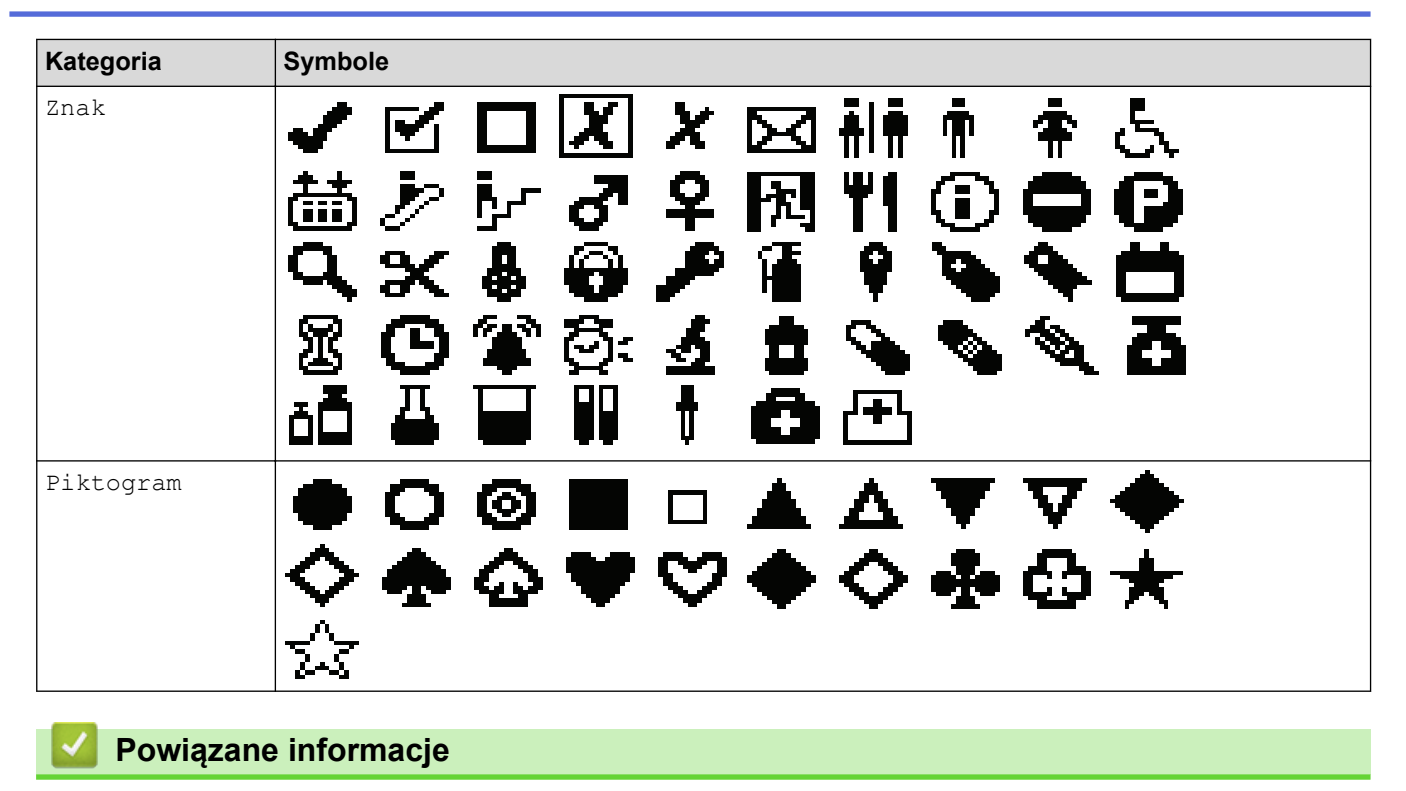

• [Wprowadź symbole](#page-54-0)

<span id="page-60-0"></span> [Strona główna](#page-1-0) > [Edytuj etykiety](#page-48-0) > Wprowadzanie liter ze znakami diakrytycznymi

# **Wprowadzanie liter ze znakami diakrytycznymi**

- 1. Wpisz żądany znak.
- 2. Naciśnij ÁÄÂ-
- 3. Naciśnij d lub c, aby wybrać znak z akcentem, a następnie naciśnij **OK**.

#### **Powiązane informacje**

- [Edytuj etykiety](#page-48-0)
	- [Opcje znaków akcentowanych](#page-61-0)

<span id="page-61-0"></span> [Strona główna](#page-1-0) > [Edytuj etykiety](#page-48-0) > [Wprowadzanie liter ze znakami diakrytycznymi](#page-60-0) > Opcje znaków akcentowanych

# **Opcje znaków akcentowanych**

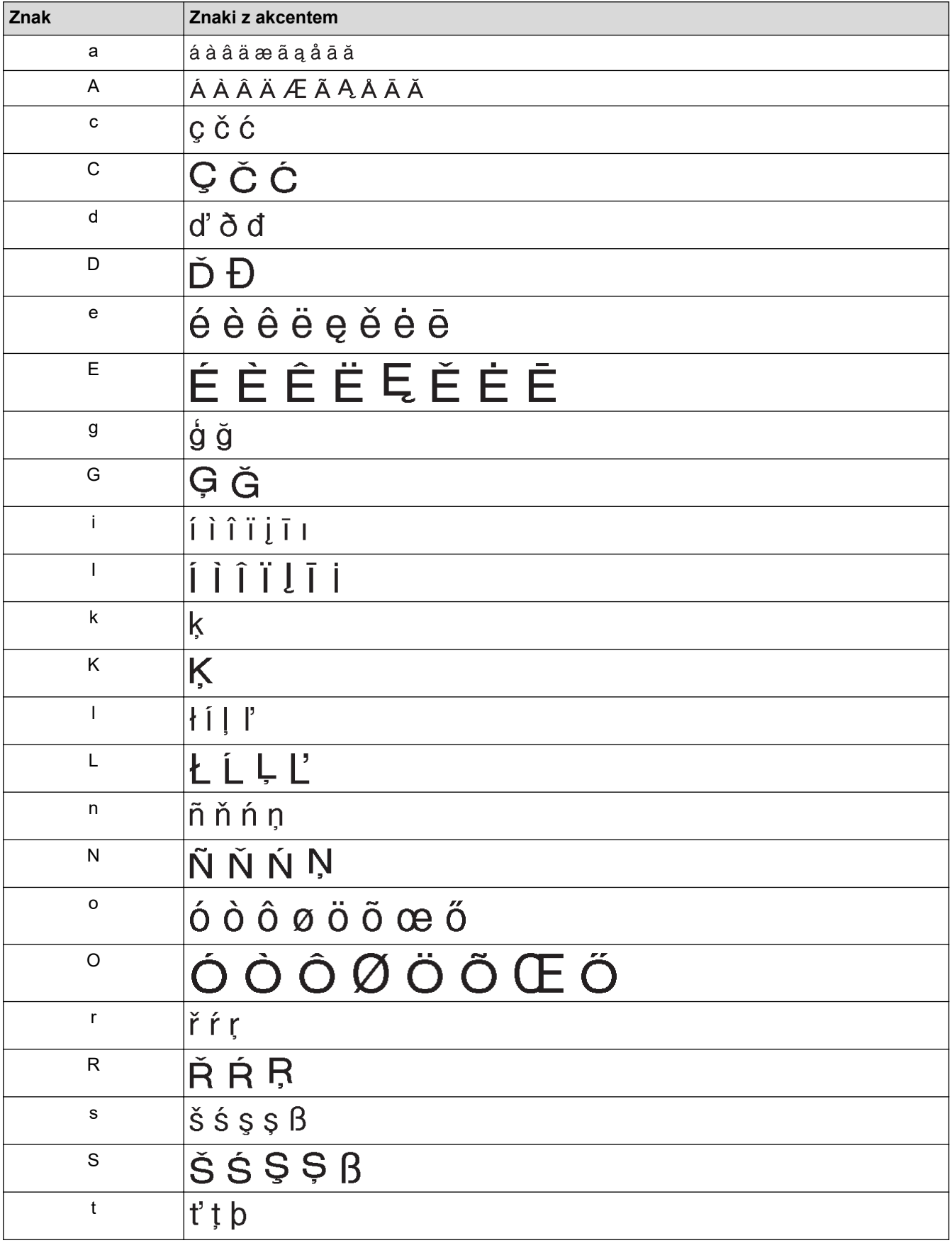

Znaki z akcentem wyświetlane na ekranie LCD zależą od języka.

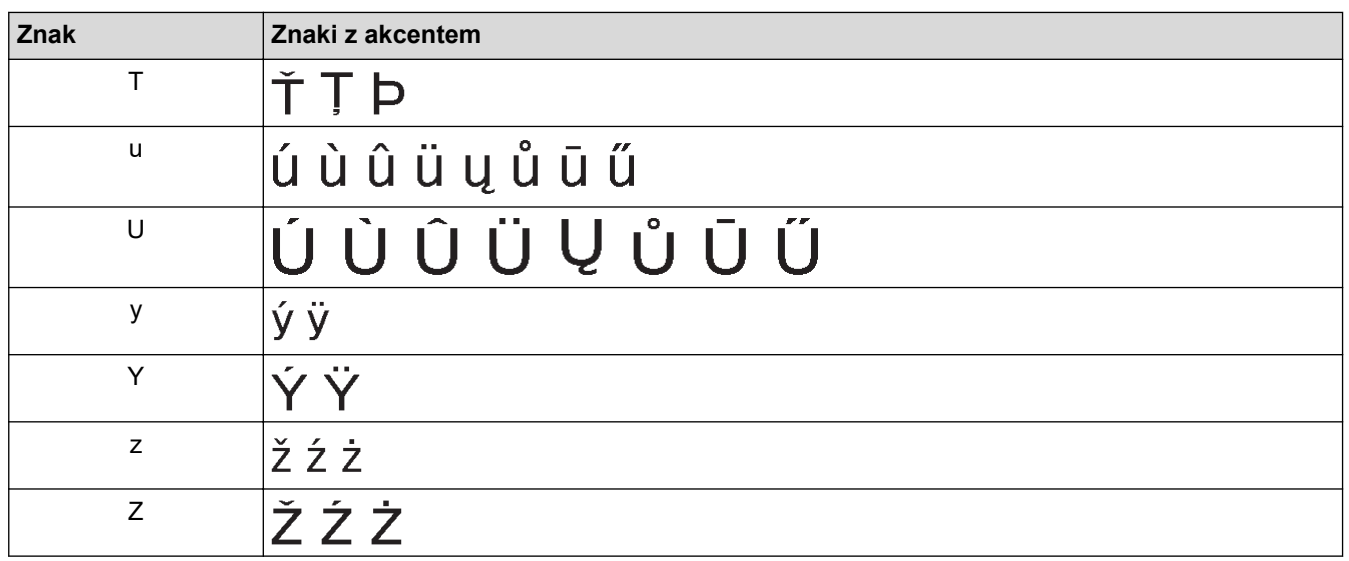

# **Powiązane informacje**

• [Wprowadzanie liter ze znakami diakrytycznymi](#page-60-0)

<span id="page-63-0"></span> [Strona główna](#page-1-0) > [Edytuj etykiety](#page-48-0) > Ustawianie atrybutów znaków

## **Ustawianie atrybutów znaków**

- [Zastosuj atrybuty znaków](#page-64-0)
- [Zastosuj atrybuty znaków do wiersza tekstu](#page-65-0)
- [Opcje ustawień atrybutów](#page-66-0)
- [Ustawianie automatycznego dopasowania stylu](#page-69-0)

<span id="page-64-0"></span> [Strona główna](#page-1-0) > [Edytuj etykiety](#page-48-0) > [Ustawianie atrybutów znaków](#page-63-0) > Zastosuj atrybuty znaków

# **Zastosuj atrybuty znaków**

Podczas formatowania tekstu możesz wyświetlić podgląd wybranych atrybutów czcionki na wyświetlaczu LCD.

- 1. Wpisz żądany tekst.
- 2. Naciśnij A44
- 3. Naciśnij ▲ lub ▼, aby wybrać atrybut.
- 4. Naciśnij d lub c, aby ustawić wartość tego atrybutu, a następnie naciśnij **OK**.

#### **Powiązane informacje**

- [Ustawianie atrybutów znaków](#page-63-0)
- **Powiązane tematy:**
- [Opcje ustawień atrybutów](#page-66-0)

<span id="page-65-0"></span> [Strona główna](#page-1-0) > [Edytuj etykiety](#page-48-0) > [Ustawianie atrybutów znaków](#page-63-0) > Zastosuj atrybuty znaków do wiersza tekstu

# **Zastosuj atrybuty znaków do wiersza tekstu**

Jeśli dodasz wiele wierszy do etykiety, możesz sformatować każdy wiersz tekstu oddzielnie.

- 1. Wpisz wiersze znaków lub tekst, które chcesz umieścić na etykiecie.
- 2. Naciśnij ▲ lub ▼, aby przesunąć kursor do wiersza, którego atrybuty znaków chcesz zmienić.

3. Naciśnij  $\leftarrow$  , a następnie naciśnij  $AA$ , aby wyświetlić dostępne atrybuty formatowania.

Trzy czarne linie w prawym górnym rogu wyświetlacza LCD wskazują, że teraz stosowany jest atrybut tylko do tej konkretnej linii.

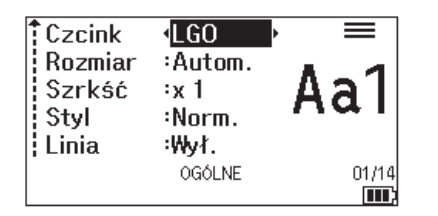

- 4. Naciśnij ▲ lub ▼, aby wybrać atrybut.
- 5. Naciśnij d lub c, aby ustawić wartość tego atrybutu, a następnie naciśnij **OK**.

B Gdy różne wartości atrybutów są ustawione dla każdego wiersza, wartość pojawia się jako \*\*\*\*\* po naciśnięciu **AAA** Czcink  $x***$ Rozmiar :Autom. Szrkść  $\mathbf{1} \times$ Styl :Norm |¦ Linia :Wył. **OGÓLNE**  $\blacksquare$ 

#### **Powiązane informacje**

• [Ustawianie atrybutów znaków](#page-63-0)

#### **Powiązane tematy:**

• [Opcje ustawień atrybutów](#page-66-0)

<span id="page-66-0"></span> [Strona główna](#page-1-0) > [Edytuj etykiety](#page-48-0) > [Ustawianie atrybutów znaków](#page-63-0) > Opcje ustawień atrybutów

# **Opcje ustawień atrybutów**

# **Czcionka**

# **PT-E310BT**

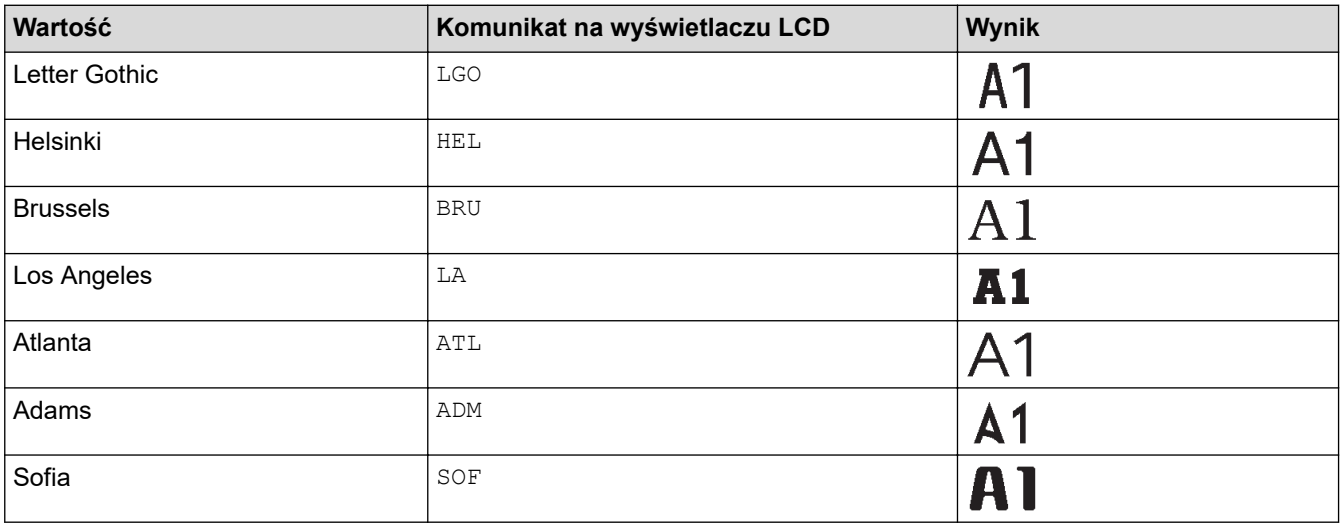

## **PT-E510/PT-E560BT**

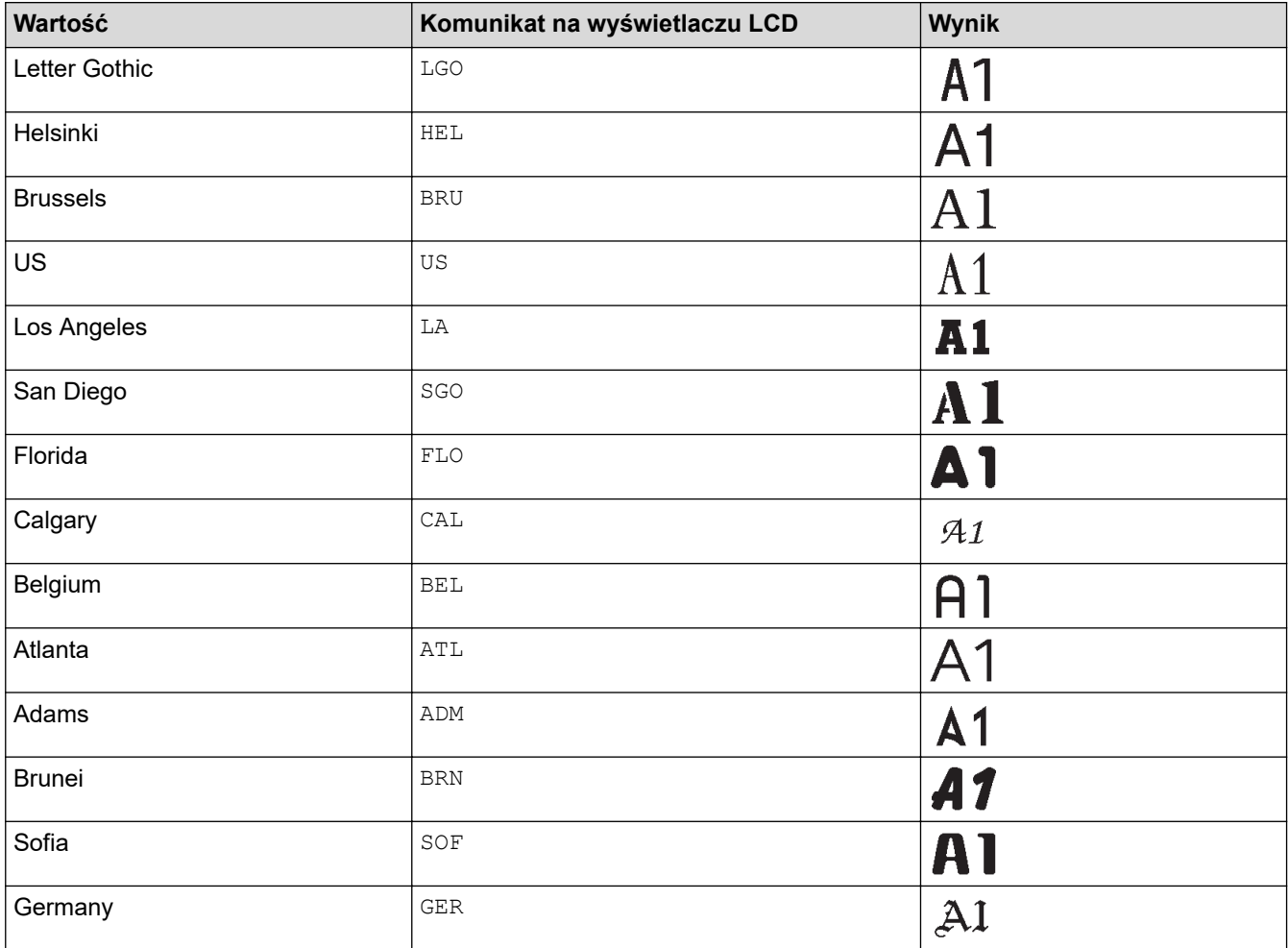

#### **Rozmiar czcionki**

#### **Dostępne rozmiary:**

Autom., 6 pt, 9 pt, 12 pt, 18 pt, 24 pt, 36 pt, 42 pt, (PT-E510/PT-E560BT) 48 pt

Ø Gdy wybrana zostanie wartość Autom., tekst zostanie automatycznie dostosowany tak, aby został wydrukowany w maksymalnym możliwym rozmiarze czcionki dostępnym w ustawieniach czcionki dla każdej szerokości taśmy.

### **Szerokość**

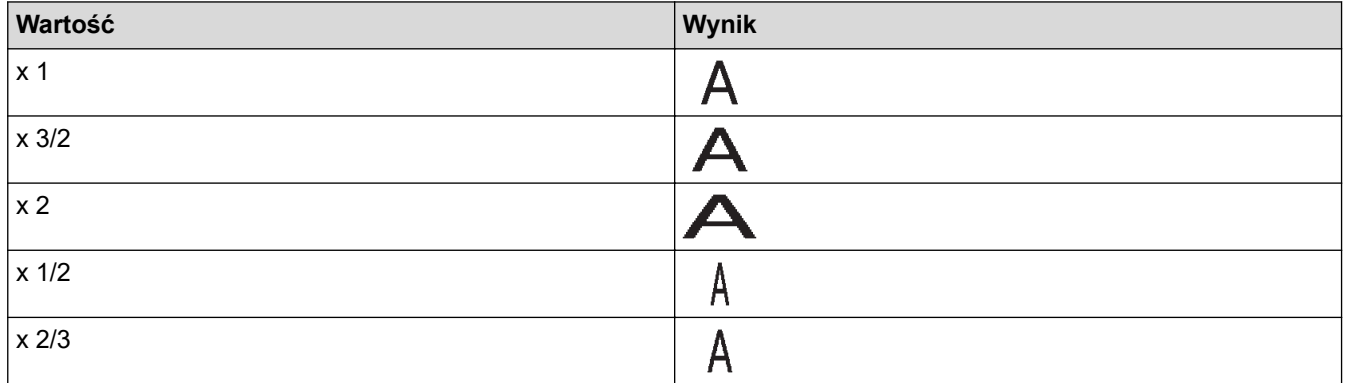

### **Styl czcionki**

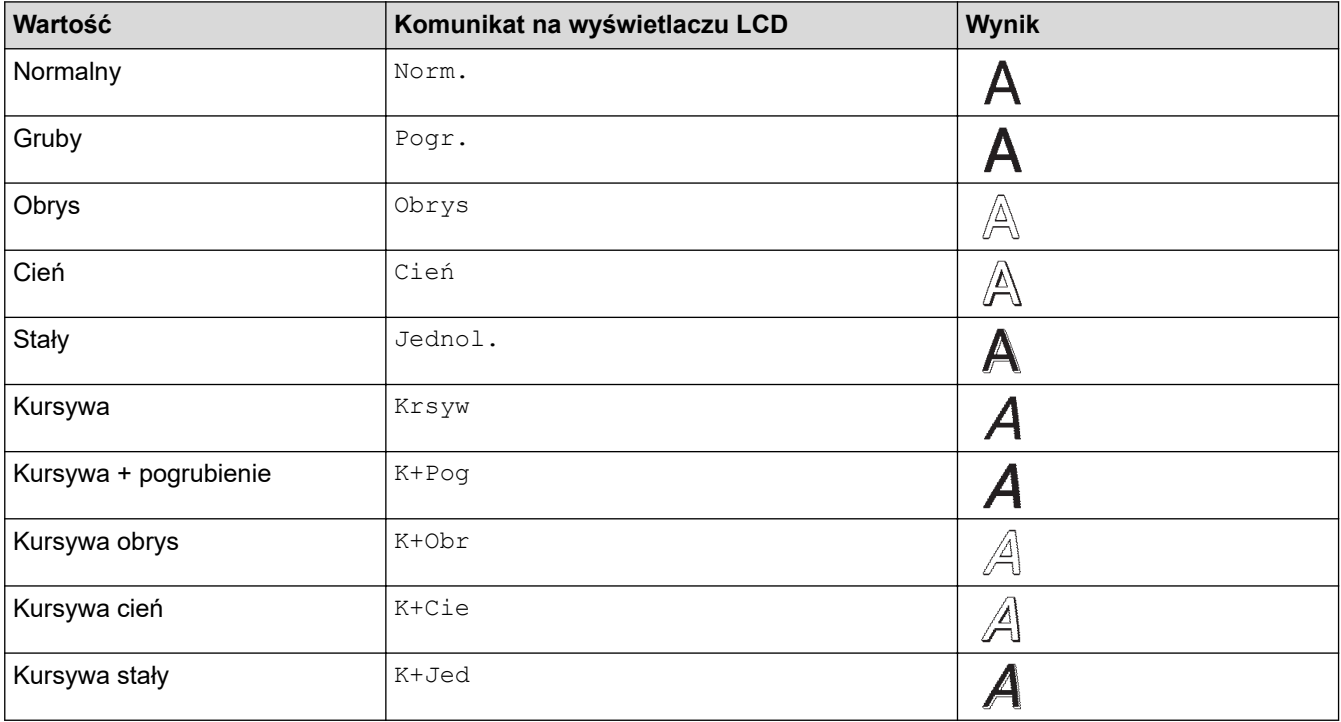

#### **Linia**

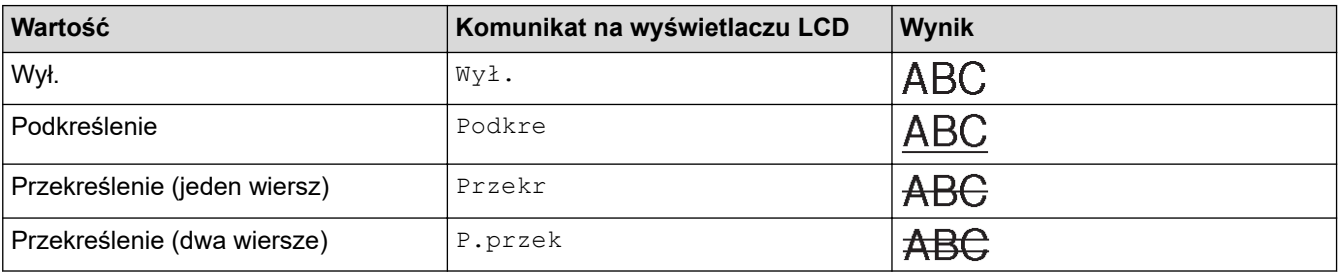

### **Wyrównanie**

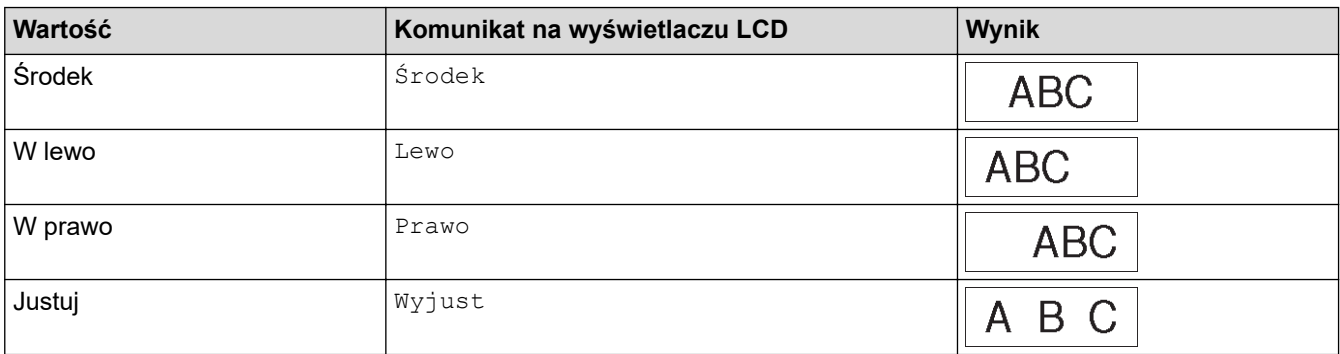

# **Powiązane informacje**

• [Ustawianie atrybutów znaków](#page-63-0)

<span id="page-69-0"></span> [Strona główna](#page-1-0) > [Edytuj etykiety](#page-48-0) > [Ustawianie atrybutów znaków](#page-63-0) > Ustawianie automatycznego dopasowania stylu

# **Ustawianie automatycznego dopasowania stylu**

Możesz zmniejszyć rozmiar tekstu, aby zmieścił się na całej długości etykiety.

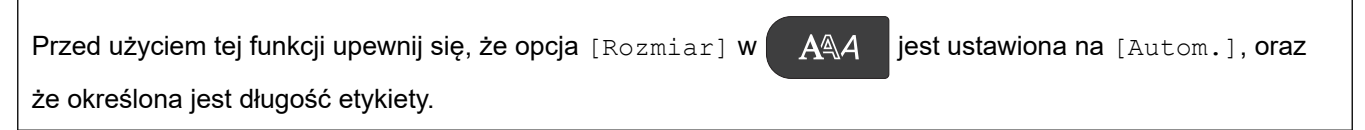

- 1. Naciśnij **Menu**.
- 2. Naciśnij a lub b, aby wyświetlić [Autom. dopasow. stylu], a następnie naciśnij **OK**.
- 3. Naciśnij ▲ lub ▼, aby wybrać jedną z następujących opcji:

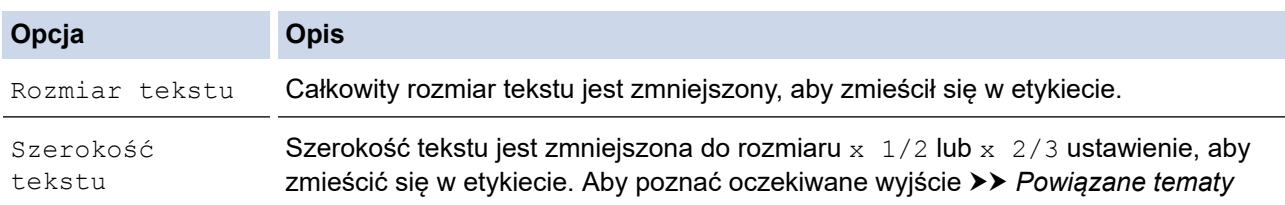

#### 4. Naciśnij **OK**.

### **Powiązane informacje**

• [Ustawianie atrybutów znaków](#page-63-0)

#### **Powiązane tematy:**

• [Opcje ustawień atrybutów](#page-66-0)

<span id="page-70-0"></span> [Strona główna](#page-1-0) > [Edytuj etykiety](#page-48-0) > Ustawianie ramek

## **Ustawianie ramek**

- 1. Naciśnij **AAA**
- 2. Naciśnij ▲ lub ▼, aby wyświetlić [Ramka].
- 3. Naciśnij d lub c, aby wybrać ramkę, a następnie naciśnij **OK**.

### **Powiązane informacje**

- [Edytuj etykiety](#page-48-0)
	- [Opcje ramek](#page-71-0)

<span id="page-71-0"></span> [Strona główna](#page-1-0) > [Edytuj etykiety](#page-48-0) > [Ustawianie ramek](#page-70-0) > Opcje ramek

# **Opcje ramek**

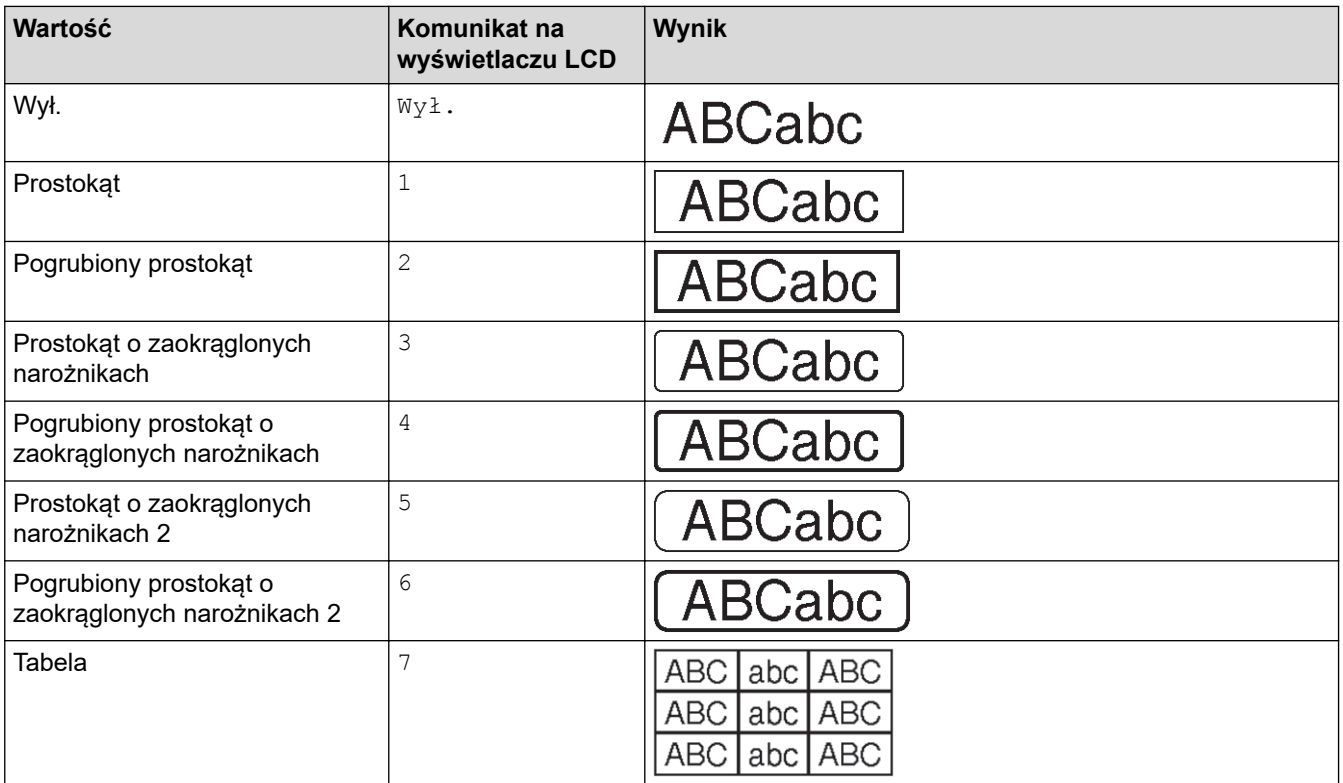

# **Powiązane informacje**

• [Ustawianie ramek](#page-70-0)
<span id="page-72-0"></span> [Strona główna](#page-1-0) > [Edytuj etykiety](#page-48-0) > Utwórz etykiety przy użyciu aplikacji do etykietowania

- [Tryb ogólny](#page-73-0)
- [Tryb płyty przedniej](#page-74-0)
- [Tryb Owijka kabla](#page-75-0)
- [Tryb Flaga kablowa](#page-77-0)
- [Tryb Krosownicy](#page-78-0)
- [Tryb Blok zaciskowy](#page-79-0)
- [Utwórz etykiety przy użyciu specjalnych taśm do owijania kabli](#page-80-0)
- [Utwórz etykietę Cross-ID](#page-83-0)

<span id="page-73-0"></span> [Strona główna](#page-1-0) > [Edytuj etykiety](#page-48-0) > [Utwórz etykiety przy użyciu aplikacji do etykietowania](#page-72-0) > Tryb ogólny

# **Tryb ogólny**

Tworzenie etykiet do celów ogólnych przy użyciu Trybu ogólnego.

**Pozioma**

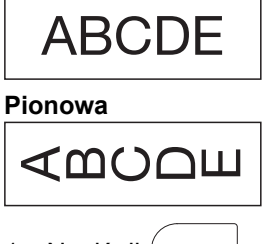

- 1. Naciśnij (**ABC**/ <ao
- 2. Naciśnij **▲, ▼, ◀** lub ▶, aby wybrać żądane opcje, a następnie naciśnij OK.

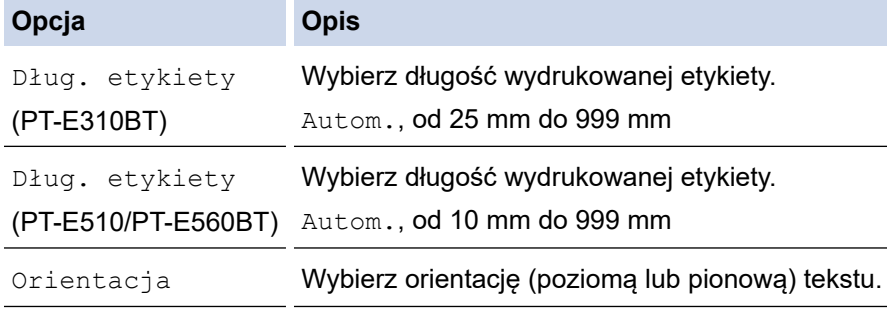

3. Wpisz żądany tekst.

4. Naciśnij 
$$
\left(\equiv\right)
$$
.

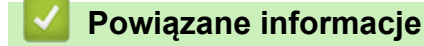

<span id="page-74-0"></span> [Strona główna](#page-1-0) > [Edytuj etykiety](#page-48-0) > [Utwórz etykiety przy użyciu aplikacji do etykietowania](#page-72-0) > Tryb płyty przedniej

# **Tryb płyty przedniej**

Utwórz etykiety identyfikacyjne dla różnych płyt przednich w trybie płyty przedniej. W przypadku drukowania w tym trybie każdy blok tekstu ma ten sam rozmiar i jest równomiernie rozmieszczony.

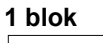

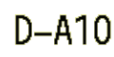

### **3 bloki**

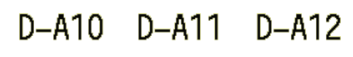

- 1. Naciśnij  $\frac{1}{\sqrt{ABC}}$
- 2. Naciśnij **▲, ▼, ◀ lub ▶, aby wybrać żądane opcje, a następnie naciśnij OK.**

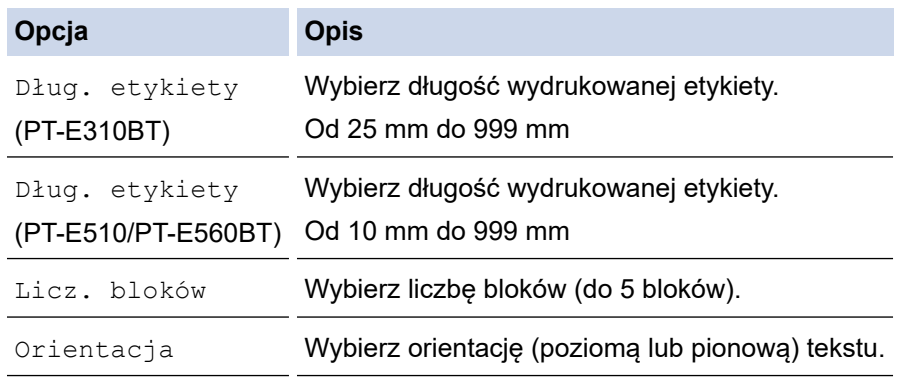

- 3. Wpisz żądany tekst.
- 4. Naciśnij $($  $\boxed{\equiv}$

## **Powiązane informacje**

<span id="page-75-0"></span> [Strona główna](#page-1-0) > [Edytuj etykiety](#page-48-0) > [Utwórz etykiety przy użyciu aplikacji do etykietowania](#page-72-0) > Tryb Owijka kabla

# **Tryb Owijka kabla**

Tworzenie etykiet do owinięcia wokół kabla lub przewodu przy użyciu trybu Owijki kabla. W trybie Owijki kabla tekst jest drukowany w pokazany sposób, dzięki czemu po owinięciu etykietę można odczytać pod każdym kątem.

#### **Niestandardowe**

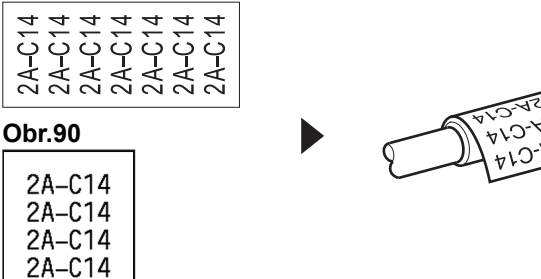

- (PT-E310BT) Zalecamy korzystanie z elastycznej taśmy identyfikacyjnej do etykiet w postaci owijek kabla. (PT-E510/PT-E560BT) Zalecamy korzystanie z elastycznej taśmy identyfikacyjnej lub taśmy samolaminującej do etykiet w postaci owijek kabla.
- Elastyczna taśma identyfikacyjna nie jest przeznaczona do użycia jako izolacja elektryczna. W przypadku owijania etykiet z elastycznej taśmy identyfikacyjnej wokół przedmiotów, średnica przedmiotu (1) nie powinna wynosić mniej niż 3 mm. Nachodzące na siebie końcówki (2) etykiety lub flagi etykiety powinny mieć co najmniej 5 mm.

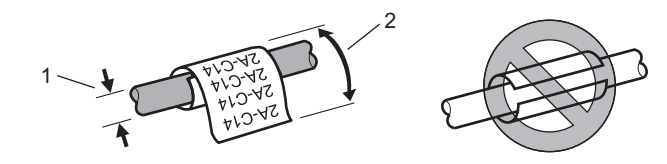

- 1. Naciśnij  $\sqrt{\frac{2222}{8444}}$
- 2. Naciśnij **▲, ▼, ◀** lub ▶, aby wybrać żądane opcje, a następnie naciśnij OK.

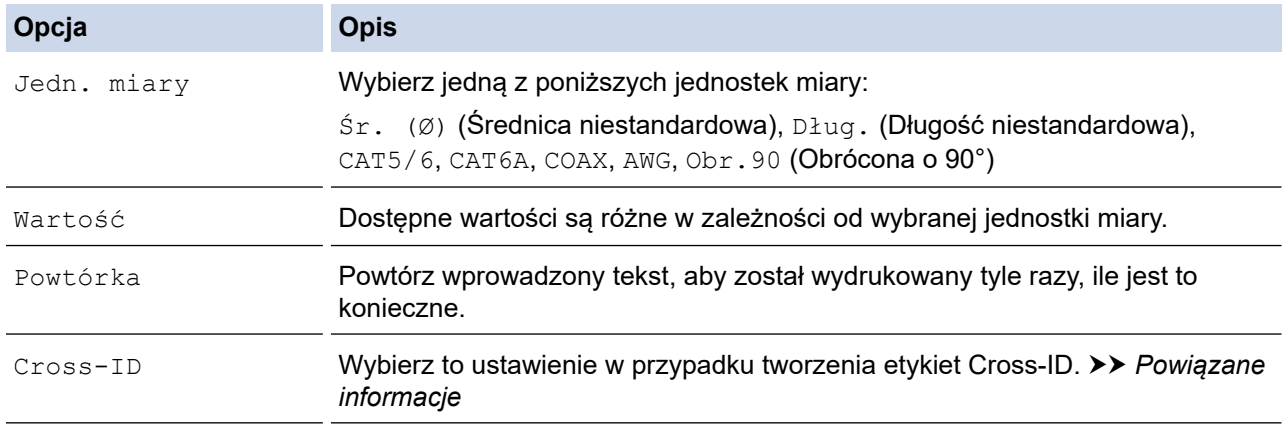

### 3. Wpisz żądany tekst.

4. Naciśnij .

### **Powiązane informacje**

## **Powiązane tematy:**

- [Utwórz etykietę Cross-ID](#page-83-0)
- [Utwórz etykiety przy użyciu specjalnych taśm do owijania kabli](#page-80-0)

<span id="page-77-0"></span> [Strona główna](#page-1-0) > [Edytuj etykiety](#page-48-0) > [Utwórz etykiety przy użyciu aplikacji do etykietowania](#page-72-0) > Tryb Flaga kablowa

# **Tryb Flaga kablowa**

Korzystając z trybu Flaga kablowa, można tworzyć etykiety do owinięcia wokół kabla lub przewodu i przyklejenia ich tak, aby oba końce etykiety tworzyły flagę. W trybie Flaga kablowa tekst jest drukowany na obu końcach etykiety, a w środku pozostaje puste miejsce, które owija się wokół kabla.

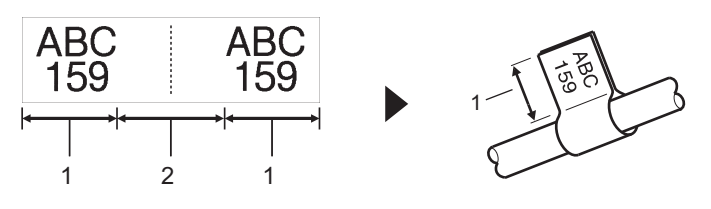

- 1. Długość flagi
- 2. Obwód kabla

Zalecamy korzystanie z elastycznej taśmy identyfikacyjnej do etykiet w postaci flag kablowych.

- 1. Naciśnij **ABC**
- 2. Naciśnij **▲, ▼, ◀** lub ▶, aby wybrać żądane opcje, a następnie naciśnij OK.

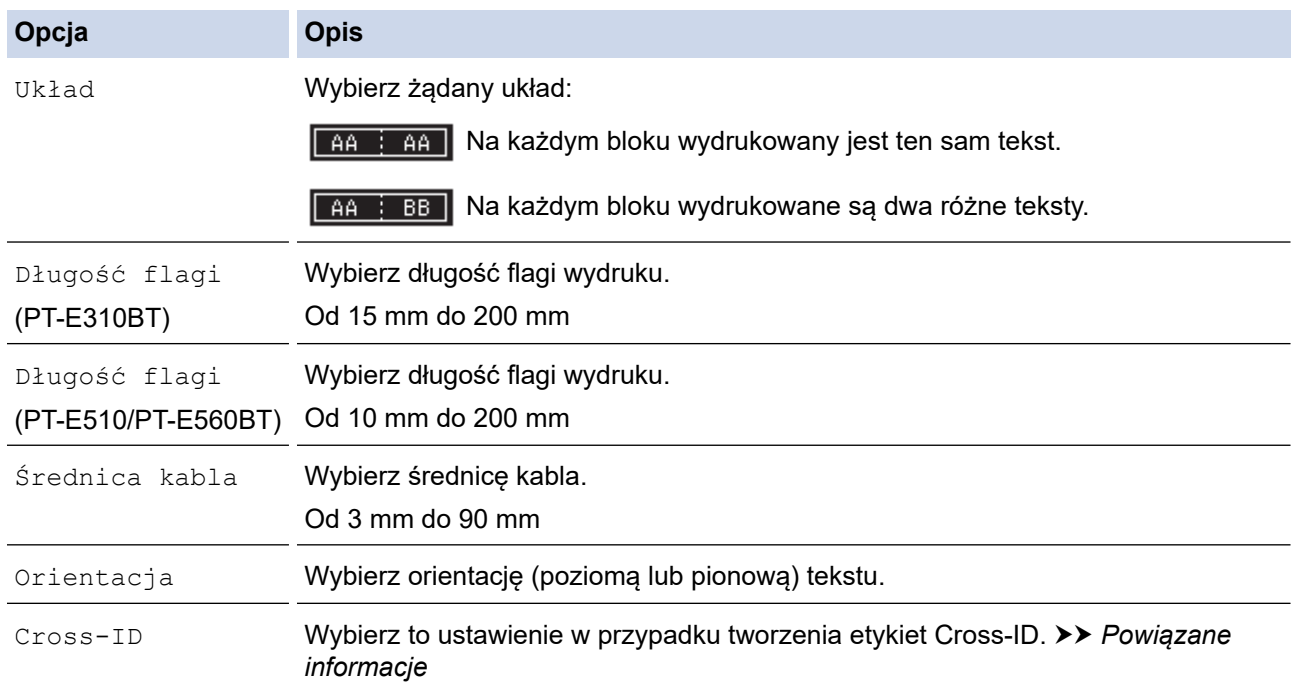

### 3. Wpisz żądany tekst.

4. Naciśnij (目

### **Powiązane informacje**

• [Utwórz etykiety przy użyciu aplikacji do etykietowania](#page-72-0)

### **Powiązane tematy:**

• [Utwórz etykietę Cross-ID](#page-83-0)

<span id="page-78-0"></span> [Strona główna](#page-1-0) > [Edytuj etykiety](#page-48-0) > [Utwórz etykiety przy użyciu aplikacji do etykietowania](#page-72-0) > Tryb Krosownicy

# **Tryb Krosownicy**

Przy użyciu trybu Krosownicy możesz tworzyć etykiety w celu identyfikacji różnych typów paneli.

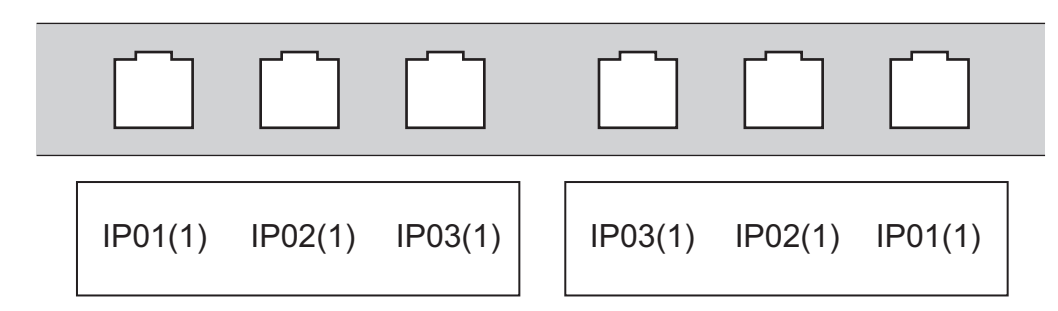

- 1. Naciśnij  $\sqrt{a^2 + b^2}$
- 2. Naciśnij **A**, ▼, ◀ lub ▶, aby wybrać żądane opcje, a następnie naciśnij OK.

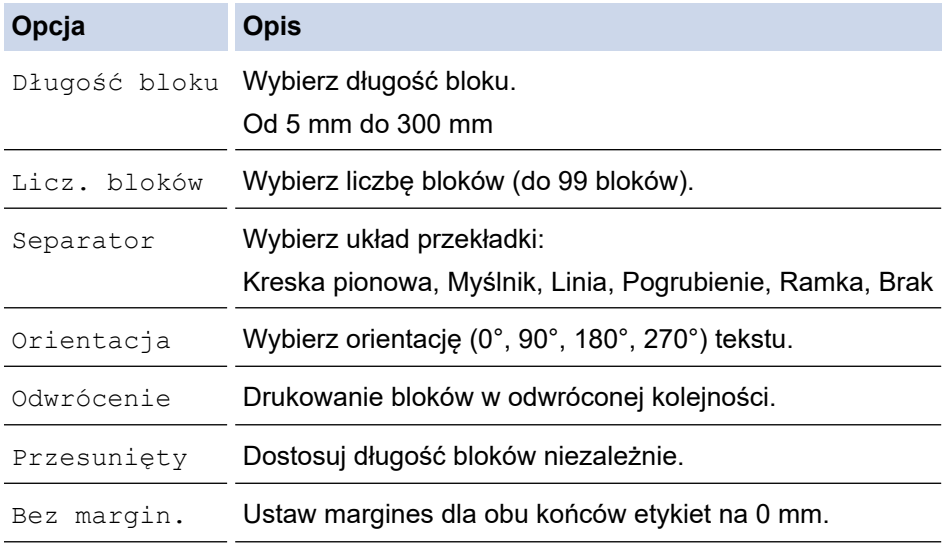

- 3. Wpisz żądany tekst.
- 4. Naciśnij  $(E)$

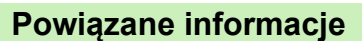

<span id="page-79-0"></span> [Strona główna](#page-1-0) > [Edytuj etykiety](#page-48-0) > [Utwórz etykiety przy użyciu aplikacji do etykietowania](#page-72-0) > Tryb Blok zaciskowy

# **Tryb Blok zaciskowy**

Tworzenie etykiet w celu identyfikacji typu połączenia elektrycznego często używanego w telefonii przy użyciu trybu Blok wykrawania (Blok zaciskowy).

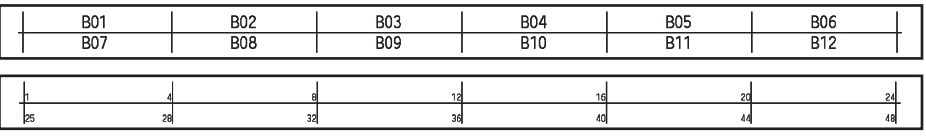

- (PT-E310BT) W każdym bloku można wprowadzić do dwóch wierszy.
- (PT-E510/PT-E560BT) W każdym bloku można wprowadzić do trzech wierszy.
- 1. Naciśnij **A F F**
- 2. Naciśnij **∆, V**, ◀ lub ▶, aby wybrać żądane opcje, a następnie naciśnij OK.

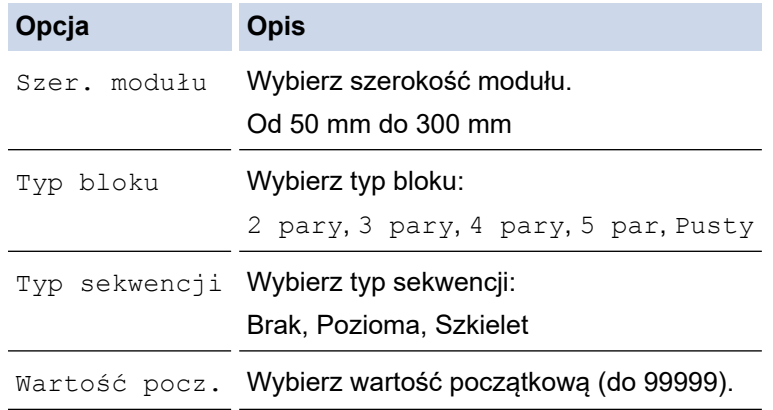

- 3. Wpisz żądany tekst.
- 4. Naciśnij  $($

## **Powiązane informacje**

<span id="page-80-0"></span> [Strona główna](#page-1-0) > [Edytuj etykiety](#page-48-0) > [Utwórz etykiety przy użyciu aplikacji do etykietowania](#page-72-0) > Utwórz etykiety przy użyciu specjalnych taśm do owijania kabli

# **Utwórz etykiety przy użyciu specjalnych taśm do owijania kabli**

- [Rurka Termokurczliwa](#page-81-0)
- [Taśma samolaminująca](#page-82-0)

<span id="page-81-0"></span> [Strona główna](#page-1-0) > [Edytuj etykiety](#page-48-0) > [Utwórz etykiety przy użyciu aplikacji do etykietowania](#page-72-0) > [Utwórz etykiety](#page-80-0) [przy użyciu specjalnych taśm do owijania kabli](#page-80-0) > Rurka Termokurczliwa

# **Rurka Termokurczliwa**

Po włożeniu kasety z rurką termokurczliwą do drukarki, a następnie naciśnięciu dowolnego przycisku typu zastosowania etykiet na wyświetlaczu LCD pojawi się ekran ustawień rurki termokurczliwej.

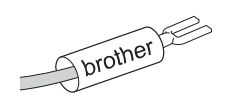

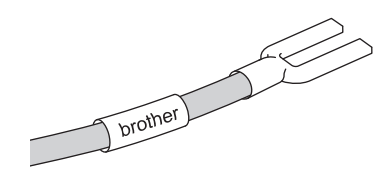

1. Naciśnij **A, V, ∢** lub ▶, aby wybrać żądane opcje, a następnie naciśnij OK.

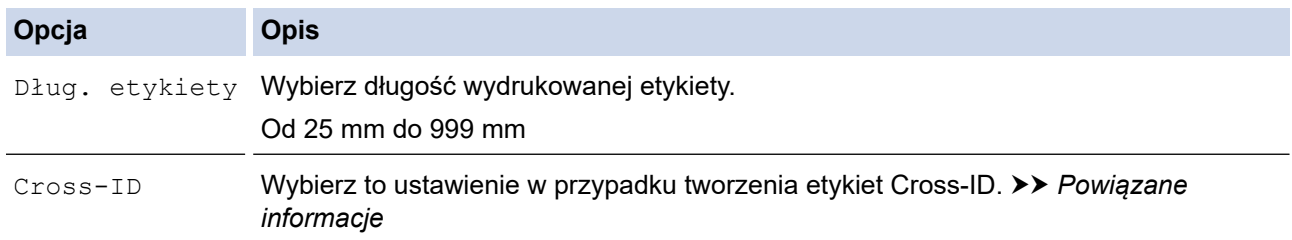

### 2. Wpisz żądany tekst.

3. Naciśnij

### **Powiązane informacje**

• [Utwórz etykiety przy użyciu specjalnych taśm do owijania kabli](#page-80-0)

#### **Powiązane tematy:**

• [Utwórz etykietę Cross-ID](#page-83-0)

<span id="page-82-0"></span> [Strona główna](#page-1-0) > [Edytuj etykiety](#page-48-0) > [Utwórz etykiety przy użyciu aplikacji do etykietowania](#page-72-0) > [Utwórz etykiety](#page-80-0) [przy użyciu specjalnych taśm do owijania kabli](#page-80-0) > Taśma samolaminująca

# **Taśma samolaminująca**

#### **Pokrewne Modele**: PT-E510/PT-E560BT

Po włożeniu kasety z taśmą samolaminującą do drukarki, a następnie naciśnięciu dowolnego przycisku typu zastosowania etykiet na wyświetlaczu LCD pojawi się ekran ustawień taśmy samolaminującej.

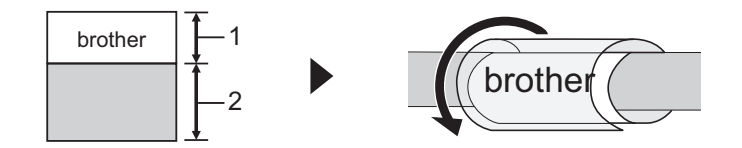

- 1. Obszar drukowania
- 2. Obszar laminowania
- 1. Naciśnij a, b, d lub c, aby wybrać żądane opcje, a następnie naciśnij **OK**.

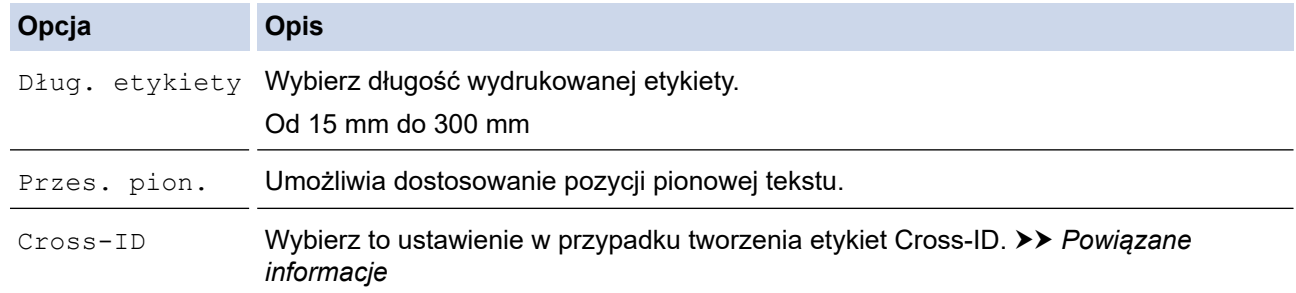

- 2. Wpisz żądany tekst.
- 3. Naciśnij  $[$

### **Powiązane informacje**

• [Utwórz etykiety przy użyciu specjalnych taśm do owijania kabli](#page-80-0)

#### **Powiązane tematy:**

• [Utwórz etykietę Cross-ID](#page-83-0)

<span id="page-83-0"></span> [Strona główna](#page-1-0) > [Edytuj etykiety](#page-48-0) > [Utwórz etykiety przy użyciu aplikacji do etykietowania](#page-72-0) > Utwórz etykietę Cross-ID

# **Utwórz etykietę Cross-ID**

Skorzystaj z funkcji [Cross-ID], aby drukować etykiety z tekstem o odwróconej kolejności.

• **Etykieta jednowierszowa Cross-ID**

Po wstawieniu znaku wyzwalania ("/" lub "\") w tekście etykieta jest drukowana w odwróconej kolejności, jak pokazano w przykładzie.

**1 wiersz (przy użyciu trybu Flaga kablowa)**

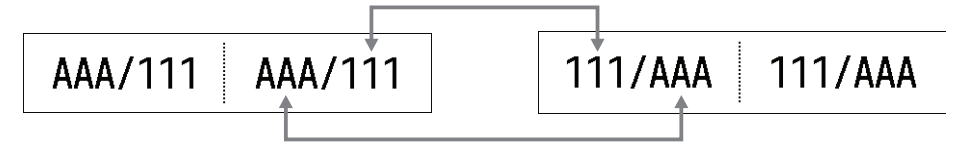

### • **Etykieta wielowierszowa Cross-ID**

Po wprowadzeniu wielu wierszy tekstu każdy wiersz jest przełączany, jak pokazano w przykładach.

#### **2 wiersze (przy użyciu trybu Flaga kablowa)**

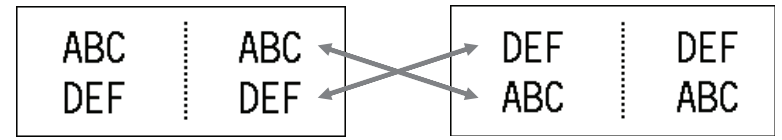

#### **5 wierszy (przy użyciu trybu Flaga kablowa)**

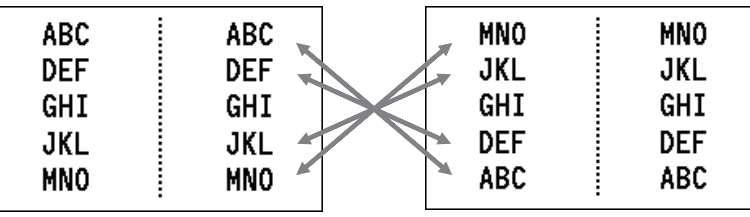

- 1. Naciśnij  $\frac{2222}{2222}$  albo  $\frac{222}{222}$
- 2. Naciśnij ▲ lub ▼, aby wybrać [Cross-ID].
- 3. Naciśnii ◀ lub ▶, aby wybrać żadana opcie, a nastepnie naciśnii **OK**.

#### **Opcja Opis**

Wył. Wyłącz ustawienia Cross-ID.

Paruj Wydrukuj wiele seryjnych etykiet Cross-ID w każdej parze.

Grupa Wydrukuj wiele seryjnych etykiet Cross-ID w każdej grupie.

W przypadku drukowania pojedynczej etykiety Cross-ID wynik drukowania jest taki sam niezależnie od tego, czy wybrano opcję [Paruj], czy [Grupa].

- 4. Wpisz żądany tekst.
- 5. W razie potrzeby wybierz ustawienie Serializuj.
- 6. Naciśnij  $\left[\frac{1}{2}\right]$

#### **Powiązane informacje**

## **Powiązane tematy:**

• [Utwórz etykiety seryjne](#page-90-0)

<span id="page-85-0"></span> [Strona główna](#page-1-0) > [Edytuj etykiety](#page-48-0) > Tworzenie etykiet z kodem kreskowym

## **Tworzenie etykiet z kodem kreskowym**

- [Twórz i drukuj kody kreskowe](#page-86-0)
- [Edytuj lub usuń kod kreskowy i dane kodu kreskowego](#page-89-0)

<span id="page-86-0"></span> [Strona główna](#page-1-0) > [Edytuj etykiety](#page-48-0) > [Tworzenie etykiet z kodem kreskowym](#page-85-0) > Twórz i drukuj kody kreskowe

# **Twórz i drukuj kody kreskowe**

Drukarka etykiet nie jest przeznaczona wyłącznie do tworzenia etykiet z kodami kreskowymi. Zawsze należy sprawdzać, czy etykiety z kodami kreskowymi są czytelne dla czytników kodów kreskowych.

Aby uzyskać najlepsze rezultaty, należy wydrukować etykiety z kodami kreskowymi czarnym tuszem na białej taśmie. Niektóre czytniki kodów kreskowych mogą nie odczytywać kodów kreskowych na etykietach utworzonych na kolorowej taśmie lub przy użyciu kolorowego atramentu.

Na jednej etykiecie można wydrukować do pięciu kodów kreskowych.

## **INFORMACJA**

- Liczba znaków lub wierszy, które można dodać, zależy od szerokości taśmy.
- Tam, gdzie to możliwe, należy używać ustawienia [Duża] dla opcji [Szrkść] lub [Rozmiar]. Niektóre czytniki kodów kreskowych mogą nie odczytywać kodów kreskowych na etykietach utworzonych przy ustawieniu [Mała].
- Ciągłe drukowanie dużej liczby etykiet z kodami kreskowymi może spowodować przegrzanie głowicy drukującej, co może wpłynąć na jakość druku.
- Symbole są dostępne dla protokołów CODE39, CODE128, CODABAR lub GS1-128.
- Atrybut "C.Digit" (cyfra kontrolna) jest dostępny dla protokołów CODE39, I-2/5 i CODABAR.

#### >> PT-E310BT >> PT-E510/PT-E560BT

#### **PT-E310BT**

- 1. Naciśnij  $\left|\left|\left|\right|\right|\right|$ , a następnie naciśnij  $\left|\left|\frac{cos\theta}{cos\theta}\right|\right|$
- 2. Naciśnij **▲, ▼, ◀** lub ▶, aby wybrać atrybut, a następnie naciśnij OK. Więcej informacji >> Powiązane informacje
- 3. Wprowadź dane kodu kreskowego.
- 4. Aby wybrać znak, naciśnij  $\Box \overleftrightarrow{ }$ , a następnie naciśnij  $|\overleftrightarrow{ }$  Abes | Naciśnij A lub  $\overline{ }$ , aby wybrać żądany znak, a następnie naciśnij **OK**.
- 5. Naciśnij **OK**.

### **PT-E510/PT-E560BT**

- 1. Naciśnij **......**
- 2. Naciśnij **▲, ▼, ◀ lub ▶, aby wybrać atrybut, a następnie naciśnij OK.** Więcej informacji > > *Powiązane informacje*
- 3. Wprowadź dane kodu kreskowego.
- 4. Aby wybrać znak, naciśnij  $\Box^{\triangle}$ . Naciśnij A lub **V**, aby wybrać żądany znak, a następnie naciśnij **OK**.
- 5. Naciśnij **OK**.

#### **Powiązane informacje**

- [Tworzenie etykiet z kodem kreskowym](#page-85-0)
	- [Opcje kodów kreskowych](#page-87-0)

<span id="page-87-0"></span> [Strona główna](#page-1-0) > [Edytuj etykiety](#page-48-0) > [Tworzenie etykiet z kodem kreskowym](#page-85-0) > [Twórz i drukuj kody](#page-86-0) [kreskowe](#page-86-0) > Opcje kodów kreskowych

# **Opcje kodów kreskowych**

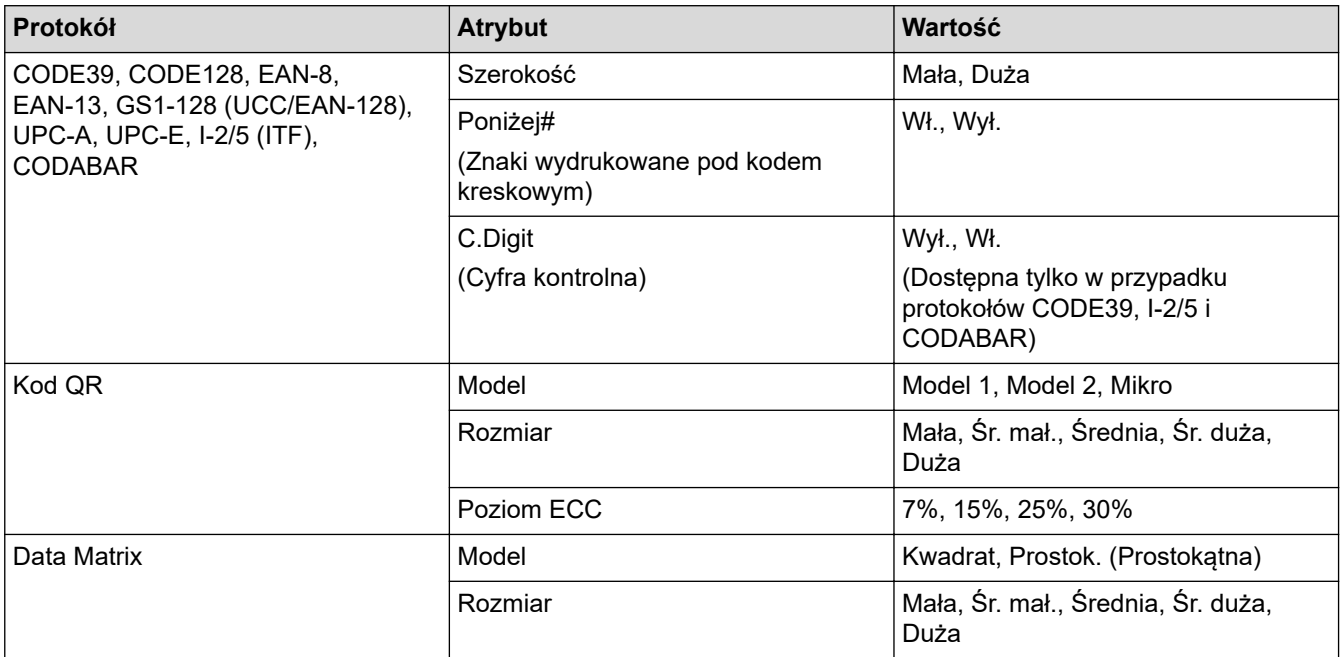

## **Opcje znaków specjalnych**

## **CODE39**

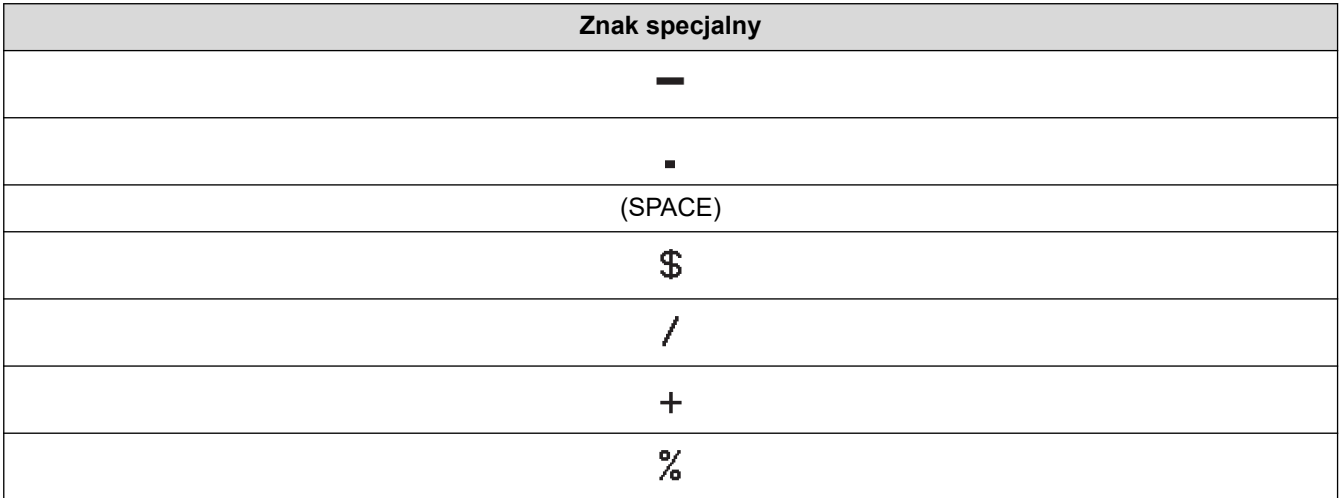

# **CODABAR**

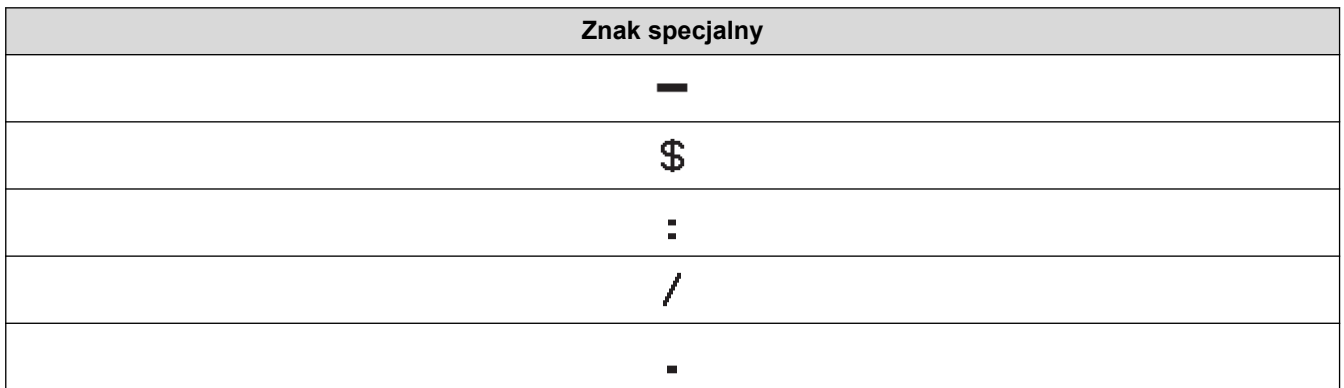

**Znak specjalny**

 $\ddot{}$ 

# **CODE128, GS1-128 (UCC / EAN-128), Kod QR, Data Matrix**

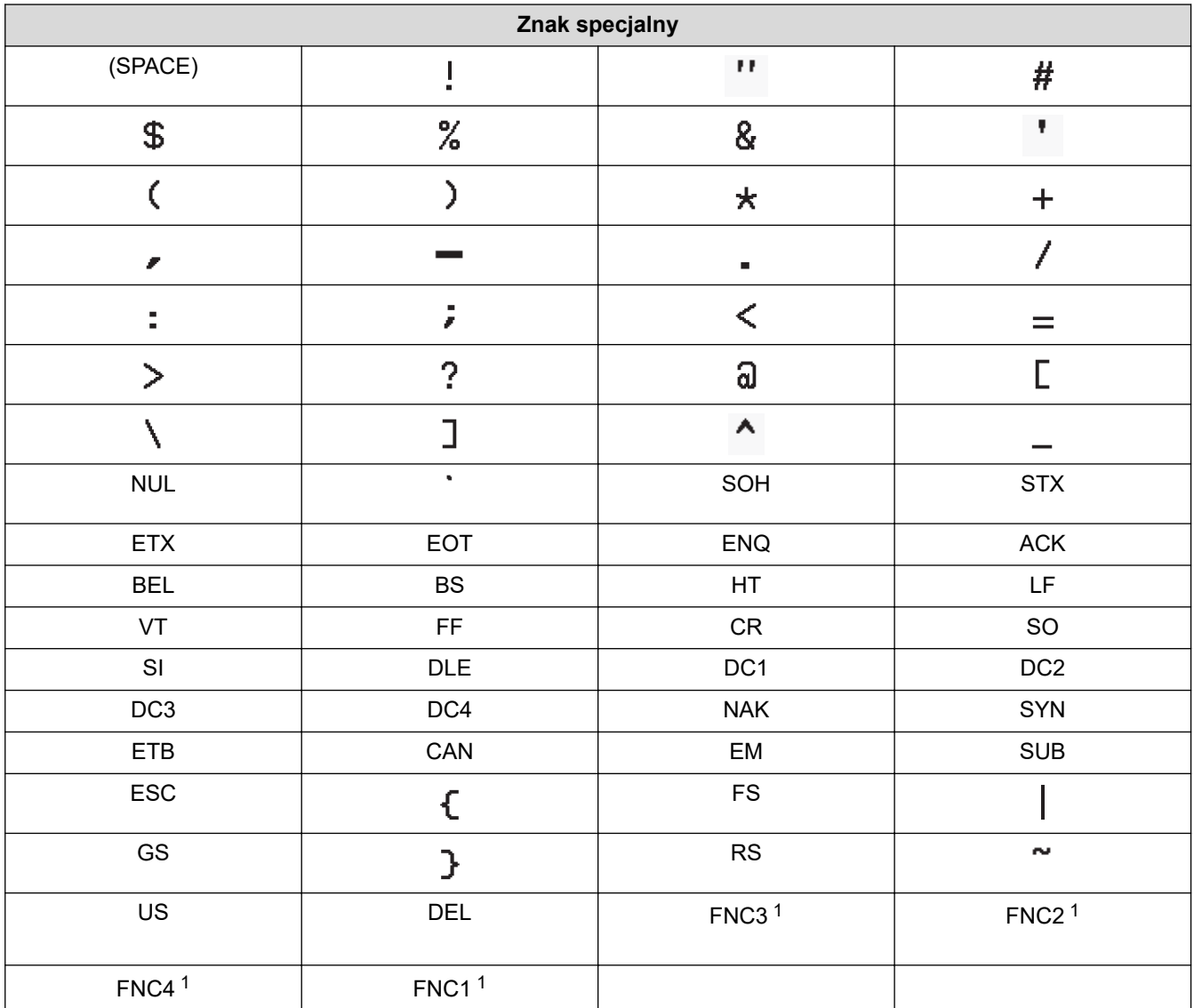

1 Niedostępne dla Kod QR lub Data Matrix.

# **Powiązane informacje**

• [Twórz i drukuj kody kreskowe](#page-86-0)

<span id="page-89-0"></span> [Strona główna](#page-1-0) > [Edytuj etykiety](#page-48-0) > [Tworzenie etykiet z kodem kreskowym](#page-85-0) > Edytuj lub usuń kod kreskowy i dane kodu kreskowego

# **Edytuj lub usuń kod kreskowy i dane kodu kreskowego**

- >> Usuń kod kreskowy z etykiety
- >> Edytuj dane kodu kreskowego

### **Usuń kod kreskowy z etykiety**

- 1. Ustaw kursor po prawej stronie kodu kreskowego na ekranie wprowadzania danych.
- 2. Naciśnij x

## **Edytuj dane kodu kreskowego**

#### >> PT-E310BT >> PT-E510/PT-E560BT

## **PT-E310BT**

- 1. Aby edytować atrybuty kodu kreskowego i dane kodu kreskowego, umieść kursor po lewej stronie kodu kreskowego na ekranie wprowadzania danych.
- 2. Naciśnij  $\left|\left|\left|\right|\right|$ , a następnie naciśnij  $\left|\left|\frac{222}{2422}\right|\right|$

Ekran konfiguracji kodu kreskowego zostanie wyświetlony na panelu LCD.

## **PT-E510/PT-E560BT**

- 1. Aby edytować atrybuty kodu kreskowego i dane kodu kreskowego, umieść kursor po lewej stronie kodu kreskowego na ekranie wprowadzania danych.
- 2. Naciśnij .

Ekran konfiguracji kodu kreskowego zostanie wyświetlony na panelu LCD.

### **Powiązane informacje**

• [Tworzenie etykiet z kodem kreskowym](#page-85-0)

<span id="page-90-0"></span> [Strona główna](#page-1-0) > [Edytuj etykiety](#page-48-0) > Utwórz etykiety seryjne

## **Utwórz etykiety seryjne**

- [Opcje serializowania](#page-91-0)
- [Tworzenie etykiet o jednym serializowanym zakresie](#page-92-0)
- [Tworzenie etykiet o dwóch serializowanych zakresach](#page-94-0)
- [Tworzenie zaawansowanych etykiet seryjnych](#page-96-0)

<span id="page-91-0"></span> [Strona główna](#page-1-0) > [Edytuj etykiety](#page-48-0) > [Utwórz etykiety seryjne](#page-90-0) > Opcje serializowania

# **Opcje serializowania**

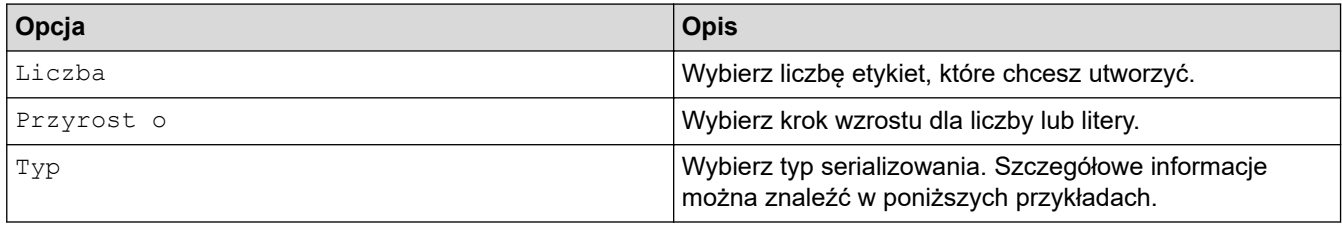

• W opcji [Typ] można wybrać [Norm.], [Ósemk.], [Dzies.] lub [Heks.].

- [Ósemk.], [Dzies.] i [Heks.] nie są dostępne dla kodów kreskowych.
- Przyrostowe zmiany liczb lub liter w oparciu o wybraną opcję [Typ]: **[Norm.]**

0 1 2 3 4 5 6 7 8 9 10 11 12 13 14 15 16 17 18 19 20 21.

abcdefghijk Imnopqrstuvwxyz

ABCDEFGHIJKLMNOPQRSTUVWXYZ

**[Ósemk.]**

-

-

-

0 1 2 3 4 5 6 7 10 11 12 13 14 15 16 17 20 21 ...

**[Dzies.]**

0 1 2 3 4 5 6 7 8 9 10 11 12 13 14 15 16 17 18 19 20 21 ..

**[Heks.]**

-

- 0 1 2 3 4 5 6 7 8 9 a b c d e f 10 11 12 13 14 15 16 17 18 19 1a 1b 1c 1d 1e 1f 20 21...
	- 0 1 2 3 4 5 6 7 8 9 A B C D E F 10 11 12 13 14 15 16 17 18 19 1A 1B 1C 1D 1E 1F 20 21...

## **Powiązane informacje**

• [Utwórz etykiety seryjne](#page-90-0)

<span id="page-92-0"></span> [Strona główna](#page-1-0) > [Edytuj etykiety](#page-48-0) > [Utwórz etykiety seryjne](#page-90-0) > Tworzenie etykiet o jednym serializowanym zakresie

# **Tworzenie etykiet o jednym serializowanym zakresie**

Tworzenie etykiet o jednym serializowanym zakresie, poprzez wprowadzenie tekstu tylko jednego wzoru, jak przedstawiono na ilustracji.

- **Wprowadzanie wzoru tekstu**: A10
- **Serializowany zakres**: (1)
- **Wydrukowana etykieta**:

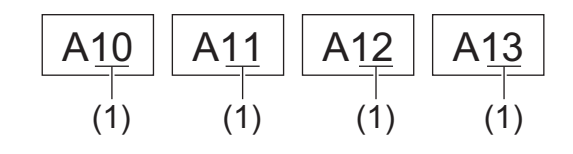

### >> PT-E310BT

#### >> PT-E510/PT-E560BT

## **PT-E310BT**

- 1. Wpisz "A10" przy użyciu klawiatury.
- 2. Naciśnij  $\left\{\hat{A}\right\}$ , a następnie naciśnij  $\left\lfloor \frac{1}{ABC}\right\rfloor$
- 3. Ustaw kursor z lewej strony pierwszego znaku w zakresie, w którym chcesz serializować, a następnie naciśnij **OK**.

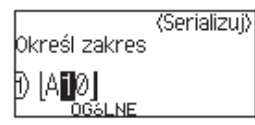

4. Naciśnij d lub c, aby wybrać ostatni znak z zakresu, który chcesz serializować, a następnie naciśnij **OK**.

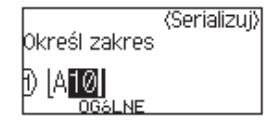

- 5. Naciśnij ▲, V, ◀ lub ▶, aby ustawić następujące parametry (dla tego przykładu):
	- Ustaw " $4$ " w menu [Liczba].
	- Ustaw .1" w menu [Przyrost o].
	- Wybierz [Norm.] w menu [Typ].

Po ustawieniu wszystkich parametrów naciśnij **OK**.

6. Naciśnij  $\left[\begin{array}{c|c} \hline \end{array}\right]$ 

Jako opcję drukowania możesz wybrać [Wszystko], [Bieżące] lub [Zakres].

## **PT-E510/PT-E560BT**

- 1. Wpisz "A10" przy użyciu klawiatury.
- 2. Naciśnij  $\sqrt[12]{2}$

3. Ustaw kursor z lewej strony pierwszego znaku w zakresie, w którym chcesz serializować, a następnie naciśnij **OK**.

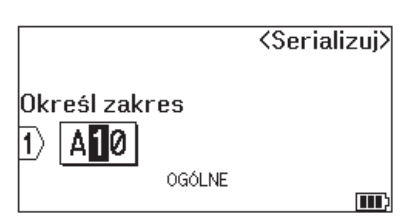

4. Naciśnij d lub c, aby wybrać ostatni znak z zakresu, który chcesz serializować, a następnie naciśnij **OK**.

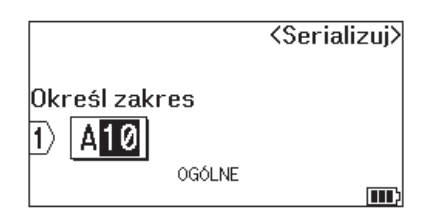

- 5. Naciśnij ▲, ▼, ◀ lub ▶, aby ustawić następujące parametry (dla tego przykładu):
	- Ustaw " $4$ " w menu [Liczba].
	- Ustaw "1" w menu  $[$  Przyrost o].
	- Wybierz [Norm.] w menu [Typ].

Po ustawieniu wszystkich parametrów naciśnij **OK**.

6. Naciśnij $($  $\Box$ 

Jako opcję drukowania możesz wybrać [Wszystko], [Bieżące] lub [Zakres].

### **Powiązane informacje**

• [Utwórz etykiety seryjne](#page-90-0)

### **Powiązane tematy:**

• [Opcje serializowania](#page-91-0)

<span id="page-94-0"></span> [Strona główna](#page-1-0) > [Edytuj etykiety](#page-48-0) > [Utwórz etykiety seryjne](#page-90-0) > Tworzenie etykiet o dwóch serializowanych zakresach

# **Tworzenie etykiet o dwóch serializowanych zakresach**

Tworzenie etykiet o dwóch serializowanych zakresach poprzez wprowadzenie tekstu wzoru, jak przedstawiono na ilustracji.

- **Wprowadzanie wzoru tekstu**: A-W10
- **Serializowany zakres**: (1) i (2)
- **Wydrukowana etykieta**:

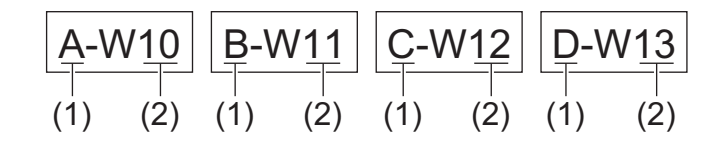

### >> PT-E310BT

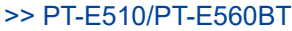

## **PT-E310BT**

- 1. Wpisz "A-W10" przy użyciu klawiatury.
- 2. Naciśnij  $\left\| \right\|$ , a następnie naciśnij  $\left\| \right\|$
- 3. Naciśnij a lub b, aby wybrać [Równoczesny], a następnie naciśnij **OK**.
- 4. Określ pierwszy zakres (1), który chcesz serializować.
	- a. Ustaw kursor z lewej strony pierwszego znaku w zakresie, a następnie naciśnij **OK**.
	- b. Naciśnij ◀ lub ▶, aby wybrać ostatni znak w zakresie, a następnie naciśnij OK.

(W przypadku (1) w tym przykładzie ustaw kursor po lewej stronie litery "A" i naciśnij dwukrotnie **OK**, ponieważ pierwszy i ostatni znak są takie same).

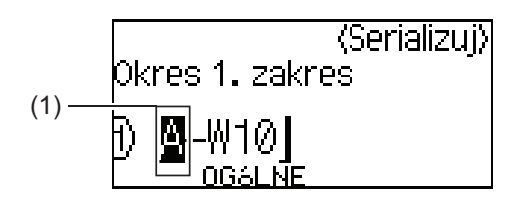

5. Powtórz poprzedni krok, aby określić drugi zakres (2), który chcesz serializować.

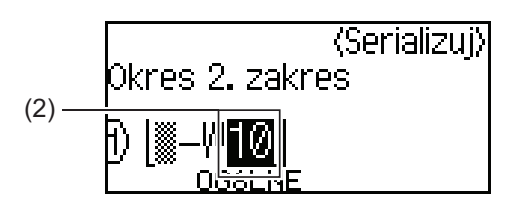

- 6. Naciśnij ▲, ▼, ◀ lub ▶, aby ustawić następujące parametry (dla tego przykładu):
	- $\cdot$  Ustaw  $.4"$  w menu [Liczba].
	- Ustaw "1" w menu [Przyrost o].
	- Wybierz [Norm.] w menu [Typ].

Po ustawieniu wszystkich parametrów naciśnij **OK**.

7. Naciśnij (目

<span id="page-95-0"></span>Jako opcję drukowania możesz wybrać [Wszystko], [Bieżące] lub [Zakres].

## **PT-E510/PT-E560BT**

- 1. Wpisz "A-W10" przy użyciu klawiatury.
- 2. Naciśnij **Eliza**ca
- 3. Naciśnij a lub b, aby wybrać [Równoczesny], a następnie naciśnij **OK**.
- 4. Określ pierwszy zakres (1), który chcesz serializować.
	- a. Ustaw kursor z lewej strony pierwszego znaku w zakresie, a następnie naciśnij **OK**.
	- b. Naciśnij ◀ lub ▶, aby wybrać ostatni znak w zakresie, a następnie naciśnij OK.

(W przypadku (1) w tym przykładzie ustaw kursor po lewej stronie litery "A" i naciśnij dwukrotnie OK, ponieważ pierwszy i ostatni znak są takie same).

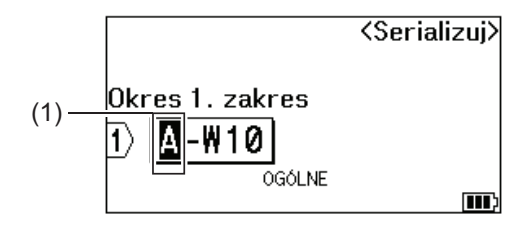

5. Powtórz poprzedni krok, aby określić drugi zakres (2), który chcesz serializować.

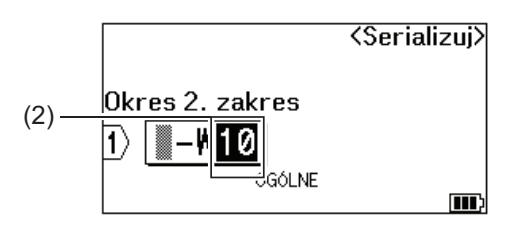

- 6. Naciśnij ▲, V, ◀ lub ▶, aby ustawić następujące parametry (dla tego przykładu):
	- Ustaw " $4$ " w menu [Liczba].
	- Ustaw "1" w menu [Przyrost o].
	- Wybierz [Norm.] w menu [Typ].

Po ustawieniu wszystkich parametrów naciśnij **OK**.

7. Naciśnij $($  $\Box$ 

Jako opcję drukowania możesz wybrać [Wszystko], [Bieżące] lub [Zakres].

### **Powiązane informacje**

• [Utwórz etykiety seryjne](#page-90-0)

#### **Powiązane tematy:**

• [Opcje serializowania](#page-91-0)

<span id="page-96-0"></span> [Strona główna](#page-1-0) > [Edytuj etykiety](#page-48-0) > [Utwórz etykiety seryjne](#page-90-0) > Tworzenie zaawansowanych etykiet seryjnych

## **Tworzenie zaawansowanych etykiet seryjnych**

Tworzenie zaawansowanych etykiet o dwóch serializowanych zakresach, poprzez wprowadzenie wzoru tekstu, jak przedstawiono na ilustracji.

- **Wprowadzanie wzoru tekstu**: W10-A
- **Serializowany zakres**: (1) i (2)
- **Wydrukowana etykieta**:

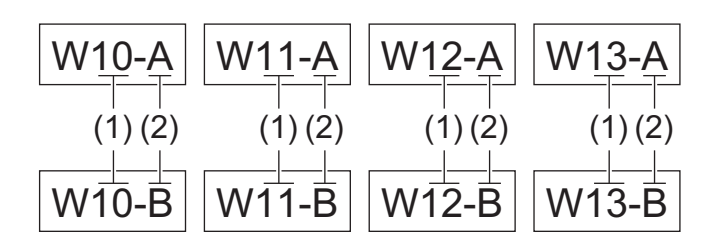

### >> PT-E310BT [>> PT-E510/PT-E560BT](#page-97-0)

## **PT-E310BT**

- 1. Wpisz "W10-A" przy użyciu klawiatury.
- 2. Naciśnij  $\bigcap_{n=1}^{\infty}$  , a następnie naciśnij  $\bigcap_{n=1}^{\infty}$
- 3. Naciśnij a lub b, aby wybrać [Przesunięty], a następnie naciśnij **OK**.
- 4. Określ pierwszy zakres (1), który chcesz serializować, a następnie wybierz liczbę i przyrost dla pierwszego zakresu.
	- a. Ustaw kursor z lewej strony pierwszego znaku w zakresie, a następnie naciśnij **OK**.
	- b. Naciśnij ◀ lub ▶, aby wybrać ostatni znak w zakresie, a następnie naciśnij OK.

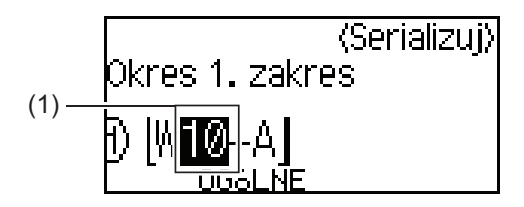

- c. Naciśnij A, V, 4 lub  $\blacktriangleright$ , aby ustawić następujące parametry (dla tego przykładu):
	- Ustaw "4" w menu [Liczba].
	- Ustaw "1" w menu [Przyrost o].
	- Wybierz [Norm.] w menu [Typ].

Po ustawieniu wszystkich parametrów naciśnij **OK**.

- 5. Określ drugi zakres (2), który chcesz serializować, a następnie wybierz liczbę i przyrost dla drugiego zakresu.
	- a. Ustaw kursor z lewej strony pierwszego znaku w zakresie, a następnie naciśnij **OK**.
	- b. Naciśnij d lub c, aby wybrać ostatni znak w zakresie, a następnie naciśnij **OK**.

(W przypadku (2) w tym przykładzie ustaw kursor po lewej stronie litery "A" i naciśnij dwukrotnie **OK**, ponieważ pierwszy i ostatni znak są takie same).

<span id="page-97-0"></span>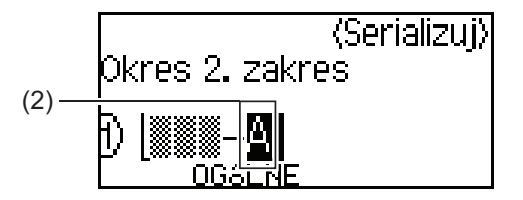

- c. Naciśnij ▲, ▼, ◀ lub ▶, aby ustawić następujące parametry (dla tego przykładu):
	- Ustaw  $.2$ " w menu [Liczba].
	- Ustaw "1" w menu [Przyrost o].
	- Wybierz [Norm.] w menu [Typ].
	- Po ustawieniu wszystkich parametrów naciśnij **OK**.
- 6. Naciśnij  $\left[\equiv\right]$

Jako opcję drukowania możesz wybrać [Wszystko], [Bieżące] lub [Zakres].

## **PT-E510/PT-E560BT**

- 1. Wpisz "W10-A" przy użyciu klawiatury.
- 2. Naciśnij **E**
- 3. Naciśnij a lub b, aby wybrać [Przesunięty], a następnie naciśnij **OK**.
- 4. Określ pierwszy zakres (1), który chcesz serializować, a następnie wybierz liczbę i przyrost dla pierwszego zakresu.
	- a. Ustaw kursor z lewej strony pierwszego znaku w zakresie, a następnie naciśnij **OK**.
	- b. Naciśnij d lub c, aby wybrać ostatni znak w zakresie, a następnie naciśnij **OK**.

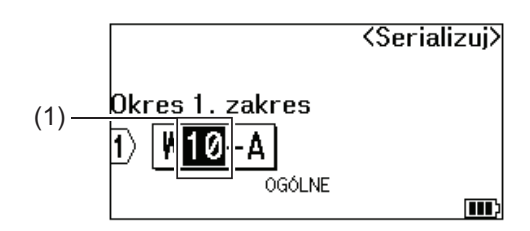

- c. Naciśnij ▲, ▼, ◀ lub ▶, aby ustawić następujące parametry (dla tego przykładu):
	- Ustaw "4" w menu [Liczba].
	- Ustaw "1" w menu [Przyrost o].
	- Wybierz [Norm.] w menu [Typ].
	- Po ustawieniu wszystkich parametrów naciśnij **OK**.
- 5. Określ drugi zakres (2), który chcesz serializować, a następnie wybierz liczbę i przyrost dla drugiego zakresu.
	- a. Ustaw kursor z lewej strony pierwszego znaku w zakresie, a następnie naciśnij **OK**.
	- b. Naciśnij ◀ lub ▶, aby wybrać ostatni znak w zakresie, a następnie naciśnij OK.
		- (W przypadku (2) w tym przykładzie ustaw kursor po lewej stronie litery "A" i naciśnij dwukrotnie **OK**, ponieważ pierwszy i ostatni znak są takie same).

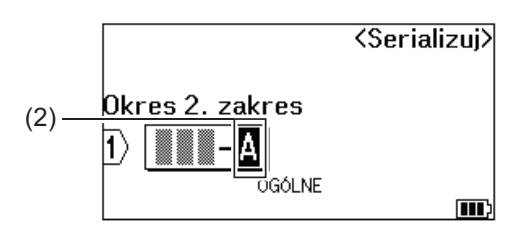

- c. Naciśnij ▲, ▼, ◀ lub ▶, aby ustawić następujące parametry (dla tego przykładu):
	- Ustaw " $2$ " w menu [Liczba].
	- Ustaw "1" w menu  $[Przyrost$  o].
	- Wybierz [Norm.] w menu [Typ].
	- Po ustawieniu wszystkich parametrów naciśnij **OK**.
- 6. Naciśnij  $($  $\Box$

Jako opcję drukowania możesz wybrać [Wszystko], [Bieżące] lub [Zakres].

## **Powiązane informacje**

- [Utwórz etykiety seryjne](#page-90-0)
- **Powiązane tematy:**
- [Opcje serializowania](#page-91-0)

<span id="page-99-0"></span> [Strona główna](#page-1-0) > Drukowanie etykiet

# **Drukowanie etykiet**

- [Wyświetlanie podglądu etykiet](#page-100-0)
- [Drukowanie etykiet](#page-101-0)
- [Wybierz opcję cięcia \(PT-E310BT\)](#page-103-0)
- [Wybierz opcję cięcia \(PT-E510/PT-E560BT\)](#page-105-0)
- [Wydrukuj przesłane szablony](#page-107-0)
- [Drukowanie danych przesłanej bazy danych](#page-112-0)

<span id="page-100-0"></span> [Strona główna](#page-1-0) > [Drukowanie etykiet](#page-99-0) > Wyświetlanie podglądu etykiet

# **Wyświetlanie podglądu etykiet**

Możesz wyświetlić podgląd etykiet przed drukowaniem, aby upewnić się, że są poprawne.

- 1. Naciśnij Q
- 2. Wykonaj jedną z następujących czynności:
	- Naciśnij <,  $\blacktriangleright$ , A lub  $\nabla$ , aby przewinąć podgląd w lewo, w prawo, w górę lub w dół.
	- Naciśnij Q, aby powiększyć i pomniejszyć podgląd.
	- Naciśnij  $\hat{\varphi}$  oraz <,  $\blacktriangleright$ , A lub  $\blacktriangledown$ , aby przejść bezpośrednio do lewego, prawego, górnego lub dolnego obramowania.

## **Powiązane informacje**

• [Drukowanie etykiet](#page-99-0)

<span id="page-101-0"></span> [Strona główna](#page-1-0) > [Drukowanie etykiet](#page-99-0) > Drukowanie etykiet

## **Drukowanie etykiet**

(PT-E310BT) Aby odciąć etykietę, naciśnij dźwignię obcinaka taśmy w lewym górnym rogu drukarki etykiet.

- (PT-E310BT) Aby zapobiec uszkodzeniu taśmy, nie dotykaj ani nie naciskaj dźwigni obcinarki, gdy na wyświetlaczu LCD widoczny jest komunikat [Drukowanie... Kopie] lub [Wysuw.taś... Czekaj].
- Nie ciągnij etykiety, gdy wysuwa się ona ze szczeliny wylotowej taśmy. Spowoduje to wysunięcie taśmy barwiącej wraz z taśmą, przez co taśma będzie bezużyteczna.
- Nie blokuj szczeliny wyjścia taśmy podczas drukowania. Może to spowodować zacięcie taśmy.
- 1. Po utworzeniu etykiety naciśnij  $\sqrt{p}$
- 2. W przypadku wydruku etykiet seryjnych, wskaż etykiety, które chcesz wydrukować przy użyciu klawiszy ▲ i V, aby wybrać opcję na wyświetlaczu LCD.

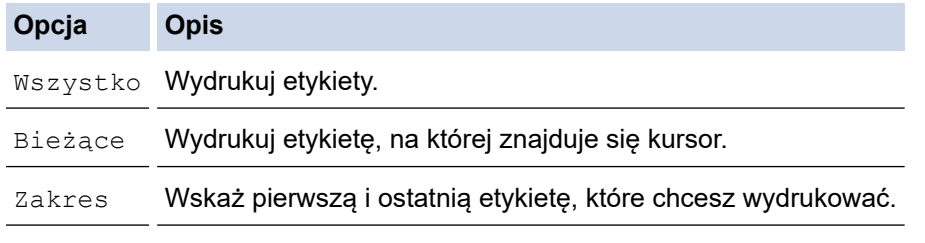

3. Aby zmienić inne opcje drukowania, naciśnij  $\Box$   $\Diamond$  , a następnie naciśnij  $\Box$ 

## **INFORMACJA**

• W przypadku drukowania wielu etykiet po wydrukowaniu każdej z nich wyświetlany jest komunikat z potwierdzeniem.

(PT-E510/PT-E560BT) Aby wyłączyć ten komunikat z potwierdzeniem, wykonaj poniższe kroki:

- a. Naciśnij **Menu**.
- b. Naciśnij a lub b, aby wyświetlić [Przerwa cięcia], a następnie naciśnij **OK**.
- c. Naciśnij a lub b, aby wybrać [Wył.], a następnie naciśnij **OK**.
- Jeśli bateria wyczerpie się i zadanie drukowania zostanie zatrzymane, można wznowić drukowanie, wykonując poniższe czynności (niedostępne w przypadku korzystania z połączenia USB lub Bluetooth):

a. Całkowicie naładuj akumulator, włącz drukarkę i naciśnij .

b. Postępuj zgodnie z instrukcjami wyświetlanymi na ekranie LCD, wybierz zakres stron i wznów drukowanie.

## **Powiązane informacje**

- [Drukowanie etykiet](#page-99-0)
	- [Opcje drukowania](#page-102-0)

<span id="page-102-0"></span> [Strona główna](#page-1-0) > [Drukowanie etykiet](#page-99-0) > [Drukowanie etykiet](#page-101-0) > Opcje drukowania

# **Opcje drukowania**

Aby zmienić opcje drukowania, naciśnij  $\left[\begin{array}{cc} \hat{f} & \hat{f} \end{array}\right]$ , a następnie naciśnij  $\left(\equiv\right)$ .

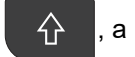

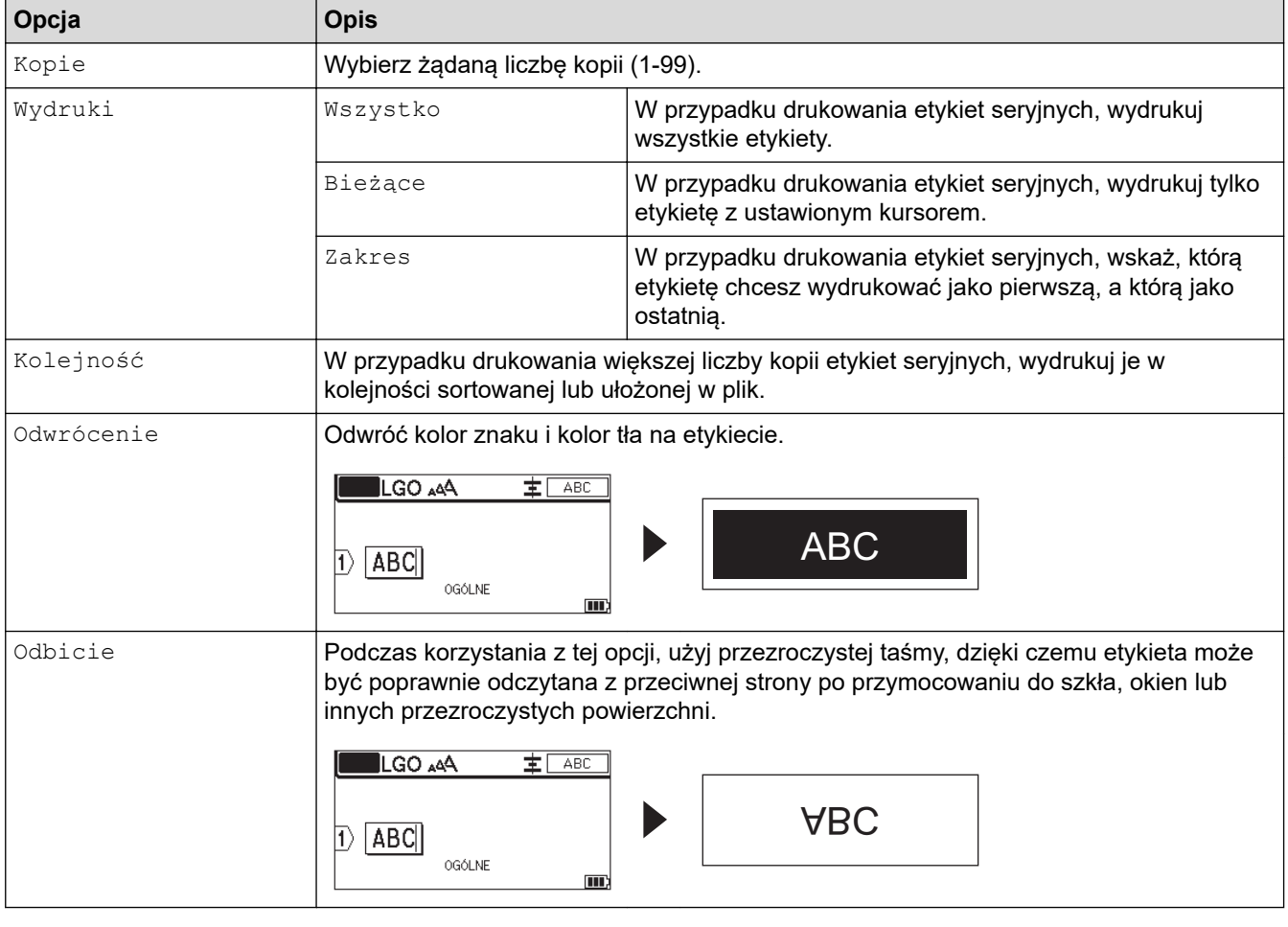

# **Powiązane informacje**

• [Drukowanie etykiet](#page-101-0)

<span id="page-103-0"></span> [Strona główna](#page-1-0) > [Drukowanie etykiet](#page-99-0) > Wybierz opcję cięcia (PT-E310BT)

# **Wybierz opcję cięcia (PT-E310BT)**

### **Pokrewne Modele**: PT-E310BT

- 1. Naciśnij  $AA$
- 2. Naciśnij ▲ lub V, aby wyświetlić [Opc. cięcia], a następnie naciśnij ◀ lub ▶, aby wybrać żądaną opcję. W tabelach poniżej wzory wizualne reprezentują części etykiety, jak pokazano w kolumnie *Przykład*.

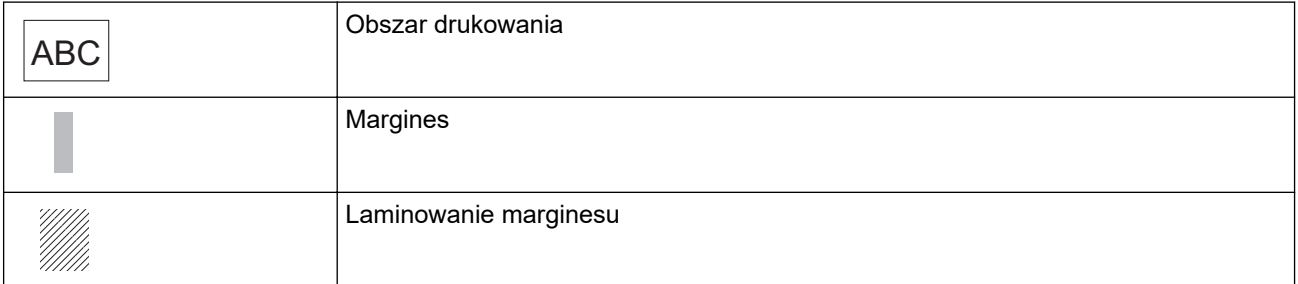

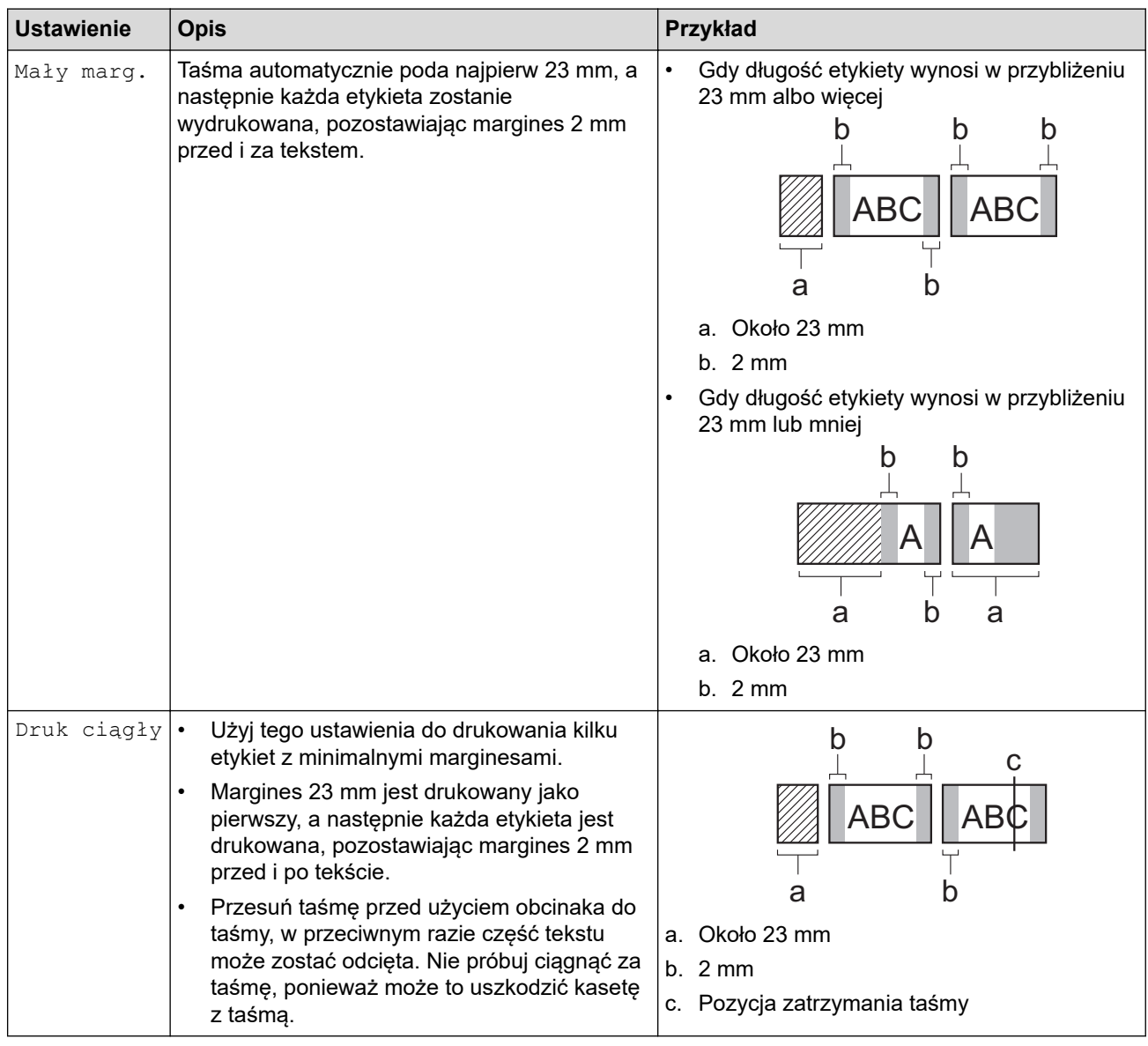

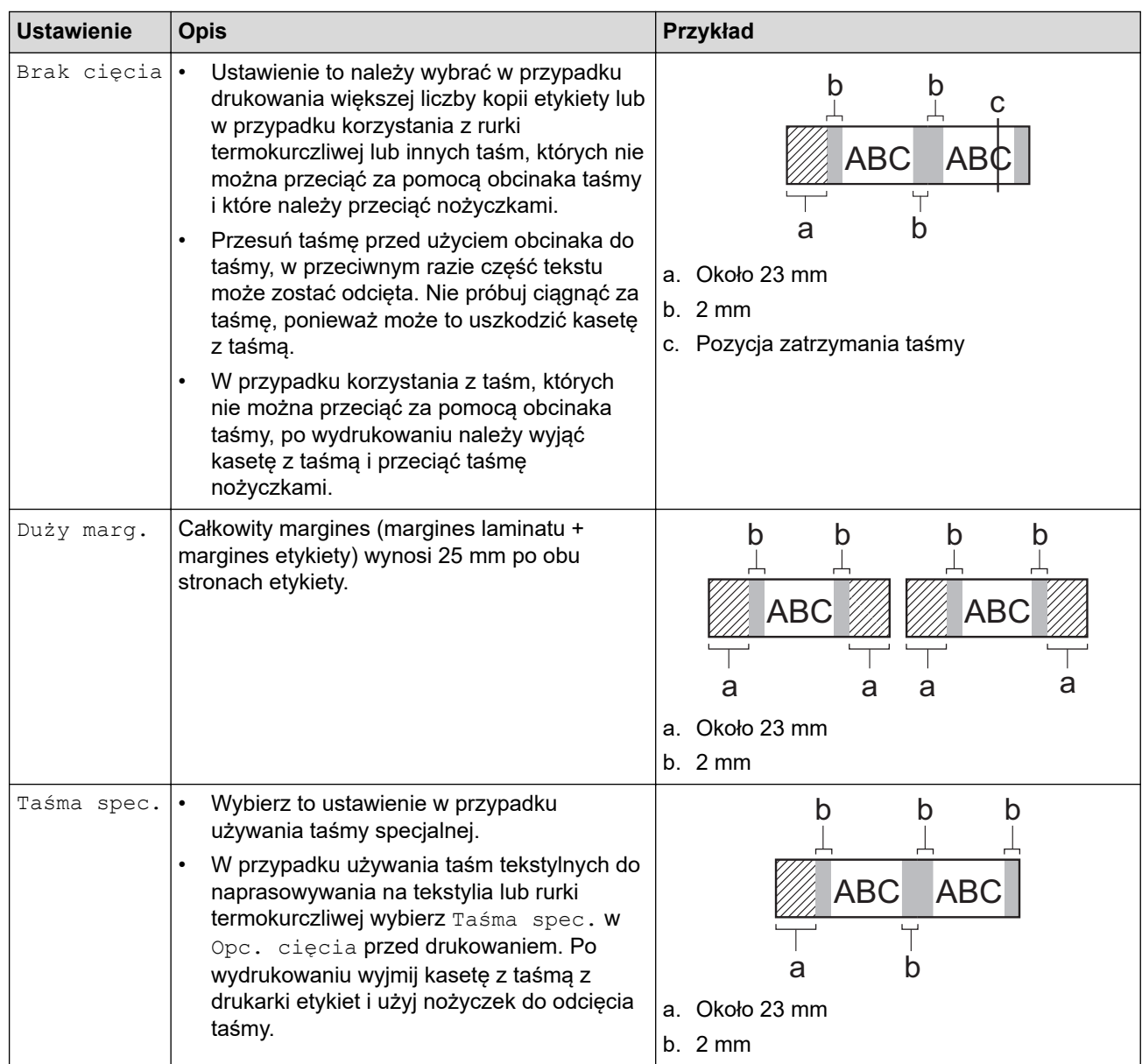

### 3. Naciśnij **OK**.

- Ø • Gdy opcja cięcia jest ustawiona na [Brak cięcia] lub [Druk ciągły], pozycja cięcia jest ustawiana w środku obszaru drukowania po wydrukowaniu ostatniej etykiety. Kiedy [Rozp. wysuw.?] pojawi się na wyświetlaczu LCD, naciśnij **OK** w celu podania taśmy. Naciśnij **Esc**, aby powrócić do ekranu wprowadzania tekstu.
	- Gdy opcja cięcia jest ustawiona na [Duży marg.], [Mały marg.] lub [Druk ciągły], komunikat [Utnij taśmę lub naciśnij Enter by kontynuować.] pojawia się po wydrukowaniu, a drukarka etykiet przechodzi w tryb pauzy cięcia.

## **Powiązane informacje**

• [Drukowanie etykiet](#page-99-0)

<span id="page-105-0"></span> [Strona główna](#page-1-0) > [Drukowanie etykiet](#page-99-0) > Wybierz opcję cięcia (PT-E510/PT-E560BT)

# **Wybierz opcję cięcia (PT-E510/PT-E560BT)**

**Pokrewne Modele**: PT-E510/PT-E560BT

- 1. Naciśnij **Menu**.
- 2. Naciśnij a lub b, aby wybrać [Opc. cięcia], a następnie naciśnij **OK**.
- 3. Naciśnij opcję ▲ lub ▼, aby wybrać żądaną opcję.

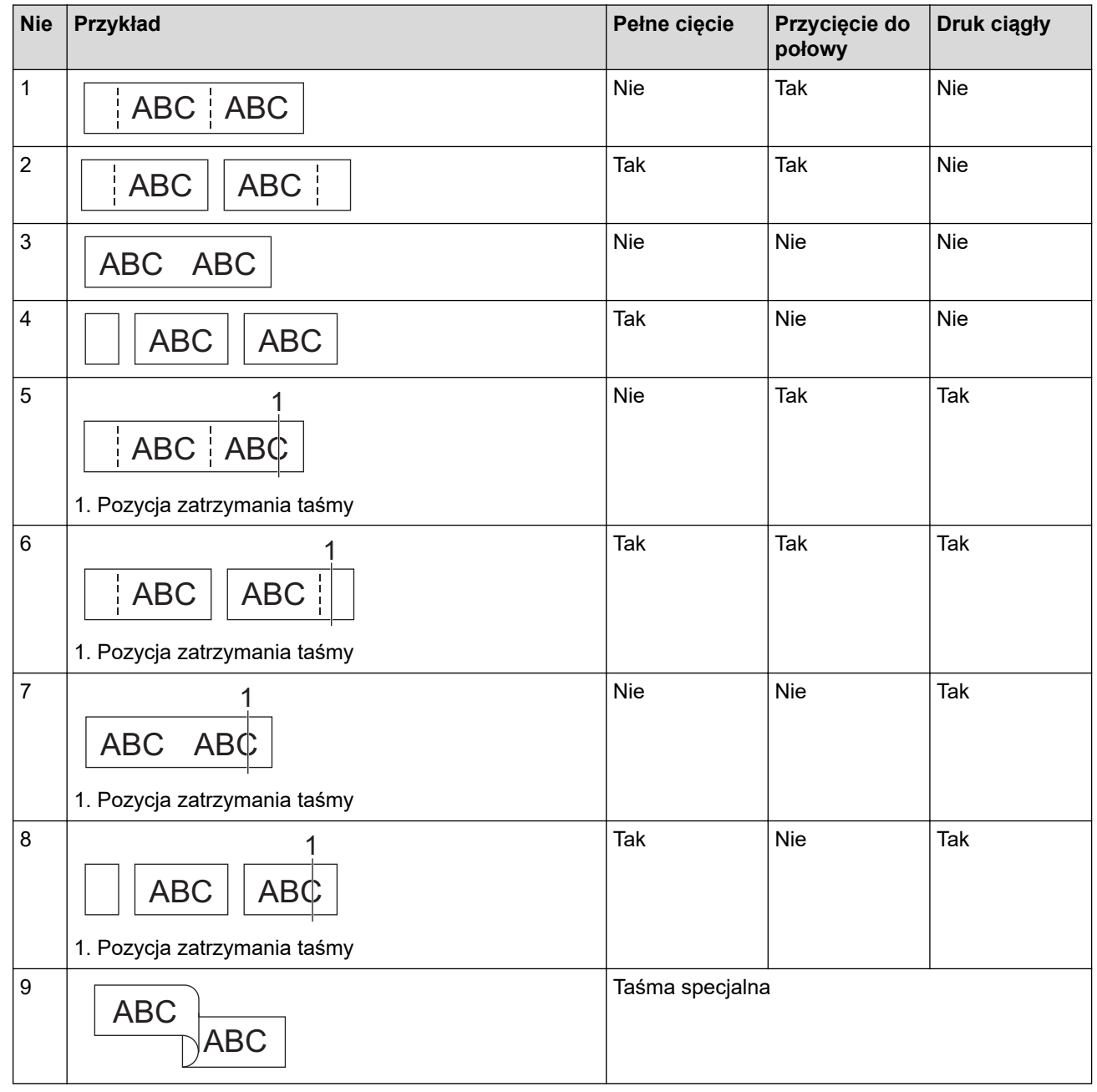

4. Naciśnij **OK**.

• Ustawienie druku ciągłego nie podaje ani nie odcina taśmy po wydrukowaniu ostatniej etykiety.

Naciśnij  $\Box$ <sup>†+</sup>  $\gg$  , aby podać i obciąć taśmę.

• Ustawienie Przycięcie do połowy staje się niedostępne w przypadku korzystania z taśm do naprasowywania na tekstylia, rurek termokurczliwych lub taśm nielaminowanych.

# **Powiązane informacje**

• [Drukowanie etykiet](#page-99-0)

∣√

<span id="page-107-0"></span> [Strona główna](#page-1-0) > [Drukowanie etykiet](#page-99-0) > Wydrukuj przesłane szablony

# **Wydrukuj przesłane szablony**

Możesz przesłać szablony utworzone w aplikacji P-touch Editor do drukarki etykiet, dostosować tekst, a następnie wydrukować zaktualizowane etykiety.

- 1. Naciśnij **P**
- 2. Naciśnij a lub b, aby wyświetlić [Przeniesione szablony], a następnie naciśnij **OK**.
- 3. Naciśnij a lub b, aby wybrać szablon, który chcesz wydrukować, a następnie naciśnij **OK**.
- 4. Naciśnij a lub b, aby wyświetlić [Drukuj], a następnie naciśnij **OK**.

Jeśli nie przesłano jeszcze szablonów z aplikacji P-touch Editor, opcja [Przeniesione szablony] nie zostanie wyświetlona na liście opcji.

Więcej informacji >> Powiązane tematy

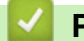

Ø

## **Powiązane informacje**

- [Drukowanie etykiet](#page-99-0)
	- [Edytuj i drukuj przesłane szablony](#page-108-0)
	- [Wydrukuj przesłane szablony z bazy danych](#page-109-0)
	- [Usuń przesłany szablon](#page-111-0)

### **Powiązane tematy:**

• [Przesyłanie szablonów do drukarki przy użyciu komputera \(Windows\)](#page-126-0)
[Strona główna](#page-1-0) > [Drukowanie etykiet](#page-99-0) > [Wydrukuj przesłane szablony](#page-107-0) > Edytuj i drukuj przesłane szablony

### **Edytuj i drukuj przesłane szablony**

1. Naciśnij .

Ø

- 2. Naciśnij a lub b, aby wyświetlić [Przeniesione szablony], a następnie naciśnij **OK**.
- 3. Naciśnij a lub b, aby wybrać szablon, który chcesz edytować, a następnie naciśnij **OK**.
- 4. Naciśnij a lub b, aby wyświetlić [Edytuj etyk(nie zapisuj)], a następnie naciśnij **OK**.
- 5. Naciśnij a lub b, aby wybrać obiekt na szablonie, który chcesz edytować, a następnie naciśnij **OK**.
- 6. Edytuj obiekt, a następnie naciśnij **OK**.

Nie można dodać ani usunąć łamania wiersza podczas edycji przesłanego szablonu.

- 7. Naciśnij **Esc**, aby wrócić do poprzedniego ekranu.
- 8. Naciśnij **A** lub  $\Pi$ , aby wyświetlić [Drukuj], a następnie naciśnij OK.

Nie można zapisać zmian w przesłanym szablonie.

#### **Powiązane informacje**

• [Wydrukuj przesłane szablony](#page-107-0)

<span id="page-109-0"></span> [Strona główna](#page-1-0) > [Drukowanie etykiet](#page-99-0) > [Wydrukuj przesłane szablony](#page-107-0) > Wydrukuj przesłane szablony z bazy danych

### **Wydrukuj przesłane szablony z bazy danych**

Można przesłać powiązane szablony z bazy danych utworzonej w aplikacji P-touch Editor do posiadanej drukarki etykiet, spersonalizować swój tekst, a następnie wydrukować zaktualizowane etykiety.

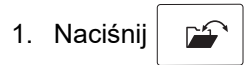

- 2. Naciśnij a lub b, aby wyświetlić [Przeniesione szablony], a następnie naciśnij **OK**.
- 3. Naciśnij a lub b, aby wybrać szablon, który chcesz wydrukować, a następnie naciśnij **OK**.
- 4. Naciśnij a lub b, aby wyświetlić [Drukuj z bazy danych], a następnie naciśnij **OK**.
- 5. Naciśnij <, A, A lub ▼, aby wybrać pierwszy rekord z zakresu, który chcesz wydrukować, a następnie naciśnij **OK**.

Pierwszy wiersz rekordu zostanie podświetlony na wyświetlaczu LCD.

- 6. Naciśnij ▲ lub ▼, aby wybrać ostatni wiersz rekordu z zakresu, który chcesz wydrukować.
- 7. Naciśnij **OK**.

Szablony zostaną wydrukowane.

#### **Powiązane informacje**

• [Wydrukuj przesłane szablony](#page-107-0)

• [Wyszukiwanie określonych informacji w szablonie w bazie danych](#page-110-0)

#### **Powiązane tematy:**

• [Przesyłanie szablonów do drukarki przy użyciu komputera \(Windows\)](#page-126-0)

<span id="page-110-0"></span> [Strona główna](#page-1-0) > [Drukowanie etykiet](#page-99-0) > [Wydrukuj przesłane szablony](#page-107-0) > [Wydrukuj przesłane szablony z bazy](#page-109-0) [danych](#page-109-0) > Wyszukiwanie określonych informacji w szablonie w bazie danych

**Wyszukiwanie określonych informacji w szablonie w bazie danych**

- 1. Naciśnij .
- 2. Naciśnij a lub b, aby wyświetlić [Przeniesione szablony], a następnie naciśnij **OK**.
- 3. Naciśnij a lub b, aby wybrać szablon, który chcesz wydrukować, a następnie naciśnij **OK**.
- 4. Naciśnij a lub b, aby wyświetlić [Drukuj z bazy danych], a następnie naciśnij **OK**. Wybrana baza danych zostanie wyświetlona na ekranie LCD.
- 5. Wpisz dane lub nazwę, które chcesz znaleźć.

Na przykład wpisz "B", aby znaleźć dowolne ciągi znaków zawierające "B". Wpisz "BR", aby znaleźć dowolne ciągi znaków zawierające "BR".

Wpisz tyle liter lub cyfr, ile potrzeba.

- Jeśli ciąg zawiera wpisany znak, kursor na wyświetlaczu LCD przesuwa się do tej treści i podświetla ją. Jeśli treść nie istnieje, kursor pozostaje w obecnej pozycji.
	- (PT-E310BT) Jeśli szukany znak znajduje się w wielu polach w bazie danych, naciśnij  $\hat{A}$ , a

następnie  $\left|\frac{A|B|C}{B|E|F}\right|$ , aby przejść do następnego pola zawierającego znak. Znak jest podświetlony w polu.

- (PT-E510/PT-E560BT) Jeśli szukany znak znajduje się w wielu polach w bazie danych, naciśnij  $\lvert_{\text{RBC}}$ aby przejść do następnego pola zawierającego znak. Znak jest podświetlony w polu.
- Naciśnij (x, aby usunąć ostatni znak w danych wyszukiwania. Kursor przechodzi do następnego pola zawierającego pozostałe znaki wyszukiwania.

#### **Powiązane informacje**

• [Wydrukuj przesłane szablony z bazy danych](#page-109-0)

 [Strona główna](#page-1-0) > [Drukowanie etykiet](#page-99-0) > [Wydrukuj przesłane szablony](#page-107-0) > Usuń przesłany szablon

### **Usuń przesłany szablon**

Kiedy usuwasz przesłany szablon, jest on usuwany tylko z drukarki etykiet. Nie jest on usuwany z aplikacji Ptouch Editor lub z bazy danych.

- 1. Naciśnij  $\mathbb{P}$
- 2. Naciśnij a lub b, aby wyświetlić [Przeniesione szablony], a następnie naciśnij **OK**.
- 3. Naciśnij a lub b, aby wybrać szablon, który chcesz usunąć, a następnie naciśnij **OK**.
- 4. Naciśnij a lub b, aby wyświetlić [Usuń], a następnie naciśnij **OK**.
- Wyświetlony zostanie komunikat [Usunąć?].
- 5. Naciśnij **OK**.

#### **Powiązane informacje**

• [Wydrukuj przesłane szablony](#page-107-0)

<span id="page-112-0"></span> [Strona główna](#page-1-0) > [Drukowanie etykiet](#page-99-0) > Drukowanie danych przesłanej bazy danych

### **Drukowanie danych przesłanej bazy danych**

Możesz przenieść bazę danych skonwertowaną do pliku CSV do swojej drukarki etykiet, spersonalizować tekst, a następnie wydrukować zaktualizowane etykiety.

- Upewnij się, że przesłana do drukarki etykiet baza danych nie ma przypisanego szablonu.
- Dane bazy danych są importowane do każdego typu zastosowania etykiet zgodnie z liczbą bloków oraz etykiet ustawionych dla każdego typu.
- Jeśli wybrany zakres bazy danych jest większy niż liczba bloków i etykiet ustawionych dla każdego typu zastosowania etykiet, dane są importowane do momentu osiągnięcia ich maksymalnej liczby.

Poniższa tabela przedstawia wyniki drukowania dla każdego typu zastosowania etykiet po zaimportowaniu baz danych, takich jak w poniższych przykładach.

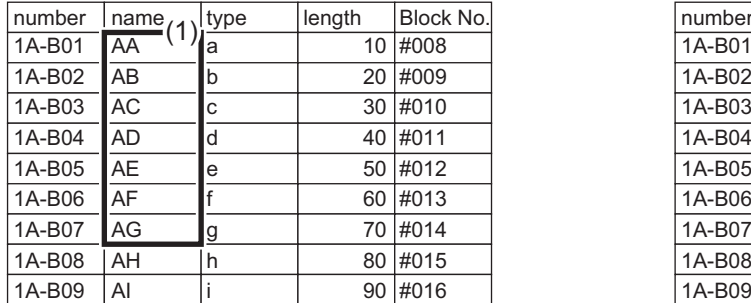

#### **Przykład 1 Przykład 2**

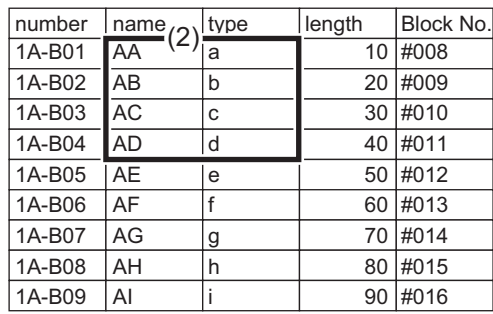

#### 1,2 Wybrany zakres w bazie danych

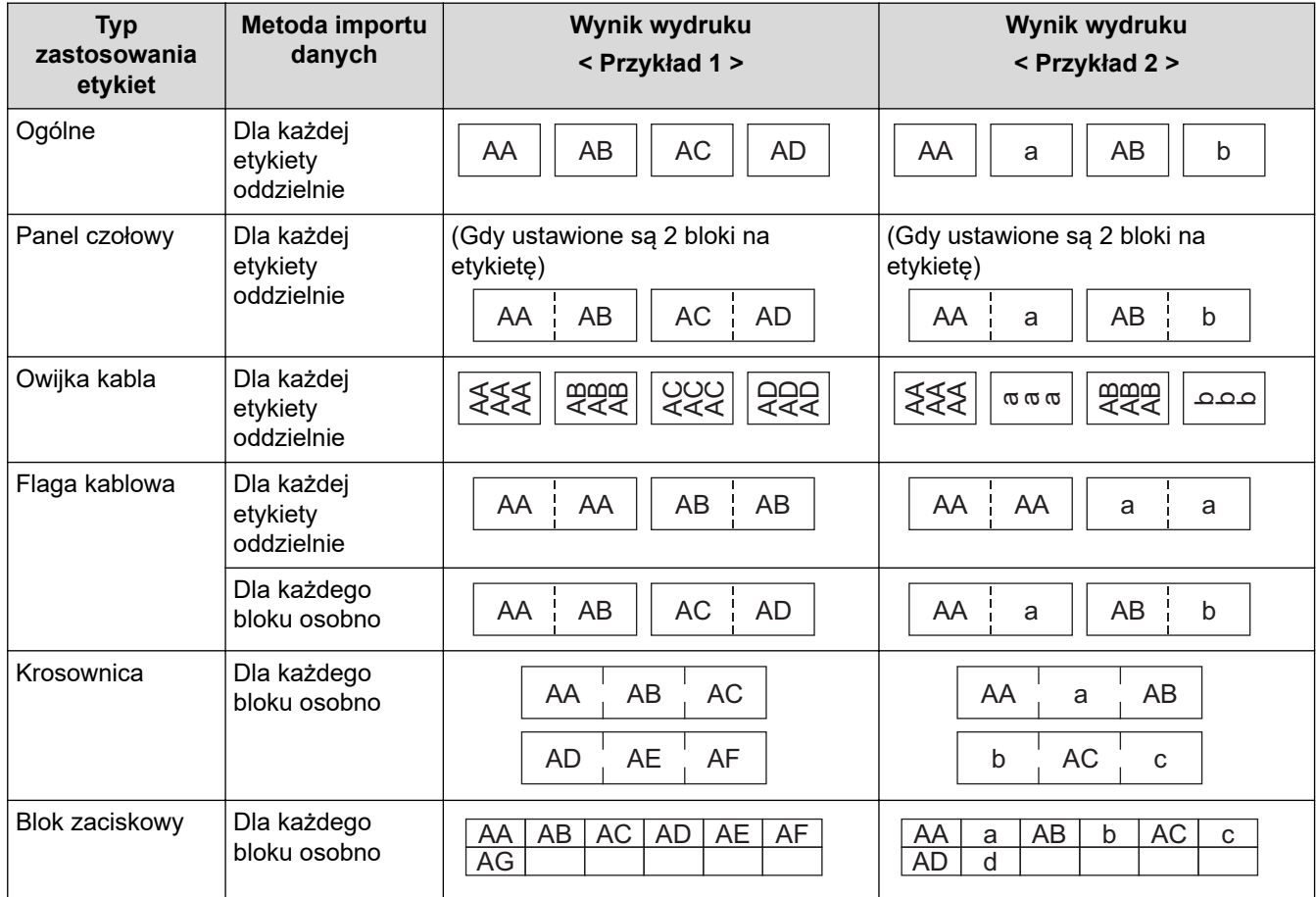

[>> PT-E310BT](#page-113-0)

[>> PT-E510/PT-E560BT](#page-113-0)

### <span id="page-113-0"></span>**PT-E310BT**

- 1. Naciśnij przycisk dla typu zastosowania etykiet, który chcesz wydrukować.
- 2. Naciśnij  $\hat{\varphi}$  , a następnie naciśnij
- 3. Naciśnij a lub b, aby wybrać bazę danych, którą chcesz wydrukować, a następnie naciśnij **OK**. Wybrana baza danych zostanie wyświetlona na ekranie LCD.
- 4. Naciśnij <, D, A lub V, aby wybrać pierwszy rekord z zakresu, który chcesz wydrukować, a następnie naciśnij **OK**.
- 5. Naciśnij <, ▶, ▲ lub ▼, aby wybrać ostatni rekord z zakresu, który chcesz wydrukować, a następnie naciśnij **OK**.

Zapisy w wybranym zakresie są podświetlone na wyświetlaczu LCD.

6. Naciśnij  $($ 

#### **PT-E510/PT-E560BT**

- 1. Naciśnij przycisk typu zastosowania etykiet, który chcesz wydrukować.
- 2. Naciśnij  $\frac{1}{|ABC|}$
- 3. Naciśnij a lub b, aby wybrać bazę danych, którą chcesz wydrukować, a następnie naciśnij **OK**. Wybrana baza danych zostanie wyświetlona na ekranie LCD.
- 4. Naciśnij <, D, A lub V, aby wybrać pierwszy rekord z zakresu, który chcesz wydrukować, a następnie naciśnij **OK**.
- 5. Naciśnij <, ▶, ▲ lub ▼, aby wybrać ostatni rekord z zakresu, który chcesz wydrukować, a następnie naciśnij **OK**.

Zapisy w wybranym zakresie są podświetlone na wyświetlaczu LCD.

6. Naciśnij .

#### **Powiązane informacje**

- [Drukowanie etykiet](#page-99-0)
	- [Edytuj przesłaną bazę danych](#page-114-0)
	- [Usuń przesłaną bazę danych](#page-116-0)

#### **Powiązane tematy:**

- [Utwórz etykiety przy użyciu aplikacji do etykietowania](#page-72-0)
- [Przesyłanie szablonów do drukarki przy użyciu komputera \(Windows\)](#page-126-0)

<span id="page-114-0"></span> [Strona główna](#page-1-0) > [Drukowanie etykiet](#page-99-0) > [Drukowanie danych przesłanej bazy danych](#page-112-0) > Edytuj przesłaną bazę danych

## **Edytuj przesłaną bazę danych**

#### >> PT-E310BT >> PT-E510/PT-E560BT

#### **PT-E310BT**

1. Naciśnij  $\hat{A}$  , a następnie naciśnij  $\frac{1}{\left|\hat{A}^{\text{max}}_1\right|^2}$ 

- 2. Naciśnij a lub b, aby wybrać bazę danych, którą chcesz edytować, a następnie naciśnij **OK**. Wybrana baza danych zostanie wyświetlona na ekranie LCD.
- 3. Naciśnij a lub b, aby wybrać komórkę, którą chcesz edytować, a następnie naciśnij i przytrzymaj **OK**.
- 4. Edytuj komórkę, a następnie naciśnij **OK**. Aby anulować edytowanie, naciśnij **Esc**, a następnie naciśnij **OK**.
	- Można dodać lub usunąć łamania linii.
	- Liczba dostępnych symboli jest ograniczona.
	- Każda komórka może pomieścić do pięciu wierszy.
- 5. Naciśnij **Esc**.

k

Twoje zmiany w bazie danych zostaną zapisane.

#### **PT-E510/PT-E560BT**

- 1. Naciśnij **Exec**<sup>r</sup>
- 2. Naciśnij a lub b, aby wybrać bazę danych, którą chcesz edytować, a następnie naciśnij **OK**. Wybrana baza danych zostanie wyświetlona na ekranie LCD.
- 3. Naciśnij a lub b, aby wybrać komórkę, którą chcesz edytować, a następnie naciśnij i przytrzymaj **OK**.
- 4. Edytuj komórkę, a następnie naciśnij **OK**. Aby anulować edytowanie, naciśnij **Esc**, a następnie naciśnij **OK**.
	- Można dodać lub usunąć łamania linii.
	- Liczba dostępnych symboli jest ograniczona.
	- Każda komórka może pomieścić do siedmiu wierszy.
- 5. Naciśnij **Esc**.

D

Twoje zmiany w bazie danych zostaną zapisane.

#### **Powiązane informacje**

- [Drukowanie danych przesłanej bazy danych](#page-112-0)
	- [Wyszukiwanie określonych informacji w bazie danych](#page-115-0)

<span id="page-115-0"></span> [Strona główna](#page-1-0) > [Drukowanie etykiet](#page-99-0) > [Drukowanie danych przesłanej bazy danych](#page-112-0) > [Edytuj przesłaną bazę](#page-114-0) [danych](#page-114-0) > Wyszukiwanie określonych informacji w bazie danych

### **Wyszukiwanie określonych informacji w bazie danych**

#### >> PT-E310BT >> PT-E510/PT-E560BT

### **PT-E310BT**

1. Naciśnij  $\hat{A}$ , a następnie naciśnij  $\frac{1}{\left|\hat{a}+\hat{b}+\hat{c}\right|}$ 

- 2. Naciśnij a lub b, aby wybrać bazę danych, którą chcesz wydrukować, a następnie naciśnij **OK**. Wybrana baza danych zostanie wyświetlona na ekranie LCD.
- 3. Wpisz dane lub nazwę, które chcesz znaleźć.

Na przykład wpisz "B", aby znaleźć dowolne ciągi znaków zawierające "B". Wpisz "BR", aby znaleźć dowolne ciągi znaków zawierające "BR".

Wpisz tyle liter lub cyfr, ile potrzeba.

- Jeśli ciąg zawiera wpisany znak, kursor na wyświetlaczu LCD przesuwa się do tej treści i podświetla ją. Jeśli treść nie istnieje, kursor pozostaje w obecnej pozycji.
- Jeśli szukany znak znajduje się w wielu polach w bazie danych, naciśnij  $\Box \Uparrow$ , a następnie  $\Box$ aby przejść do następnego pola zawierającego znak. Znak jest podświetlony w polu.
- Naciśnij X, aby usunąć ostatni znak w danych wyszukiwania. Kursor przechodzi do następnego pola zawierającego pozostałe znaki wyszukiwania.

#### **PT-E510/PT-E560BT**

- 1. Naciśnij | <u>rac∕</u>1**≌**
- 2. Naciśnij a lub b, aby wybrać bazę danych, którą chcesz wydrukować, a następnie naciśnij **OK**. Wybrana baza danych zostanie wyświetlona na ekranie LCD.
- 3. Wpisz dane lub nazwę, które chcesz znaleźć.

Na przykład wpisz "B", aby znaleźć dowolne ciągi znaków zawierające "B". Wpisz "BR", aby znaleźć dowolne ciągi znaków zawierające "BR".

Wpisz tyle liter lub cyfr, ile potrzeba.

- Jeśli ciąg zawiera wpisany znak, kursor na wyświetlaczu LCD przesuwa się do tej treści i podświetla ją. Jeśli treść nie istnieje, kursor pozostaje w obecnej pozycji.
	- Jeśli szukany znak znajduje się w wielu polach w bazie danych, naciśnij  $\lvert_{\text{max}}\rvert$  , aby przejść do następnego pola zawierającego znak. Znak jest podświetlony w polu.
	- Naciśnij X, aby usunąć ostatni znak w danych wyszukiwania. Kursor przechodzi do następnego pola zawierającego pozostałe znaki wyszukiwania.

#### **Powiązane informacje**

• [Edytuj przesłaną bazę danych](#page-114-0)

<span id="page-116-0"></span> [Strona główna](#page-1-0) > [Drukowanie etykiet](#page-99-0) > [Drukowanie danych przesłanej bazy danych](#page-112-0) > Usuń przesłaną bazę danych

# **Usuń przesłaną bazę danych** >> PT-E310BT >> PT-E510/PT-E560BT **PT-E310BT** 1. Naciśnij  $\left|\left\langle \mathbf{a} \right| \right|$ , a następnie naciśnij  $\left|\left\langle \mathbf{a} \right| \right|$ 2. Naciśnij  $\blacktriangle$  lub  $\blacktriangledown$ , aby wybrać bazę danych, którą chcesz usunąć, a następnie naciśnij  $\blacktriangledown$ Wyświetlony zostanie komunikat [Usunąć?]. 3. Naciśnij **OK**. **PT-E510/PT-E560BT** 1. Naciśnij **Rec'<sup>1</sup>** 2. Naciśnij  $\blacktriangle$  lub  $\blacktriangledown$ , aby wybrać bazę danych, którą chcesz usunąć, a następnie naciśnij  $\blacktriangledown$ Wyświetlony zostanie komunikat [Usunąć?]. 3. Naciśnij **OK**.  **Powiązane informacje**

• [Drukowanie danych przesłanej bazy danych](#page-112-0)

<span id="page-117-0"></span> [Strona główna](#page-1-0) > Korzystanie z pamięci plików

### **Korzystanie z pamięci plików**

- [Zapisz plik etykiety](#page-118-0)
- [Drukowanie, otwieranie lub usuwanie zapisanego pliku etykiety](#page-119-0)

<span id="page-118-0"></span> [Strona główna](#page-1-0) > [Korzystanie z pamięci plików](#page-117-0) > Zapisz plik etykiety

### **Zapisz plik etykiety**

Można zapisać nawet 99 plików z etykietami i użyć ich później w celu wydrukowania. Można również edytować i nadpisywać zapisane etykiety.

- 1. Wprowadź tekst i sformatuj etykietę.
- 2. Naciśnij **P**
- 3. Wybierz [Pliki lokalne], jeśli taka opcja zostanie wyświetlona.
- 4. Naciśnij ▲ lub **V**, aby wyświetlić [Zapisz], a następnie naciśnij OK.
- 5. Naciśnij a lub b, aby wybrać plik, a następnie naciśnij **OK**.
- 6. Wprowadź nazwę pliku a następnie naciśnij **OK**.

### **INFORMACJA**

Aby potwierdzić dostępne miejsce w pamięci pliku, wykonaj poniższe kroki:

- a. Naciśnij **Menu**.
- b. Naciśnij a lub b, aby wyświetlić [Zużycie pamięci], a następnie naciśnij **OK**.
- c. Naciśnij a lub b, aby wybrać [Zaw. lokalna], a następnie naciśnij **OK**.

#### **Powiązane informacje**

• [Korzystanie z pamięci plików](#page-117-0)

<span id="page-119-0"></span> [Strona główna](#page-1-0) > [Korzystanie z pamięci plików](#page-117-0) > Drukowanie, otwieranie lub usuwanie zapisanego pliku etykiety

### **Drukowanie, otwieranie lub usuwanie zapisanego pliku etykiety**

- 1. Naciśnij **P**
- 2. Wybierz [Pliki lokalne], jeśli taka opcja zostanie wyświetlona.
- 3. Wykonaj jedną z następujących czynności:

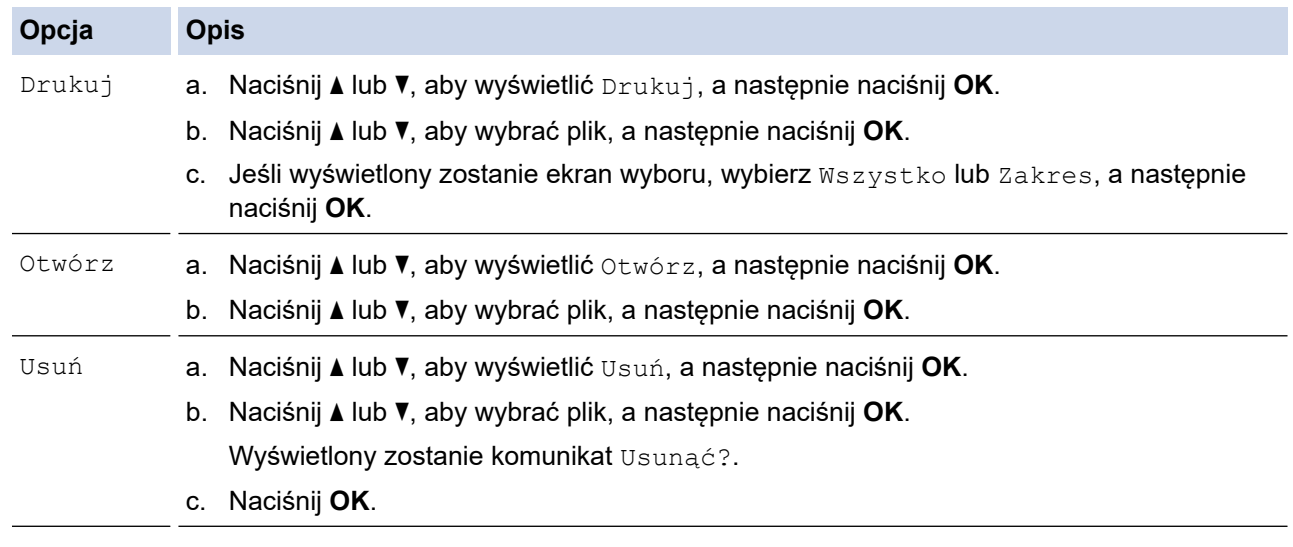

#### **Powiązane informacje**

• [Korzystanie z pamięci plików](#page-117-0)

<span id="page-120-0"></span> [Strona główna](#page-1-0) > Tworzenie i drukowanie etykiet przy użyciu komputera

### **Tworzenie i drukowanie etykiet przy użyciu komputera**

- [Twórz i drukuj etykiety za pomocą aplikacji P-touch Editor \(Windows\)](#page-121-0)
- [Twórz i drukuj etykiety za pomocą aplikacji P-touch Editor \(Mac\)](#page-123-0)
- [Drukowanie etykiet przy użyciu sterownika drukarki \(Windows\)](#page-125-0)

<span id="page-121-0"></span> [Strona główna](#page-1-0) > [Tworzenie i drukowanie etykiet przy użyciu komputera](#page-120-0) > Twórz i drukuj etykiety za pomocą aplikacji P-touch Editor (Windows)

### **Twórz i drukuj etykiety za pomocą aplikacji P-touch Editor (Windows)**

Aby korzystać z drukarki etykiet przy użyciu komputera z systemem Windows, należy zainstalować na komputerze sterownik drukarki danego modelu i aplikację P-touch Editor.

Najnowsze sterowniki i oprogramowanie można znaleźć na stronie **Pobieranie** swojego modelu w witrynie [support.brother.com/downloads](https://support.brother.com/g/b/midlink.aspx?content=dl).

1. Uruchom aplikacie P-touch Editor  $\mathcal P$ 

Kliknij **Start** > **Brother P-touch** > **P-touch Editor** lub kliknij dwukrotnie ikonę **P-touch Editor** na pulpicie. \*W zależności od systemu operacyjnego komputera folder Brother P-touch może, ale nie musi, zostać utworzony.

- 2. Upewnij się, że na ekranie głównym wybrano nazwę modelu.
- 3. Wykonaj jedną z następujących czynności:
	- Aby utworzyć nowy układ, kliknij kartę **Nowa etykieta**, a następnie przycisk **Nowa etykieta** (1).
	- Aby utworzyć nowy układ przy użyciu gotowego układu, kliknij karty **Nowa etykieta** i kliknij przycisk kategorii (2), wybierz szablon, a następnie kliknij **Utwórz** (3).
	- Aby otworzyć istniejący układ, kliknij **Otwórz** (4).

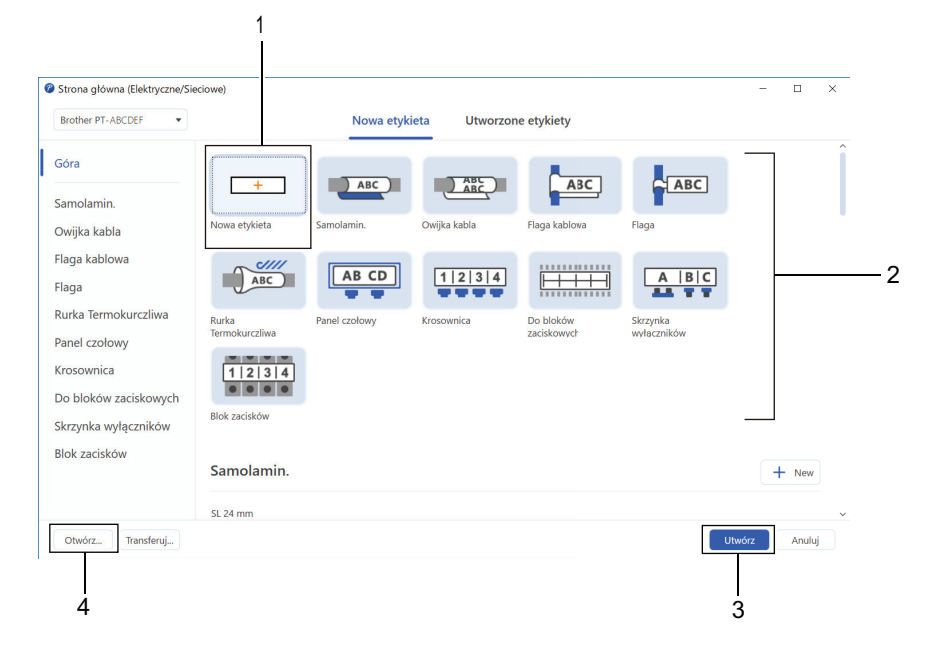

#### 4. Kliknij ikonę **Drukuj**.

Ø

5. Wybierz żądane ustawienia drukowania, a następnie kliknij **Drukuj**.

Aby zmienić sposób uruchamiania aplikacji P-touch Editor, otwórz P-touch Editor i kliknij **Plik** > **Opcje**. Wybierz opcję **Tryb** z lewej strony ekranu, a następnie wybierz opcję **Dom/Biuro** lub **Elektryczne/ Sieciowe**. Kliknij **OK**, aby zastosować ustawienie.

#### **Powiązane informacje**

- [Tworzenie i drukowanie etykiet przy użyciu komputera](#page-120-0)
	- [Okno główne aplikacji P-touch Editor \(Windows\)](#page-122-0)

<span id="page-122-0"></span> [Strona główna](#page-1-0) > [Tworzenie i drukowanie etykiet przy użyciu komputera](#page-120-0) > [Twórz i drukuj etykiety za pomocą](#page-121-0) [aplikacji P-touch Editor \(Windows\)](#page-121-0) > Okno główne aplikacji P-touch Editor (Windows)

### **Okno główne aplikacji P-touch Editor (Windows)**

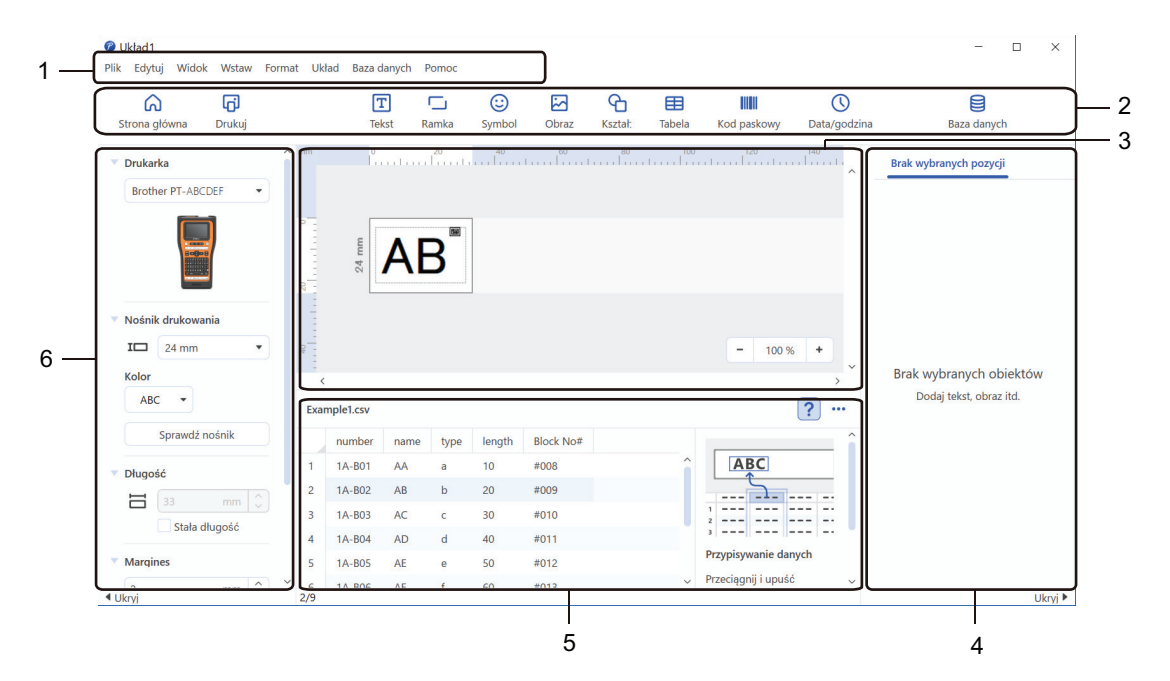

- 1. Pasek menu
- 2. Pasek narzędzi
- 3. Okno układu
- 4. Inspektor obiektu
- 5. Obszar połączenia z bazą danych
- 6. Inspektor etykiet

#### **Powiązane informacje**

• [Twórz i drukuj etykiety za pomocą aplikacji P-touch Editor \(Windows\)](#page-121-0)

<span id="page-123-0"></span> [Strona główna](#page-1-0) > [Tworzenie i drukowanie etykiet przy użyciu komputera](#page-120-0) > Twórz i drukuj etykiety za pomocą aplikacji P-touch Editor (Mac)

### **Twórz i drukuj etykiety za pomocą aplikacji P-touch Editor (Mac)**

Pobierz i zainstaluj aplikację P-touch Editor ze sklepu App Store na komputerze Mac.

Aby używać drukarki etykiet z komputerem Mac, zainstaluj aplikację P-touch Editor.

- 1. Kliknij dwukrotnie **Macintosh HD** > **Applications (Aplikacje)**, a następnie kliknij dwukrotnie ikonę **Brother P-touch Editor**.
- 2. Po uruchomieniu aplikacji P-touch Editor kliknij **New (Nowy)**, aby wybrać szablon, utworzyć nowy układ lub otworzyć istniejący układ.

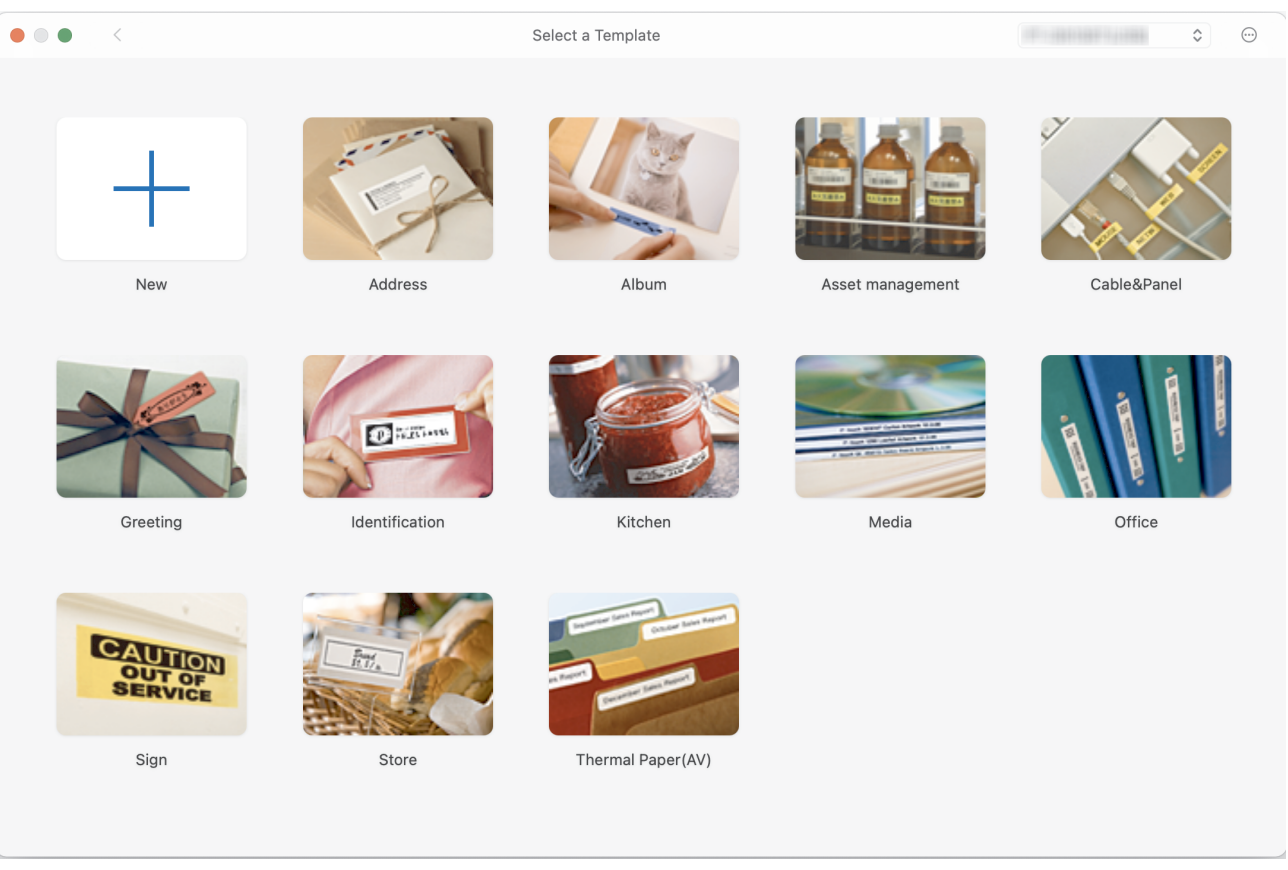

- 3. Kliknij ikonę **Print (Drukuj)**.
- 4. Wybierz żądane ustawienia drukowania, a następnie kliknij **Print (Drukuj)**.

#### **Powiązane informacje**

- [Tworzenie i drukowanie etykiet przy użyciu komputera](#page-120-0)
	- [Okno główne programu P-touch Editor \(Mac\)](#page-124-0)

<span id="page-124-0"></span> [Strona główna](#page-1-0) > [Tworzenie i drukowanie etykiet przy użyciu komputera](#page-120-0) > [Twórz i drukuj etykiety za pomocą](#page-123-0) [aplikacji P-touch Editor \(Mac\)](#page-123-0) > Okno główne programu P-touch Editor (Mac)

### **Okno główne programu P-touch Editor (Mac)**

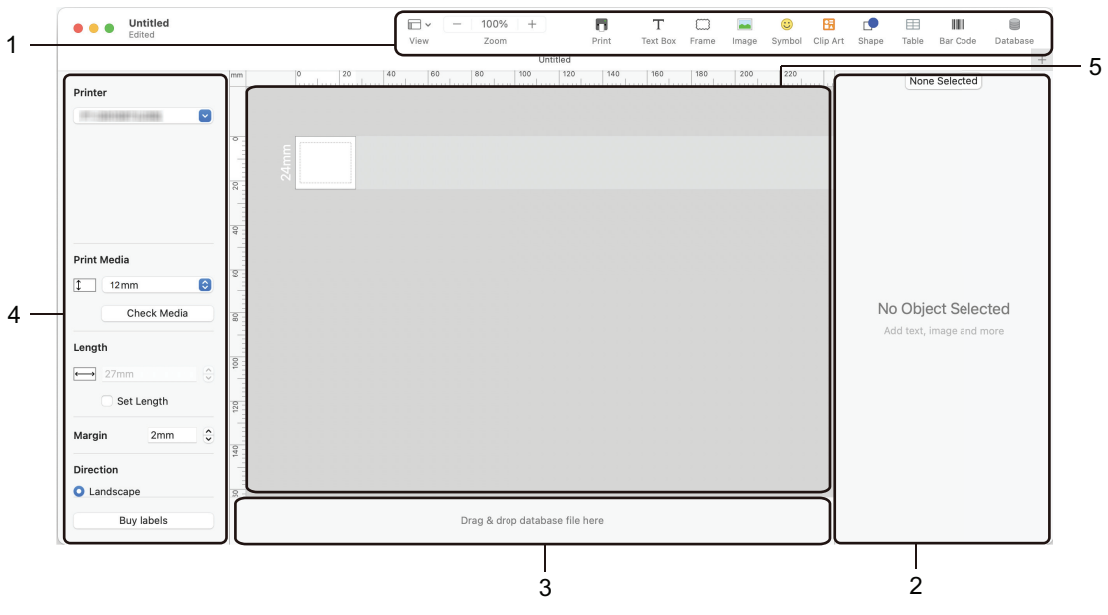

- 1. Pasek narzędzi
- 2. Inspektor obiektu
- 3. Obszar połączenia z bazą danych
- 4. Inspektor etykiet
- 5. Okno układu

#### **Powiązane informacje**

• [Twórz i drukuj etykiety za pomocą aplikacji P-touch Editor \(Mac\)](#page-123-0)

<span id="page-125-0"></span> [Strona główna](#page-1-0) > [Tworzenie i drukowanie etykiet przy użyciu komputera](#page-120-0) > Drukowanie etykiet przy użyciu sterownika drukarki (Windows)

### **Drukowanie etykiet przy użyciu sterownika drukarki (Windows)**

Upewnij się, że zainstalowano sterownik drukarki.

Najnowsze sterowniki i oprogramowanie można znaleźć na stronie **Pobieranie** swojego modelu w witrynie [support.brother.com/downloads.](https://support.brother.com/g/b/midlink.aspx?content=dl)

- 1. Podłącz drukarkę etykiet do komputera.
- 2. Otwórz dokument, który chcesz wydrukować.
- 3. Wybierz polecenie drukowania w aplikacji.
- 4. Wybierz drukarkę etykiet, a następnie kliknij przycisk właściwości lub preferencji drukarki. Zostanie wyświetlone okno sterownika drukarki.
- 5. W razie potrzeby zmień ustawienia sterownika drukarki.
- 6. Kliknij **OK**.
- 7. Wykonaj operację drukowania.

#### **Powiązane informacje**

- [Tworzenie i drukowanie etykiet przy użyciu komputera](#page-120-0)
- **Powiązane tematy:**
- [Podłącz drukarkę etykiet do komputera przy użyciu kabla USB typu C](#page-47-0)
- [Włącz lub wyłącz Bluetooth](#page-39-0)
- [Zainstaluj sterownik drukarki i oprogramowanie na komputerze \(Windows\)](#page-44-0)

<span id="page-126-0"></span> [Strona główna](#page-1-0) > Przesyłanie szablonów do drukarki przy użyciu komputera (Windows)

### **Przesyłanie szablonów do drukarki przy użyciu komputera (Windows)**

- [Uwagi dotyczące korzystania z funkcji transferu \(Windows\)](#page-127-0)
- [Przesyłanie szablonów lub innych danych z komputera do drukarki \(Windows\)](#page-128-0)
- [Tworzenie kopii zapasowych szablonów lub innych danych zapisanych w drukarce na](#page-131-0) [komputerze \(Windows\)](#page-131-0)
- [Usuwanie danych drukarki z komputera \(Windows\)](#page-133-0)
- [Tworzenie plików transferu lub plików pakietów transferu \(Windows\)](#page-135-0)

<span id="page-127-0"></span> [Strona główna](#page-1-0) > [Przesyłanie szablonów do drukarki przy użyciu komputera \(Windows\)](#page-126-0) > Uwagi dotyczące korzystania z funkcji transferu (Windows)

### **Uwagi dotyczące korzystania z funkcji transferu (Windows)**

Ze względu na to, że niektóre funkcje aplikacji P-touch Editor nie są dostępne w drukarce, korzystając z aplikacji P-touch Editor do tworzenia szablonów, należy pamiętać o następujących kwestiach.

Przed przesłaniem utworzonych szablonów do drukarki można wyświetlić ich podgląd.

#### **Tworzenie szablonów**

- Część tekstu w szablonach przesłanych do drukarki może zostać wydrukowana z użyciem podobnych czcionek i rozmiarów znaków dostępnych w drukarce. W związku z tym wydrukowana etykieta może różnić się od obrazu szablonu utworzonego w aplikacji P-touch Editor.
- W zależności od ustawień obiektu tekstowego rozmiar znaków może zostać automatycznie zmniejszony lub część tekstu może nie zostać wydrukowana. Jeżeli tak się zdarzy, zmień ustawienie obiektu tekstowego.
- Mimo że w aplikacji P-touch Editor style znaków można zastosować do poszczególnych znaków, w drukarce style można zastosować tylko do bloków tekstu. Ponadto niektóre style znaków nie są dostępne w drukarce.
- Tła zdefiniowane w aplikacji P-touch Editor nie są obsługiwane przez drukarkę.
- Układu aplikacji P-touch Editor, wykorzystującego funkcję drukowania dzielonego (powiększanie etykiety i drukowanie jej na dwóch lub większej liczbie etykiet) nie można przesłać.
- Zadrukowana jest tylko część etykiety w obszarze możliwym do zadrukowania.

#### **Przesyłanie szablonów**

- Wydrukowana etykieta może różnić się od obrazu wyświetlanego w obszarze podglądu aplikacji P-touch Editor.
- Jeżeli 2-wymiarowy kod kreskowy nieobsługiwany w drukarce zostanie przesłany do drukarki, zostanie on skonwertowany w obraz. Obrazu przekształconego kodu kreskowego nie można edytować. Ta drukarka obsługuje tylko kod QR lub Data Matrix.
- Kod QR lub Data Matrix muszą zostać utworzone przy użyciu standardowych znaków alfanumerycznych i cyfr. Jeśli kod kreskowy zawiera znaki specjalne podczas przesyłania, drukarka nie będzie mogła poprawnie utworzyć kodu kreskowego.
- Wszystkie przesłane obiekty, których nie można edytować za pomocą drukarki, są przekształcane w obrazy.
- Pogrupowane obiekty zostaną przekonwertowane na jedną mapę bitową.
- Jeśli obiekty na siebie nachodzą, drukowany jest tylko obiekt znajdujący się na spodzie.

#### **Przesyłanie danych innych niż szablony**

Jeżeli liczba lub kolejność pól w bazie danych zostanie zmieniona i tylko baza danych (plik CSV) zostanie przesłana w celu jej aktualizacji, prawidłowe połączenie bazy danych z szablonem może nie być możliwe. Pierwszy wiersz danych w przesłanym pliku musi zostać rozpoznany przez drukarkę jako "nazwy pól".

#### **Jednoczesne przesyłanie szablonu i bazy danych**

Najnowsza wersja aplikacji P-touch Editor obsługuje pliki LBXS, za pomocą których szablon i baza danych mogą być przesyłane jako jeden plik.

### **Powiązane informacje**

• [Przesyłanie szablonów do drukarki przy użyciu komputera \(Windows\)](#page-126-0)

<span id="page-128-0"></span> [Strona główna](#page-1-0) > [Przesyłanie szablonów do drukarki przy użyciu komputera \(Windows\)](#page-126-0) > Przesyłanie szablonów lub innych danych z komputera do drukarki (Windows)

### **Przesyłanie szablonów lub innych danych z komputera do drukarki (Windows)**

- 1. Podłącz drukarkę do komputera za pomocą kabla USB, a następnie włącz drukarkę.
- 2. Uruchom aplikację P-touch Editor  $\mathcal{P}$ .

Kliknij **Start** > **Brother P-touch** > **P-touch Editor** lub kliknij dwukrotnie ikonę **P-touch Editor** na pulpicie. \*W zależności od systemu operacyjnego komputera folder Brother P-touch może, ale nie musi, zostać utworzony.

- 3. Upewnij się, że na ekranie głównym wybrano nazwę modelu.
- 4. Otwórz wybrany szablon lub utwórz nowy układ.
- 5. Kliknij **Plik** > **Transferuj szablon**.

Wyświetlone zostanie okno transferu. Szablon znajduje się na liście w oknie.

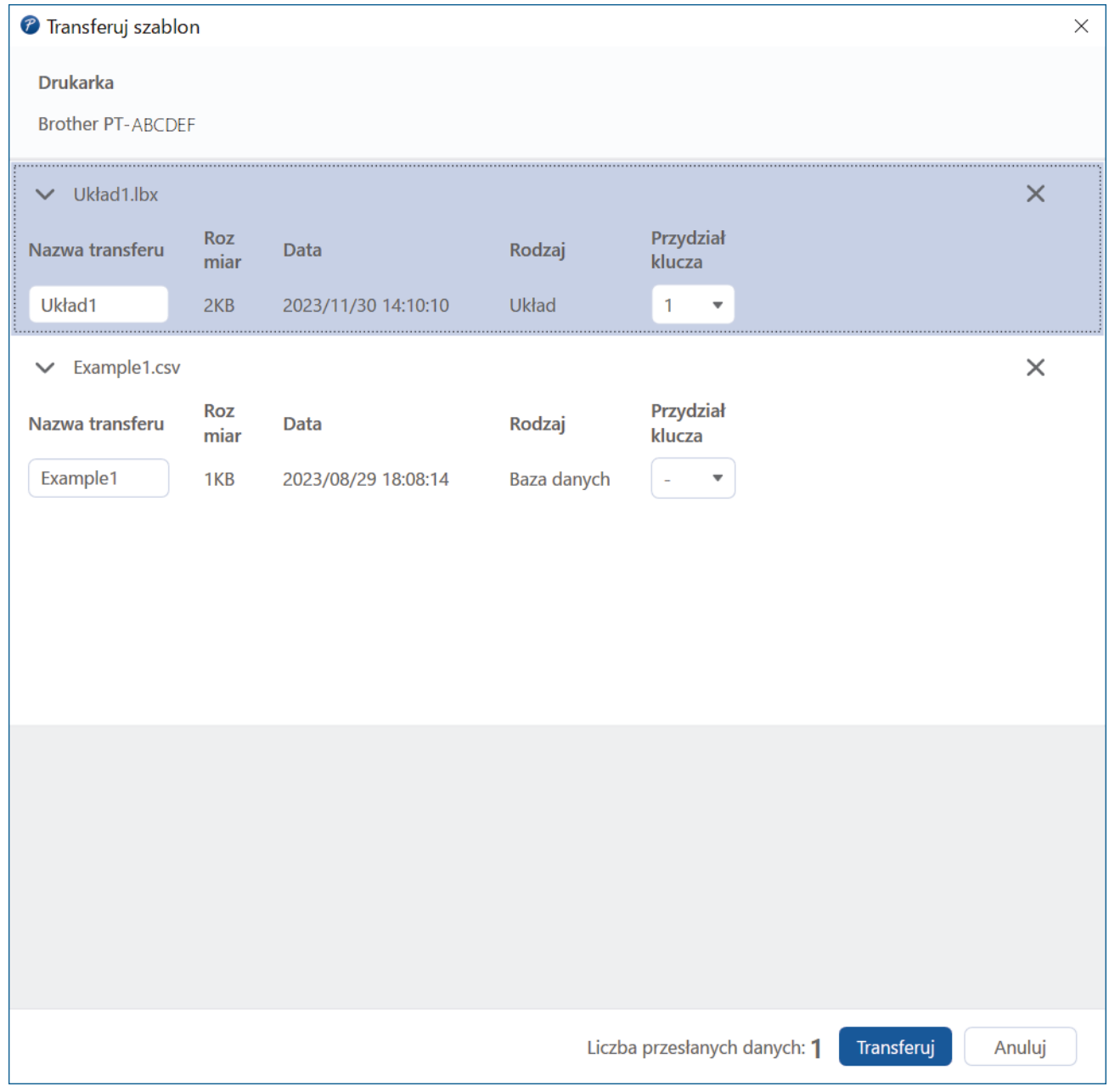

6. Aby zmienić numer **Przydział klucza** (miejsce pamięci w drukarce) przypisany do danej pozycji, kliknij żądaną pozycję, a następnie wybierz numer.

## **INFORMACJA**

- Baza danych nie ma przypisanego numeru Przydział klawiszy.
- Drukarka nadpisze każdy wcześniej zapisany szablon, który ma ten sam numer klawisza, co nowy szablon, który jest do niej przesyłany.
- 7. Aby zmienić nazwę transferu szablonu lub innych danych, kliknij żądany element, a następnie wpisz nową nazwę.

Liczba znaków różni się w zależności od modelu drukarki.

- 8. Upewnij się, że szablon lub inne dane, które chcesz przesłać, są zaznaczone na liście plików, a następnie kliknij przycisk **Transferuj**.
- 9. Kliknij **OK**.

Wybrane elementy zostaną przesłane do drukarki.

Jednocześnie można przesyłać wiele szablonów lub innych danych. Więcej informacji >> Powiązane *informacje*

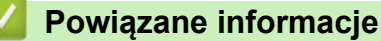

- [Przesyłanie szablonów do drukarki przy użyciu komputera \(Windows\)](#page-126-0)
	- [Przesyłanie wielu pozycji z komputera do drukarki \(Windows\)](#page-130-0)

#### **Powiązane tematy:**

- [Wydrukuj przesłane szablony](#page-107-0)
- [Wydrukuj przesłane szablony z bazy danych](#page-109-0)
- [Drukowanie danych przesłanej bazy danych](#page-112-0)

<span id="page-130-0"></span> [Strona główna](#page-1-0) > [Przesyłanie szablonów do drukarki przy użyciu komputera \(Windows\)](#page-126-0) > [Przesyłanie](#page-128-0) [szablonów lub innych danych z komputera do drukarki \(Windows\)](#page-128-0) > Przesyłanie wielu pozycji z komputera do drukarki (Windows)

### **Przesyłanie wielu pozycji z komputera do drukarki (Windows)**

W przypadku przesyłania wielu pozycji za pomocą aplikacji P-touch Editor należy postępować zgodnie z poniższymi wskazówkami.

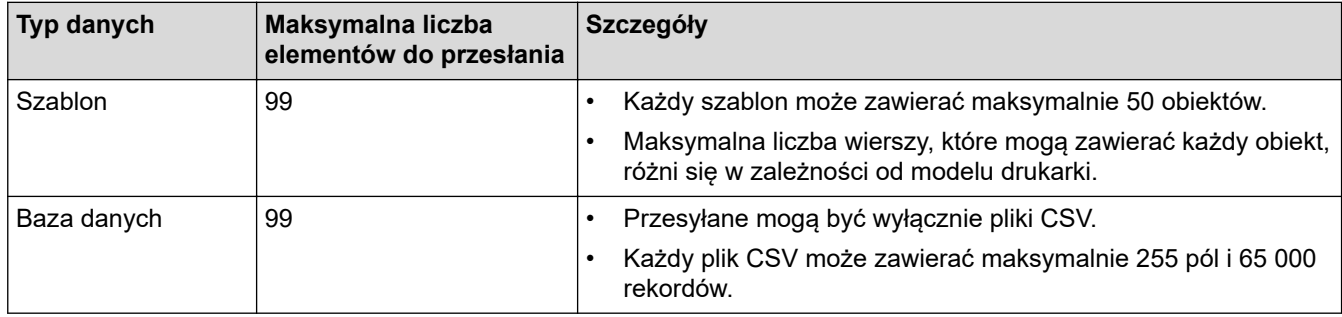

- 1. Podłącz drukarkę do komputera za pomocą kabla USB, a następnie włącz drukarkę.
- 2. Uruchom aplikację P-touch Editor  $\mathcal{P}$

Kliknij **Start** > **Brother P-touch** > **P-touch Editor** lub kliknij dwukrotnie ikonę **P-touch Editor** na pulpicie. \*W zależności od systemu operacyjnego komputera folder Brother P-touch może, ale nie musi, zostać utworzony.

- 3. Upewnij się, że na ekranie głównym wybrano nazwę modelu, a następnie kliknij **Transferuj**.
- 4. W oknie **Transferuj** kliknij **Przeglądaj...**, i wskaż pozycje, które chcesz przesłać. Określone pozycje zostaną wyświetlone na liście plików.
- 5. Upewnij się, że pozycje, które chcesz przesłać, są zaznaczone na liście plików, a następnie kliknij przycisk **Transferuj**.
- 6. Kliknij **OK**.

Wybrane elementy zostaną przesłane do drukarki.

#### **Powiązane informacje**

• [Przesyłanie szablonów lub innych danych z komputera do drukarki \(Windows\)](#page-128-0)

#### **Powiązane tematy:**

- [Wydrukuj przesłane szablony](#page-107-0)
- [Wydrukuj przesłane szablony z bazy danych](#page-109-0)
- [Drukowanie danych przesłanej bazy danych](#page-112-0)

<span id="page-131-0"></span> [Strona główna](#page-1-0) > [Przesyłanie szablonów do drukarki przy użyciu komputera \(Windows\)](#page-126-0) > Tworzenie kopii zapasowych szablonów lub innych danych zapisanych w drukarce na komputerze (Windows)

### **Tworzenie kopii zapasowych szablonów lub innych danych zapisanych w drukarce na komputerze (Windows)**

Tworzenie kopii zapasowych szablonów lub innych danych zapisanych w drukarce na komputerze przy użyciu aplikacji P-touch Transfer Manager. Aplikacja P-touch Transfer Manager jest instalowana wraz z programem P-touch Editor 5.4, który może być wcześniejszą wersją P-touch Editor niż aktualnie używana. Aby pobrać wersję P-touch Editor 5.4, wyszukaj odpowiednią wskazówkę **Odpowiedzi na często zadawane pytania i rozwiązywanie problemów** na stronie [support.brother.com](https://support.brother.com/g/b/midlink.aspx).

- Kopii zapasowych szablonów lub innych danych nie można edytować na komputerze.
- W zależności od modelu drukarki przesyłanie kopii zapasowych szablonów lub danych pomiędzy różnymi modelami może nie być możliwe.
- 1. Uruchom aplikację P-touch Editor 5.4.

Kliknij **Start** > **Brother P-touch** > **P-touch Editor** lub kliknij dwukrotnie ikonę **P-touch Editor** na pulpicie. \*W zależności od systemu operacyjnego komputera folder Brother P-touch może, ale nie musi, zostać utworzony.

2. Otwórz okno P-touch Transfer Manager.

Kliknij **Plik** > **Transferuj szablon** > **Transferuj**.

- 3. Podłącz komputer do drukarki etykiet i włącz drukarkę etykiet. Nazwa modelu drukarki zostanie wyświetlona ikony drukarki w widoku folderów w oknie P-touch Transfer Manager.
- 4. Wybierz drukarkę, z której chcesz utworzyć kopię zapasową, a następnie kliknij **Kopia zapasowa**.

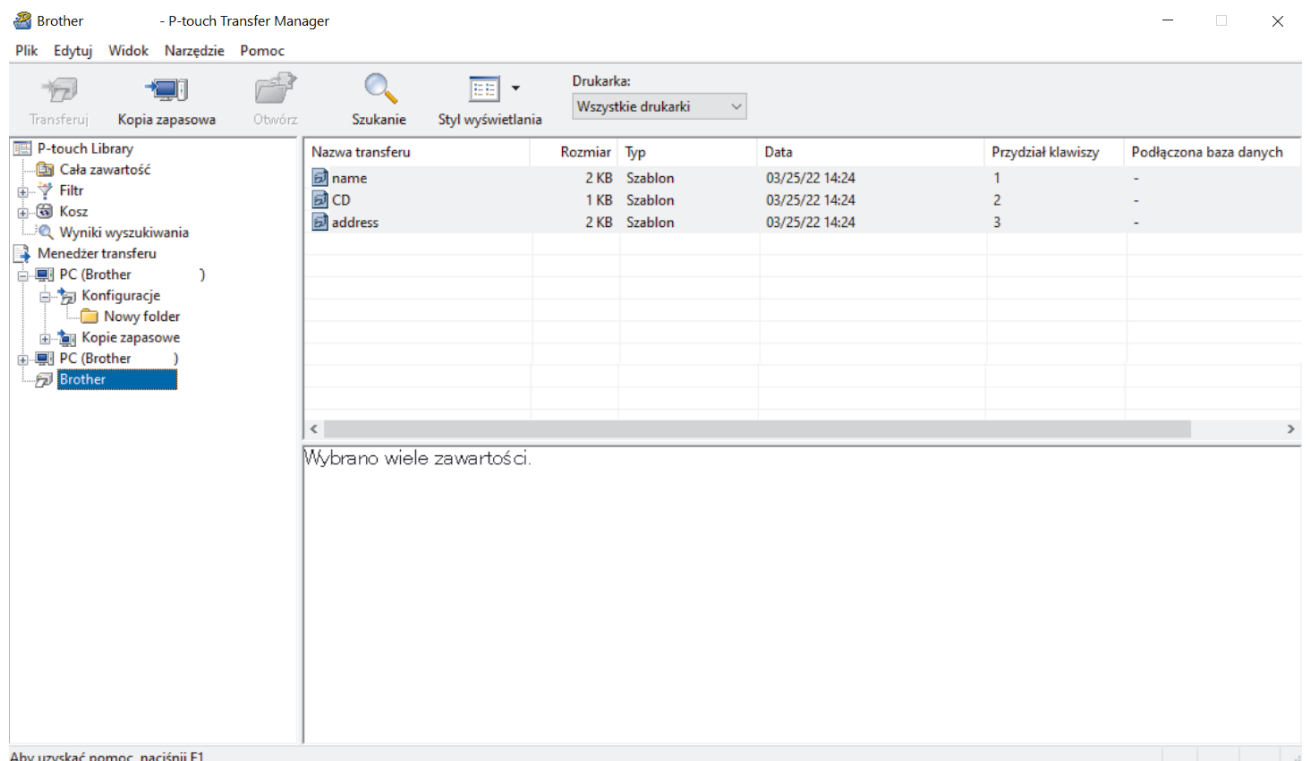

Zostanie wyświetlony komunikat z potwierdzeniem.

5. Kliknij **OK**.

W widoku folderów w obszarze drukarki zostanie utworzony nowy folder. Nazwa folderu zawiera datę i godzinę utworzenia kopii zapasowej. Wszystkie szablony i inne dane drukarki są przesyłane do nowego folderu i zapisywane w komputerze.

### **Powiązane informacje**

• [Przesyłanie szablonów do drukarki przy użyciu komputera \(Windows\)](#page-126-0)

<span id="page-133-0"></span> [Strona główna](#page-1-0) > [Przesyłanie szablonów do drukarki przy użyciu komputera \(Windows\)](#page-126-0) > Usuwanie danych drukarki z komputera (Windows)

### **Usuwanie danych drukarki z komputera (Windows)**

Użyj aplikacji P-touch Transfer Manager, aby usunąć dane drukarki z komputera. Aplikacja P-touch Transfer Manager jest instalowana wraz z programem P-touch Editor 5.4, który może być wcześniejszą wersją P-touch Editor niż aktualnie używana. Aby pobrać wersję P-touch Editor 5.4, wyszukaj odpowiednią wskazówkę **Odpowiedzi na często zadawane pytania i rozwiązywanie problemów** na stronie [support.brother.com.](https://support.brother.com/g/b/midlink.aspx)

1. Uruchom aplikację P-touch Editor 5.4.

Kliknij **Start** > **Brother P-touch** > **P-touch Editor** lub kliknij dwukrotnie ikonę **P-touch Editor** na pulpicie. \*W zależności od systemu operacyjnego komputera folder Brother P-touch może, ale nie musi, zostać utworzony.

2. Otwórz okno P-touch Transfer Manager.

#### Kliknij **Plik** > **Transferuj szablon** > **Transferuj**.

3. Podłącz komputer do drukarki etykiet i włącz drukarkę etykiet.

Nazwa modelu drukarki zostanie wyświetlona ikony drukarki w widoku folderów w oknie P-touch Transfer Manager.

4. Kliknij drukarkę prawym przyciskiem myszy, a następnie wybierz menu **Usuń wszystko**.

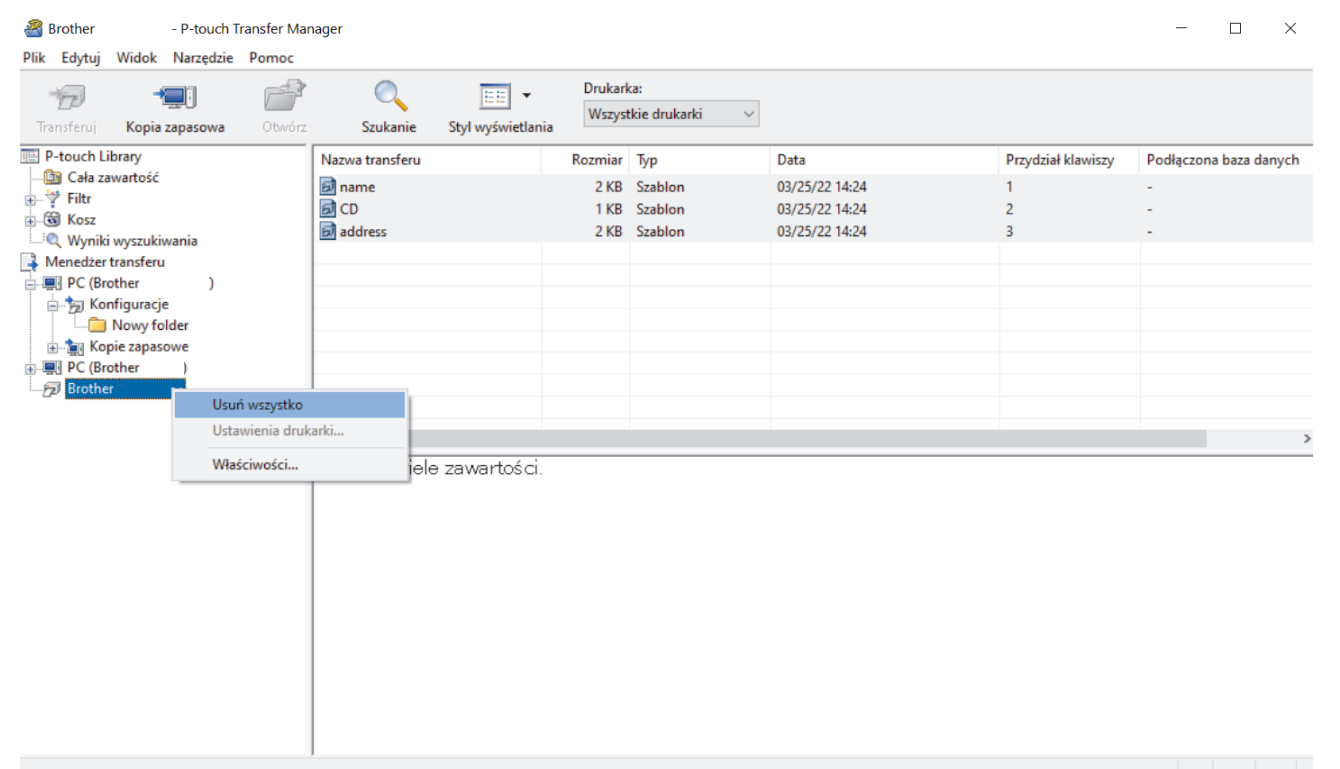

Zostanie wyświetlony komunikat z potwierdzeniem.

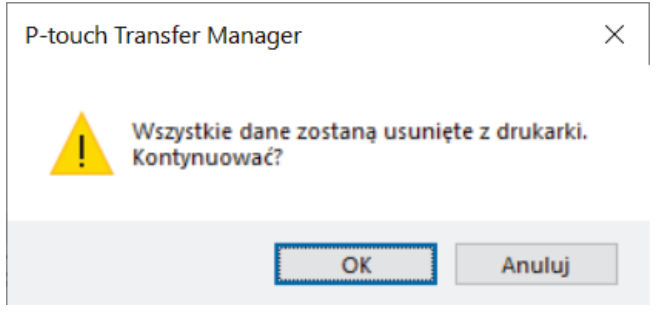

5. Kliknij **OK**.

Wszystkie szablony i inne dane zapisane w drukarce zostaną usunięte.

### **Powiązane informacje**

• [Przesyłanie szablonów do drukarki przy użyciu komputera \(Windows\)](#page-126-0)

<span id="page-135-0"></span> [Strona główna](#page-1-0) > [Przesyłanie szablonów do drukarki przy użyciu komputera \(Windows\)](#page-126-0) > Tworzenie plików transferu lub plików pakietów transferu (Windows)

### **Tworzenie plików transferu lub plików pakietów transferu (Windows)**

Utwórz pliki transferu (BLF) lub pliki pakietów transferu (PDZ) z załączonymi szablonami, aby szablony te mogły być używane na innych drukarkach zdalnych.

Użyj aplikacji P-touch Transfer Manager, aby utworzyć pliki transferu lub pliki pakietów transferu. Aplikacja Ptouch Transfer Manager jest instalowana wraz z programem P-touch Editor 5.4, który może być wcześniejszą wersją P-touch Editor niż aktualnie używana. Aby pobrać aplikację P-touch Editor 5.4, wyszukaj odpowiednią wskazówkę **Odpowiedzi na często zadawane pytania i rozwiązywanie problemów** na stronie [support.brother.com.](https://support.brother.com/g/b/midlink.aspx)

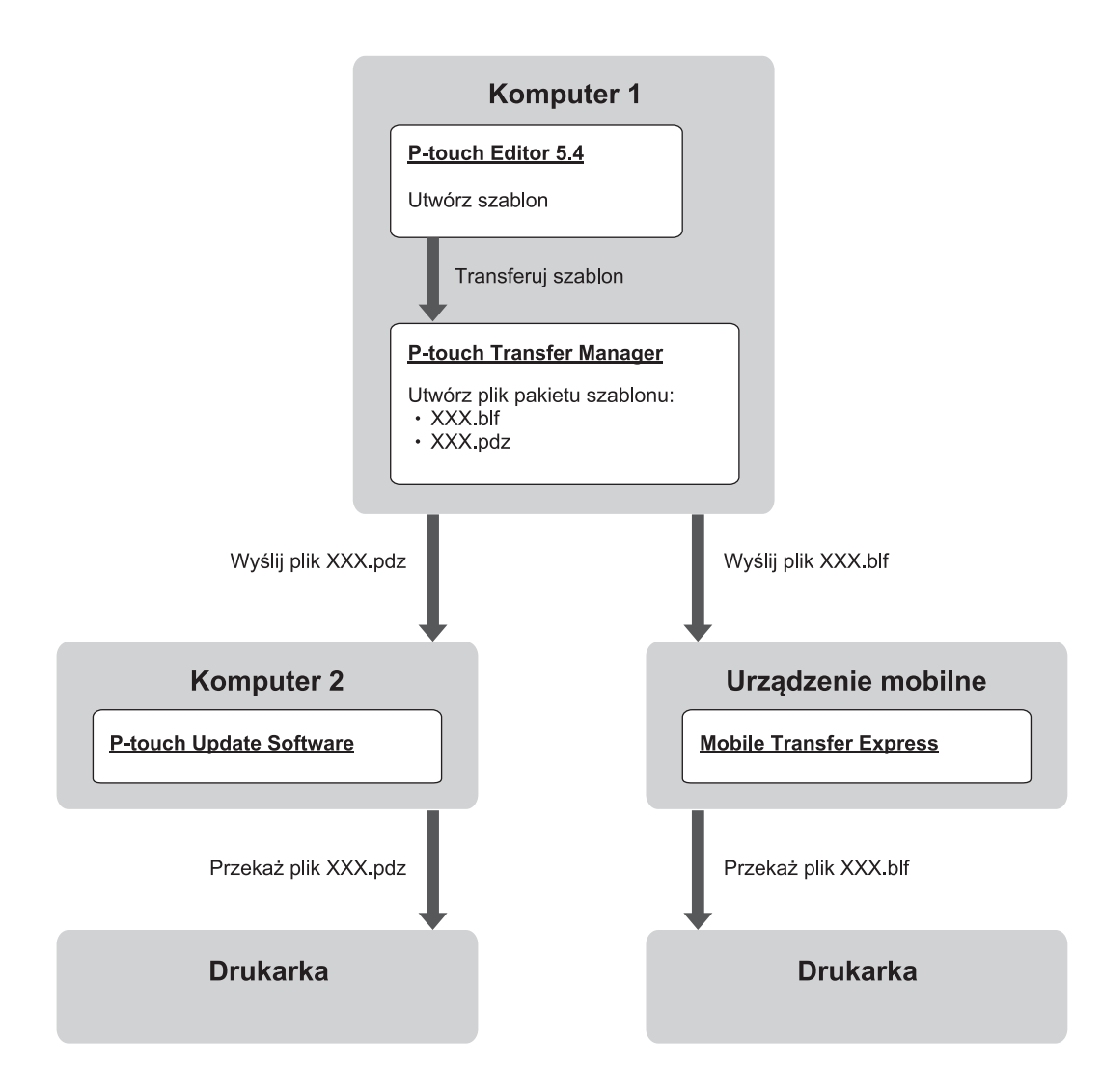

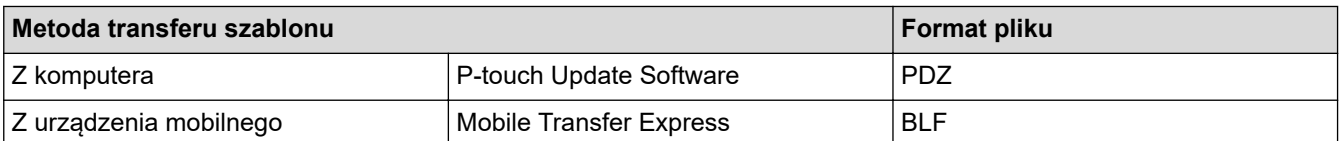

1. Uruchom aplikację P-touch Editor 5.4.

Kliknij **Start** > **Brother P-touch** > **P-touch Editor** lub kliknij dwukrotnie ikonę **P-touch Editor** na pulpicie. \*W zależności od systemu operacyjnego komputera folder Brother P-touch może, ale nie musi, zostać utworzony.

- 2. Utwórz szablon przy użyciu aplikacji P-touch Editor 5,4.
- 3. Otwórz okno aplikacji P-touch Transfer Manager z aplikacji P-touch Editor 5.4.

#### Kliknij **Plik** > **Transferuj szablon** > **Transferuj**.

Wyświetlone zostanie okno P-touch Transfer Manager. Szablon zostanie przesłany do folderu **Konfiguracje**.

4. Bez podłączania drukarki etykiet do komputera wybierz **Konfiguracje** w oknie P-touch Transfer Manager, a następnie wybierz żądany szablon do zapisania.

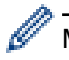

Można wybrać wiele szablonów na raz.

5. Kliknij **Plik** > **Zapisz plik transferu**.

### **INFORMACJA**

Przycisk **Zapisz plik transferu** pojawia się, gdy drukarka etykiet jest odłączona od komputera lub w trybie offline.

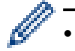

- Po kliknięciu przycisku **Zapisz plik transferu** po wybraniu folderu **Konfiguracje** wszystkie szablony w folderze zostaną zapisane jako plik transferu (BLF) lub plik pakietu transferu (PDZ).
- Wiele szablonów można połączyć w pojedynczy plik transferu (BLF) lub plik pakietu transferu (PDZ).
- 6. W polu **Zapisz jako typ** wybierz żądany format pliku, a następnie wpisz nazwę i zapisz szablon.
- 7. W przypadku korzystania z komputera do przesyłania pliku pakietu transferu (PDZ) do drukarki etykiet należy użyć oprogramowania P-touch Update Software.
	- a. Kliknij **Start** > **Brother P-touch** > **P-touch Update Software** lub kliknij dwukrotnie ikonę **P-touch Update Software** na pulpicie.
	- b. Kliknij **Aktualizacja oprogramowania sprzętowego**.
	- c. Kliknij listę rozwijaną **Drukarka**, wybierz drukarkę, a następnie kliknij **OK**.
	- d. Kliknij **Plik** > **Otwórz** i wskaż plik, który chcesz przesłać.
	- e. Wybierz określony plik z listy plików, a następnie kliknij przycisk **Transferuj**.
- 8. Korzystanie z urządzenia mobilnego w celu przesłania pliku transferu (BLF) >> Powiązane tematy: *Przesyłanie szablonów utworzonych na komputerze do drukarki przy użyciu urządzenia mobilnego*.

#### **Powiązane informacje**

- [Przesyłanie szablonów do drukarki przy użyciu komputera \(Windows\)](#page-126-0)
- **Powiązane tematy:**
- [Przesyłanie szablonów utworzonych na komputerze do drukarki przy użyciu urządzenia mobilnego](#page-140-0)

<span id="page-137-0"></span> [Strona główna](#page-1-0) > Drukowanie etykiet przy użyciu urządzeń mobilnych

### **Drukowanie etykiet przy użyciu urządzeń mobilnych**

**Pokrewne Modele**: PT-E310BT/PT-E560BT

- [Instalacja aplikacji mobilnych](#page-138-0)
- [Twórz etykiety i drukuj za pomocą urządzenia mobilnego](#page-139-0)
- [Przesyłanie szablonów utworzonych na komputerze do drukarki przy użyciu urządzenia](#page-140-0) [mobilnego](#page-140-0)

<span id="page-138-0"></span> [Strona główna](#page-1-0) > [Drukowanie etykiet przy użyciu urządzeń mobilnych](#page-137-0) > Instalacja aplikacji mobilnych

### **Instalacja aplikacji mobilnych**

#### **Pokrewne Modele**: PT-E310BT/PT-E560BT

Aplikacje Brother umożliwiają drukowanie bezpośrednio z urządzeń mobilnych iPhone, iPad, iPod touch i Android™, a także przesyłanie danych, w tym szablonów, symboli i baz danych utworzonych na komputerze, do drukarki przez Bluetooth.

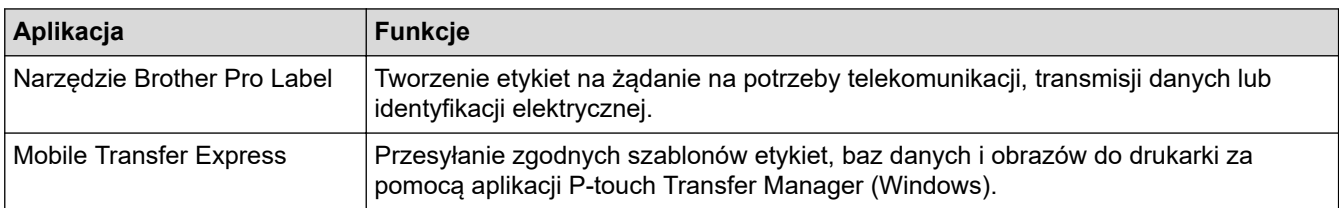

Więcej informacji na temat aplikacji mobilnych dostępnych dla posiadanej drukarki można znaleźć na stronie <https://support.brother.com/g/d/f5f9>

#### **Powiązane informacje**

• [Drukowanie etykiet przy użyciu urządzeń mobilnych](#page-137-0)

<span id="page-139-0"></span> [Strona główna](#page-1-0) > [Drukowanie etykiet przy użyciu urządzeń mobilnych](#page-137-0) > Twórz etykiety i drukuj za pomocą urządzenia mobilnego

### **Twórz etykiety i drukuj za pomocą urządzenia mobilnego**

**Pokrewne Modele**: PT-E310BT/PT-E560BT

- 1. Uruchom aplikację do drukowania etykiet na urządzeniu mobilnym.
- 2. Wybierz szablon lub projekt etykiety.

Można też wybrać i wydrukować wcześniej zaprojektowaną etykietę lub obraz.

3. Wybierz menu drukowania w aplikacji do drukowania etykiet, aby wydrukować etykietę.

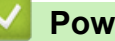

Ŀ

### **Powiązane informacje**

• [Drukowanie etykiet przy użyciu urządzeń mobilnych](#page-137-0)

<span id="page-140-0"></span> [Strona główna](#page-1-0) > [Drukowanie etykiet przy użyciu urządzeń mobilnych](#page-137-0) > Przesyłanie szablonów utworzonych na komputerze do drukarki przy użyciu urządzenia mobilnego

### **Przesyłanie szablonów utworzonych na komputerze do drukarki przy użyciu urządzenia mobilnego**

**Pokrewne Modele**: PT-E310BT/PT-E560BT

Aplikacja P-touch Transfer Manager umożliwia zapisanie danych szablonów utworzonych przy użyciu aplikacji Ptouch Editor 5.4 w formacie BLF lub PDZ. Aplikacja Mobile Transfer Express pozwala wysłać zapisany plik z urządzenia mobilnego do drukarki i go wydrukować.

- Aplikacja P-touch Transfer Manager jest instalowana wraz z programem P-touch Editor 5.4, który może być wcześniejszą wersją P-touch Editor niż aktualnie używana. Aby pobrać aplikację P-touch Editor 5.4, wyszukaj odpowiednią wskazówkę **Odpowiedzi na często zadawane pytania i rozwiązywanie** problemów na stronie [support.brother.com.](https://support.brother.com/g/b/midlink.aspx)
- Upewnij się, że na urządzeniu mobilnym masz zainstalowaną aplikację Mobile Transfer Express.
- 1. Zapisz dane szablonu przy użyciu aplikacji P-touch Transfer Manager.

Więcej informacji >> *Powiązane tematy: Tworzenie plików transferu lub plików pakietów transferu (Windows)*

- 2. Wykonaj jedną z następujących czynności:
	- Zapisz plik w usłudze pamięci masowej w chmurze, a następnie udostępnij go przy użyciu aplikacji Mobile Transfer Express na urządzeniu mobilnym.
	- Wyślij plik jako załącznik do wiadomości e-mail z komputera do urządzenia mobilnego, a następnie zapisz plik na urządzeniu mobilnym.
- 3. Podłącz drukarkę do urządzenia mobilnego, a następnie uruchom aplikację Mobile Transfer Express. Zostaną wyświetlone dane szablonu.
- 4. Wybierz szablon, który chcesz wydrukować, a następnie dotknij **Transfer (Prześlij)**, aby przesłać go do drukarki.

#### **Powiązane informacje**

• [Drukowanie etykiet przy użyciu urządzeń mobilnych](#page-137-0)

#### **Powiązane tematy:**

• [Tworzenie plików transferu lub plików pakietów transferu \(Windows\)](#page-135-0)

#### <span id="page-141-0"></span> [Strona główna](#page-1-0) > Aktualizacje

### **Aktualizacje**

- [Aktualizowanie aplikacji P-touch Editor](#page-142-0)
- [Aktualizowanie oprogramowania sprzętowego](#page-143-0)

<span id="page-142-0"></span> [Strona główna](#page-1-0) > [Aktualizacje](#page-141-0) > Aktualizowanie aplikacji P-touch Editor

### **Aktualizowanie aplikacji P-touch Editor**

Przed zaktualizowaniem aplikacji P-touch Editor zainstaluj sterownik drukarki.

>> Windows

>> Mac

#### **Windows**

1. Uruchom aplikację P-touch Editor  $\mathcal P$ .

Kliknij **Start** > **Brother P-touch** > **P-touch Editor** lub kliknij dwukrotnie ikonę **P-touch Editor** na pulpicie. \*W zależności od systemu operacyjnego komputera folder Brother P-touch może, ale nie musi, zostać utworzony.

- 2. Kliknij kartę **Nowa etykieta**, a następnie kliknij przycisk **Nowa etykieta**, aby otworzyć główne okno.
- 3. Kliknij **Pomoc** > **Sprawdź aktualizacje**.
- 4. Jeśli dostępna jest aktualizacja, zostanie wyświetlony komunikat z potwierdzeniem. Kliknij **Pobierz**.

#### **Mac**

Aby zaktualizować aplikację P-touch Editor dla Mac, odwiedź App Store i sprawdź, czy aktualizacja jest dostępna.

#### **Powiązane informacje**

• [Aktualizacje](#page-141-0)

<span id="page-143-0"></span> [Strona główna](#page-1-0) > [Aktualizacje](#page-141-0) > Aktualizowanie oprogramowania sprzętowego

### **Aktualizowanie oprogramowania sprzętowego**

- Nie wyłączaj zasilania ani nie odłączaj przewodu w trakcie przesyłania danych lub aktualizowania oprogramowania sprzętowego.
- Jeśli uruchomiona jest jakakolwiek inna aplikacja, zamknij ją.

>> Windows >> Mac

#### **Windows**

Przed przystąpieniem do aktualizacji oprogramowania sprzętowego konieczne jest zainstalowanie sterownika drukarki.

- 1. Włącz drukarkę etykiet i podłącz kabel USB.
- 2. Upewnij się, że komputer jest połączony z Internetem.
- 3. Uruchomienie oprogramowania P-touch Update Software.

Kliknij **Start** > **Brother P-touch** > **P-touch Update Software** lub kliknij dwukrotnie ikonę **P-touch Update Software** na pulpicie.

- 4. Kliknij ikonę **Aktualizacja oprogramowania sprzętowego**.
- 5. Kliknij listę rozwijaną **Drukarka**, wybierz drukarkę, a następnie kliknij **OK**.
- 6. Wybierz **Język** z listy rozwijanej.
- 7. Zaznacz pole wyboru przy oprogramowaniu sprzętowym, które ma zostać zaktualizowane, a następnie kliknij **Transferuj**.
- 8. Kliknij **Start**.

Rozpocznie się aktualizowanie oprogramowania sprzętowego.

### **INFORMACJA**

Po aktualizacji oprogramowania sprzętowego może być konieczne ponowne nawiązanie połączenia Bluetooth. Usuń dane połączenia Bluetooth i wykonaj parowanie ponownie.

#### **Mac**

Aby zaktualizować oprogramowanie sprzętowe, pobierz i zainstaluj aplikację Transfer Express ze sklepu App Store.

- 1. Włącz drukarkę etykiet i podłącz kabel USB.
- 2. Upewnij się, że komputer jest połączony z Internetem.
- 3. Kliknij dwukrotnie **Macintosh HD** > **Applications (Aplikacje)**, a następnie kliknij dwukrotnie ikonę **Transfer Express**.
- 4. Kliknij menu podręczne **Choose a printer (Wybierz drukarkę)**, a następnie wybierz żądaną drukarkę z listy drukarek.
- 5. Kliknij przycisk **Download and Update (Pobierz i zaktualizuj)**. Rozpocznie się aktualizowanie oprogramowania sprzętowego.

### **INFORMACJA**

Po aktualizacji oprogramowania sprzętowego może być konieczne ponowne nawiązanie połączenia Bluetooth. Usuń dane połączenia Bluetooth i wykonaj parowanie ponownie.
**Powiązane informacje**

• [Aktualizacje](#page-141-0)

∣√

<span id="page-145-0"></span> [Strona główna](#page-1-0) > Rutynowa konserwacja

## **Rutynowa konserwacja**

• [Konserwacja](#page-146-0)

<span id="page-146-0"></span> [Strona główna](#page-1-0) > [Rutynowa konserwacja](#page-145-0) > Konserwacja

#### **Konserwacja**

Zawsze wyjmuj baterie i odłączaj zasilacz sieciowy przed czyszczeniem drukarki etykiet.

>> Wyczyść urządzenie

k

>> Czyszczenie głowicy drukującej

>> Czyszczenie obcinaka taśmy

#### **Wyczyść urządzenie**

- 1. Wytrzyj kurz i ślady z drukarki etykiet za pomocą miękkiej, suchej szmatki.
- 2. Do plam trudnych do usunięcia użyj wilgotnej szmatki.

Nie używaj rozcieńczalników do farb, benzenu, alkoholu ani innych rozpuszczalników organicznych. Mogą one zdeformować lub uszkodzić obudowę drukarki etykiet.

#### **Czyszczenie głowicy drukującej**

Smugi lub niska jakość znaków na wydrukowanych etykietach zazwyczaj wskazują na zabrudzenie głowicy drukującej.

Wyczyść głowicę drukującą za pomocą bawełnianego wacika lub opcjonalnej kasety czyszczącej głowicę drukującą (TZe-CL4).

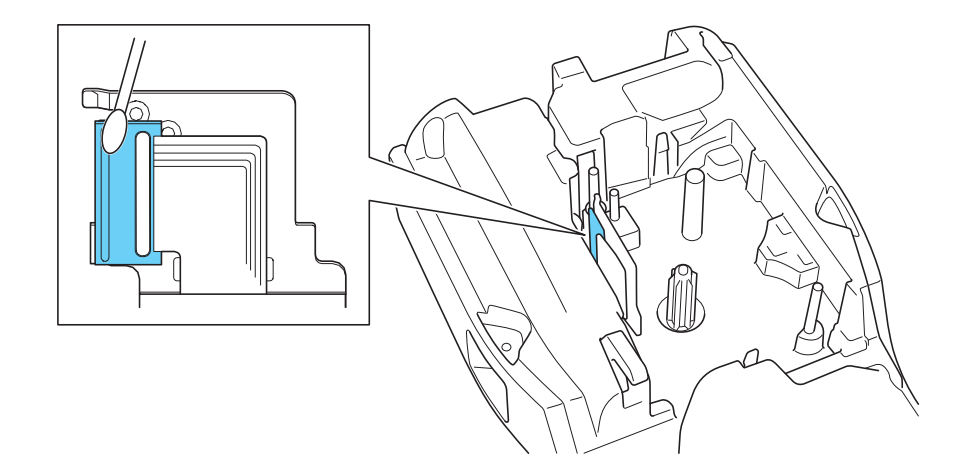

- Nie dotykaj głowicy drukującej gołymi dłońmi.
	- Przeczytaj i postępuj zgodnie z instrukcjami dołączonymi do kasety czyszczącej głowicę drukującą.

#### **Czyszczenie obcinaka taśmy**

Na skutek częstego używania na ostrzu obcinaka może zgromadzić się klej z taśmy samoprzylepnej, powodując stępienie krawędzi ostrza, co może prowadzić do zakleszczenia taśmy w obcinaku.

Raz do roku wyczyść ostrze obcinaka, używając do tego wacika bawełnianego zwilżonego alkoholem izopropylowym (wcierając alkohol).

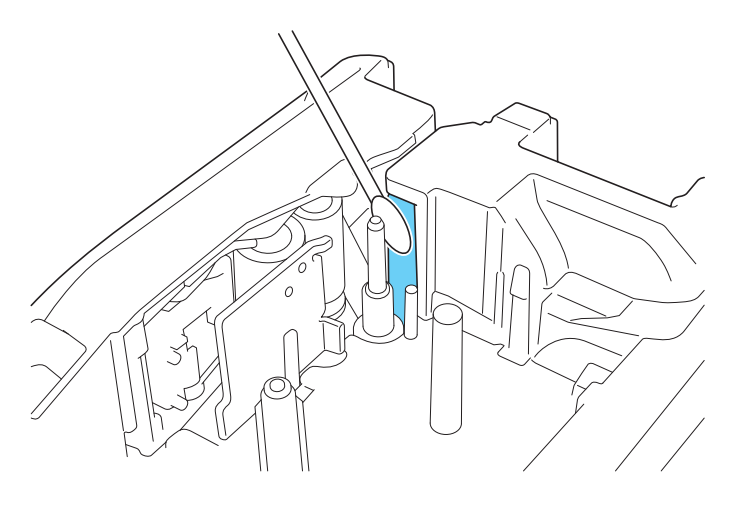

Nie dotykaj ostrza obcinaka gołymi dłońmi.

- Używaj alkoholu izopropylowego zgodnie z zaleceniami producenta.

### **Powiązane informacje**

• [Rutynowa konserwacja](#page-145-0)

<span id="page-148-0"></span> [Strona główna](#page-1-0) > Rozwiązywanie problemów

### **Rozwiązywanie problemów**

- [W przypadku problemów z drukarką etykiet](#page-149-0)
- [Komunikaty o błędzie i konserwacyjne](#page-152-0)
- [Dostosuj długość etykiety](#page-153-0)
- [Sprawdź informacje o wersji](#page-154-0)
- [Zresetuj drukarkę etykiet](#page-155-0)

<span id="page-149-0"></span> [Strona główna](#page-1-0) > [Rozwiązywanie problemów](#page-148-0) > W przypadku problemów z drukarką etykiet

### **W przypadku problemów z drukarką etykiet**

W tym rozdziale omówiono sposoby rozwiązywania typowych problemów, które mogą wystąpić podczas korzystania z drukarki etykiet.

Jeśli problemy nie ustąpiły >> Powiązane informacje Jeśli po przeczytaniu tematów nie możesz rozwiązać problemu, odwiedź stronę Brother support pod adresem [support.brother.com/faqs](https://support.brother.com/g/b/midlink.aspx?content=faq).

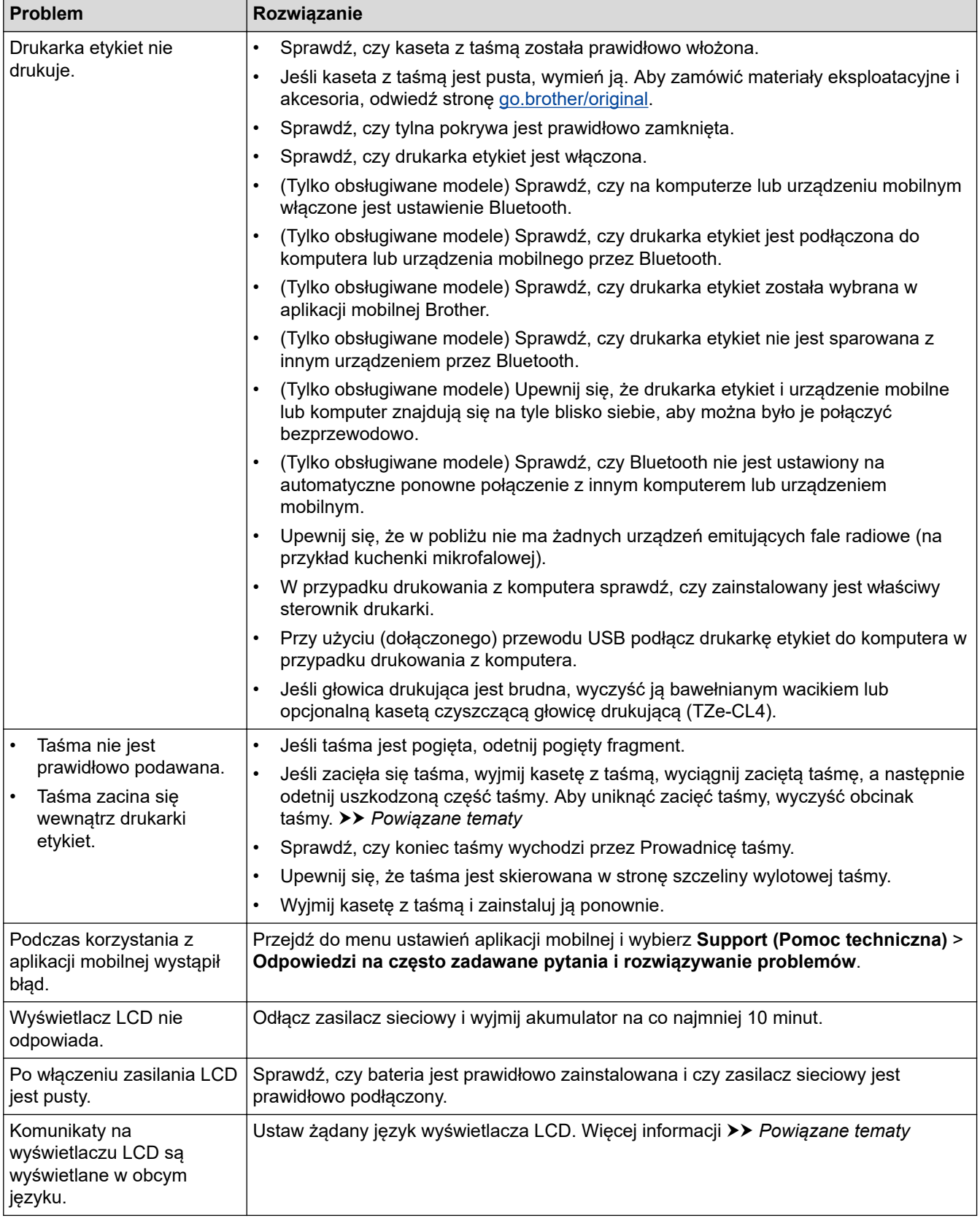

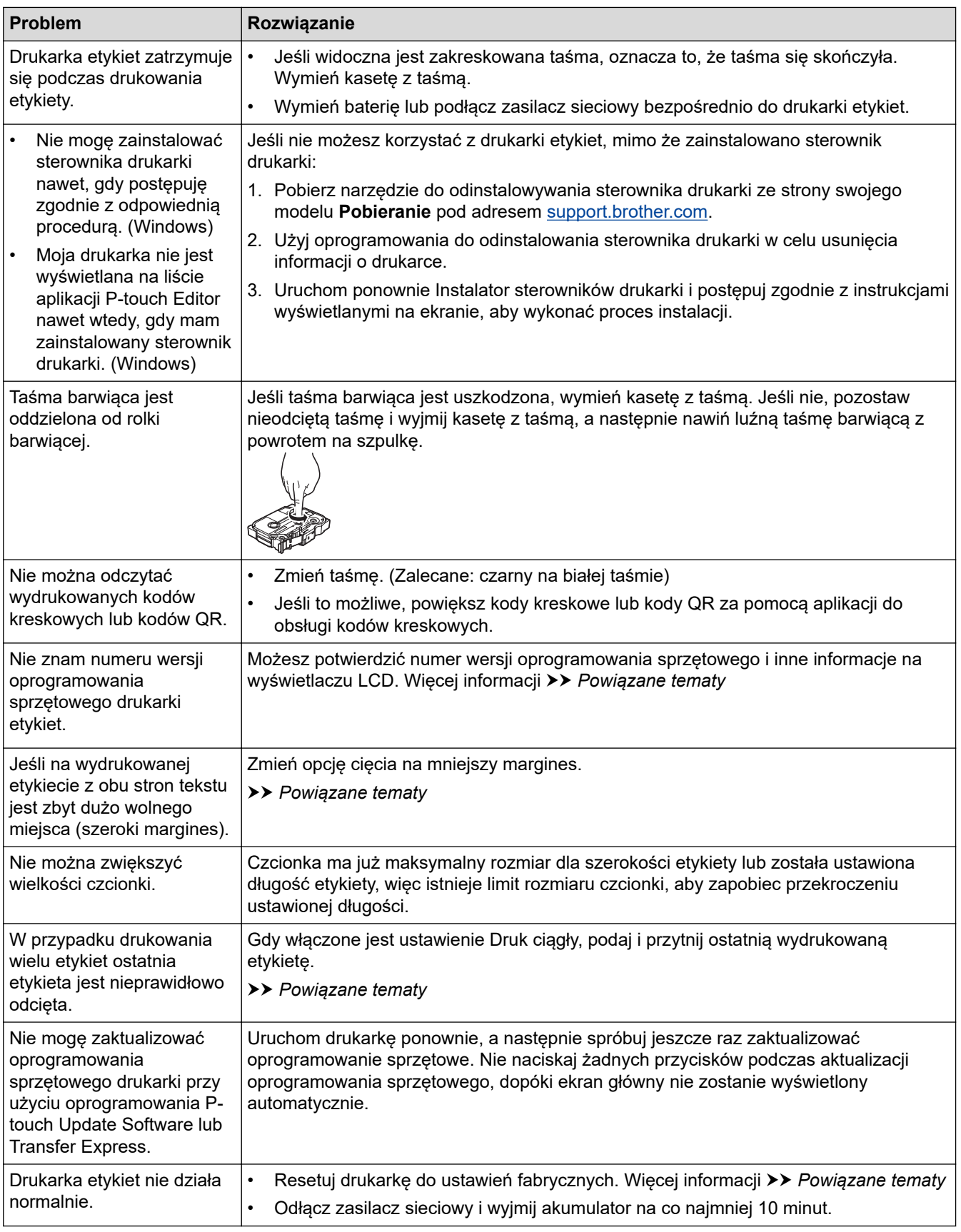

### **Powiązane informacje**

• [Rozwiązywanie problemów](#page-148-0)

#### **Powiązane tematy:**

- [Zresetuj drukarkę etykiet](#page-155-0)
- [Ustaw język](#page-36-0)
- [Sprawdź informacje o wersji](#page-154-0)
- [Wybierz opcję cięcia \(PT-E310BT\)](#page-103-0)
- [Wybierz opcję cięcia \(PT-E510/PT-E560BT\)](#page-105-0)
- [Konserwacja](#page-146-0)

<span id="page-152-0"></span> [Strona główna](#page-1-0) > [Rozwiązywanie problemów](#page-148-0) > Komunikaty o błędzie i konserwacyjne

### **Komunikaty o błędzie i konserwacyjne**

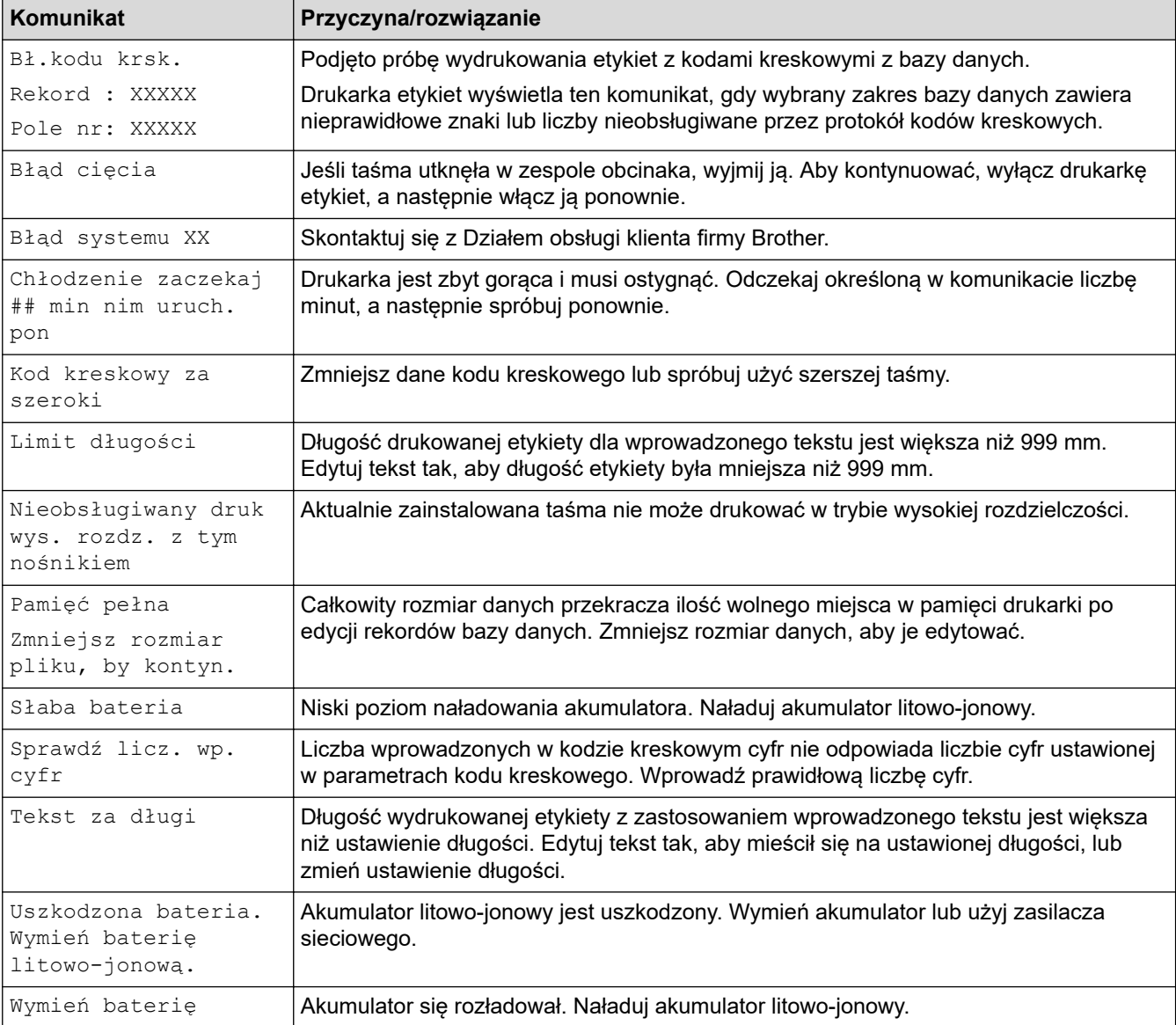

### **Powiązane informacje**

• [Rozwiązywanie problemów](#page-148-0)

<span id="page-153-0"></span> [Strona główna](#page-1-0) > [Rozwiązywanie problemów](#page-148-0) > Dostosuj długość etykiety

### **Dostosuj długość etykiety**

Gdy kaseta z taśmą jest prawie pusta, długość drukowanej etykiety może być mniej dokładna. W takim przypadku ręcznie dostosuj długość etykiety.

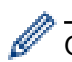

Około 1% całkowitej długości etykiety jest dostosowywane o jeden poziom.

#### 1. Naciśnij **Menu**.

- 2. Naciśnij ▲ lub v, aby wyświetlić [Dostosuj dł. etyk.].
- 3. Naciśnij d lub c, aby wyświetlić [-3 +3], a następnie naciśnij **OK**.

#### **Powiązane informacje**

• [Rozwiązywanie problemów](#page-148-0)

<span id="page-154-0"></span> [Strona główna](#page-1-0) > [Rozwiązywanie problemów](#page-148-0) > Sprawdź informacje o wersji

### **Sprawdź informacje o wersji**

Możesz potwierdzić numer wersji oprogramowania sprzętowego i inne informacje na wyświetlaczu LCD drukarki. Te informacje mogą być potrzebne, jeśli zadzwonisz do firmy Brother w sprawie pytania lub gwarancji.

- 1. Naciśnij **Menu**.
- 2. Naciśnij a lub b, aby wyświetlić [Informacje o wersji], a następnie naciśnij **OK**.

#### **Powiązane informacje**

• [Rozwiązywanie problemów](#page-148-0)

<span id="page-155-0"></span> [Strona główna](#page-1-0) > [Rozwiązywanie problemów](#page-148-0) > Zresetuj drukarkę etykiet

### **Zresetuj drukarkę etykiet**

• [Resetuj za pomocą wyświetlacza LCD](#page-156-0)

<span id="page-156-0"></span> [Strona główna](#page-1-0) > [Rozwiązywanie problemów](#page-148-0) > [Zresetuj drukarkę etykiet](#page-155-0) > Resetuj za pomocą wyświetlacza LCD

## **Resetuj za pomocą wyświetlacza LCD**

- 1. Naciśnij **Menu**.
- 2. Naciśnij a lub b, aby wyświetlić [Resetuj], a następnie naciśnij **OK**.
- 3. Naciśnij a lub b, aby wyświetlić żądaną opcję resetowania, a następnie naciśnij **OK**.

Pojawi się komunikat z prośbą o potwierdzenie opcji resetowania.

4. Naciśnij **OK**.

Ø W przypadku użycia opcji resetowania [Resetuj wsz. ustawienia] lub [Ustawienia fabryczne] po zresetowaniu konieczne będzie ponowne ustawienie preferowanego języka domyślnego.

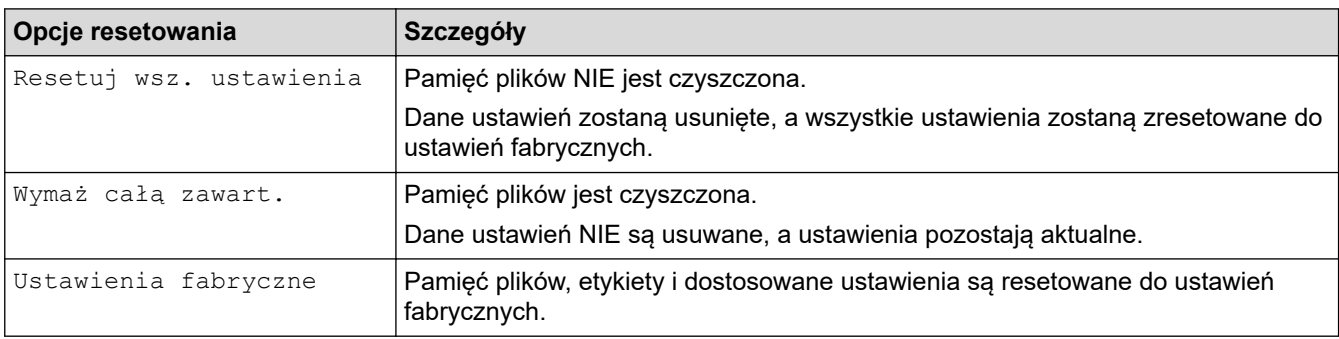

#### **Powiązane informacje**

• [Zresetuj drukarkę etykiet](#page-155-0)

<span id="page-157-0"></span> [Strona główna](#page-1-0) > Dodatek

## **Dodatek**

- [Specyfikacje](#page-158-0)
- [Pomoc i obsługa klienta firmy Brother](#page-161-0)

### <span id="page-158-0"></span>**Specyfikacje**

- >> Drukowanie
- >> Rozmiar
- [>> Interfejs](#page-159-0)
- [>> Środowisko](#page-159-0)
- [>> Zasilanie](#page-159-0)
- [>> Nośnik](#page-159-0)
- [>> Pamięć](#page-160-0)
- [>> Kompatybilne systemy operacyjne](#page-160-0)

#### **Drukowanie**

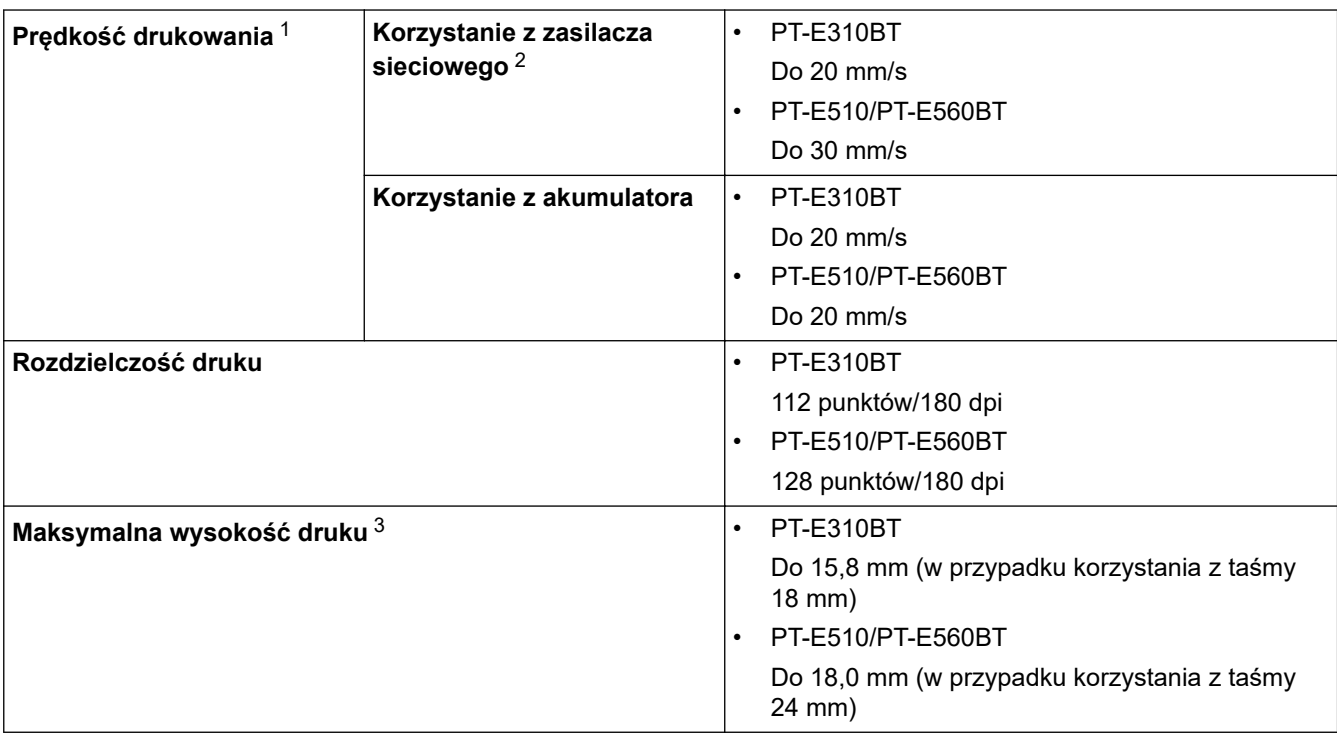

1 Rzeczywista prędkość drukowania zależy od sytuacji.

2 Korzystanie z zasilacza sieciowego ze złączem USB typu C (PA-AD-004 / opcjonalny)

3 Rzeczywisty rozmiar znaków może być mniejszy niż maksymalna wysokość druku.

#### **Rozmiar**

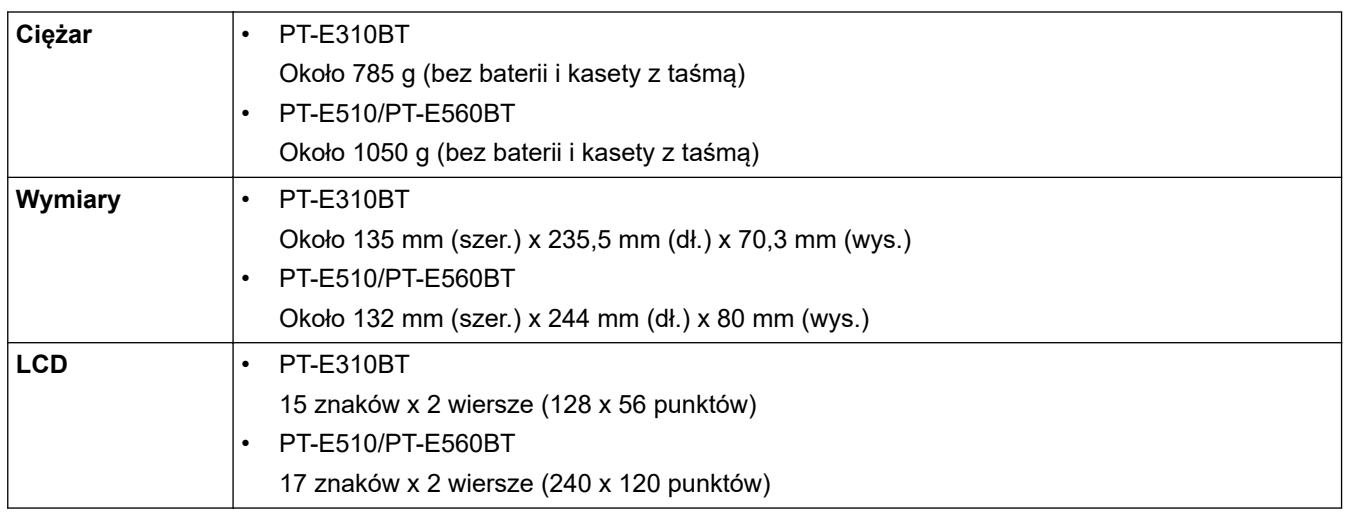

### <span id="page-159-0"></span>**Interfejs**

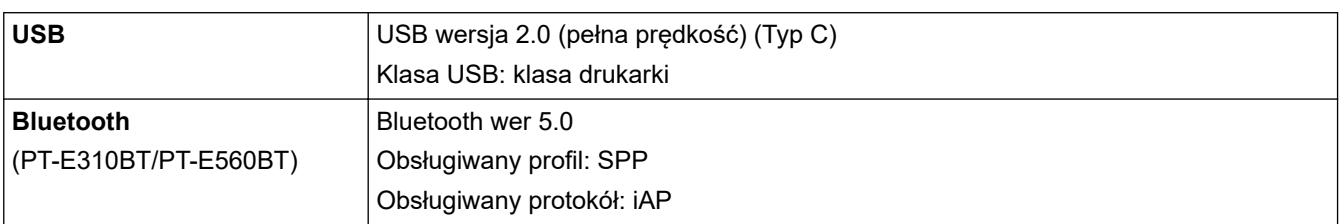

# **Środowisko**

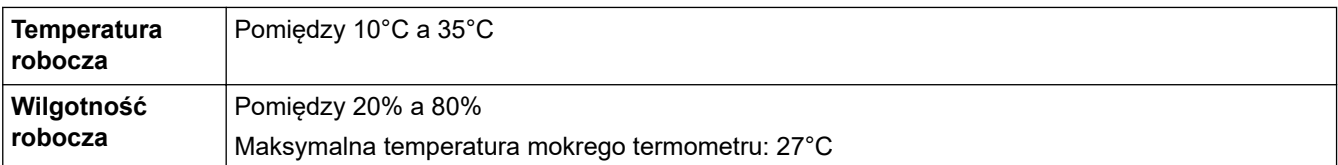

### **Zasilanie**

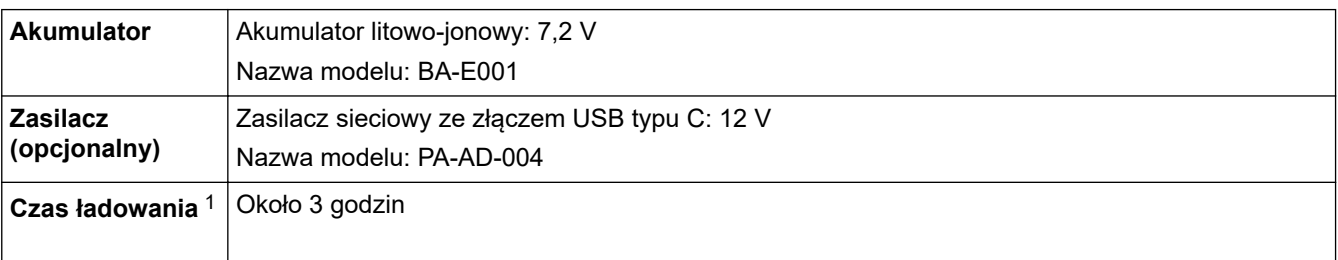

1 Korzystanie z zasilacza sieciowego ze złączem USB typu C (PA-AD-004 / opcjonalny)

#### **Nośnik**

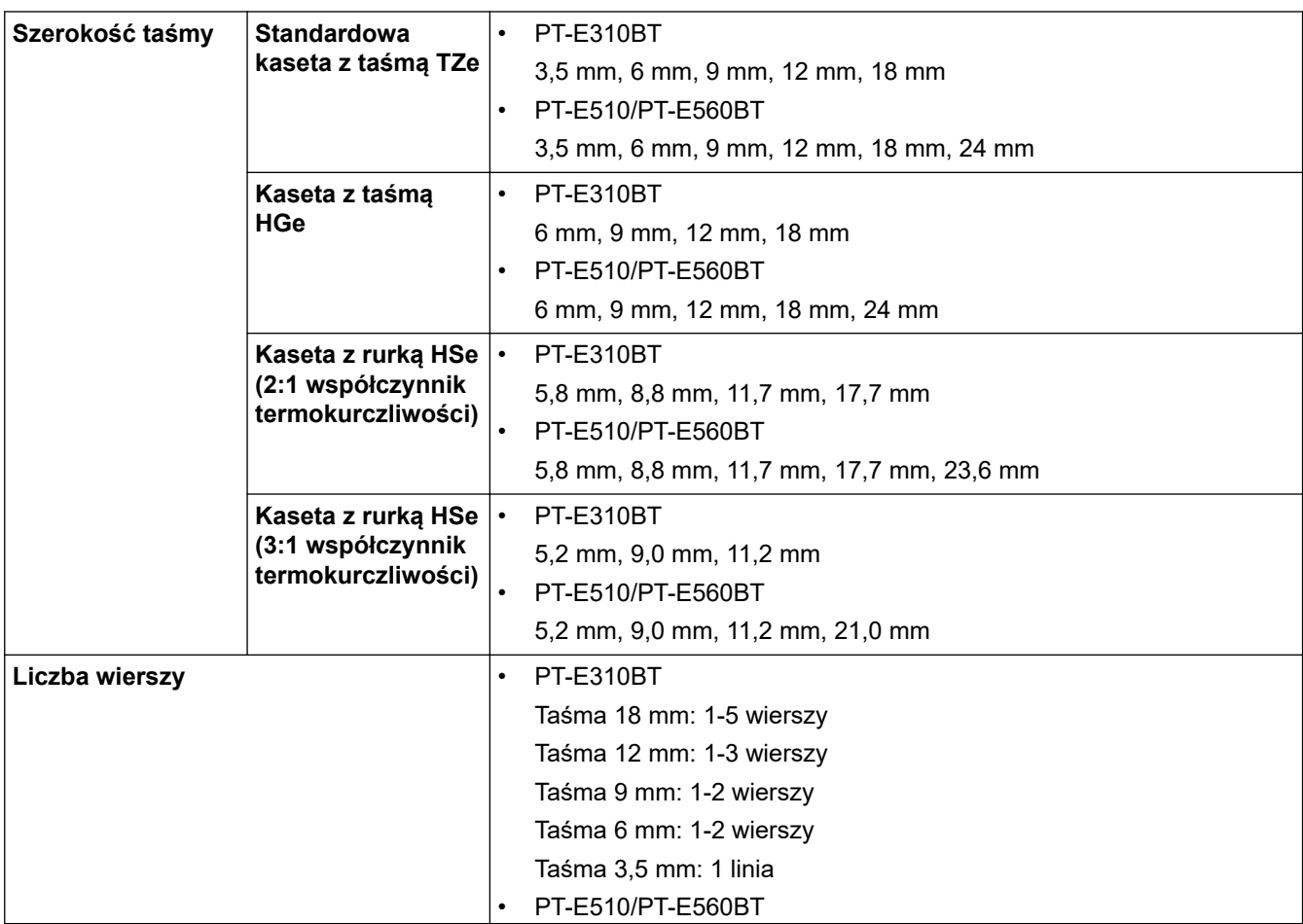

<span id="page-160-0"></span>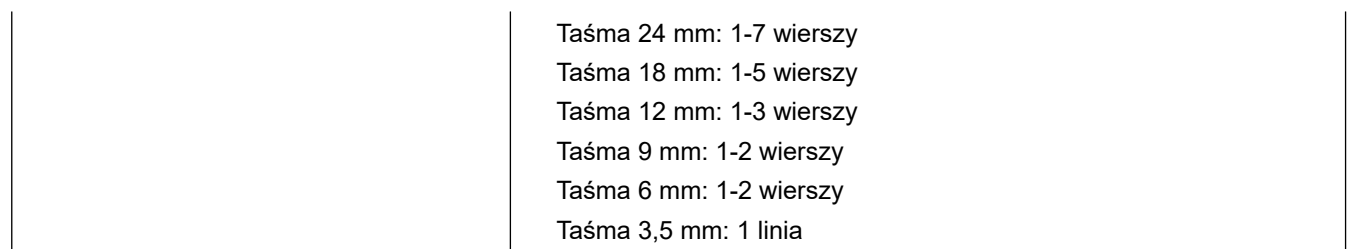

### **Pamięć**

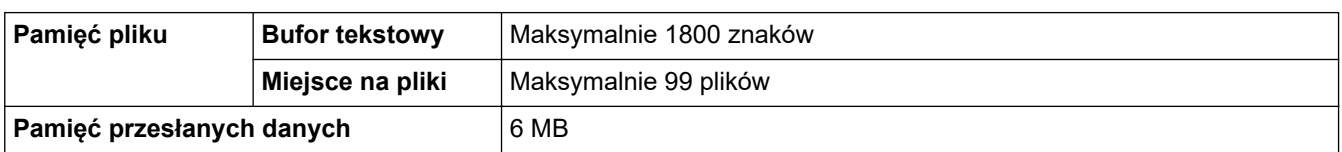

### **Kompatybilne systemy operacyjne**

Aktualna lista kompatybilnego oprogramowania znajduje się na stronie [support.brother.com/os](https://support.brother.com/g/b/midlink.aspx?content=os).

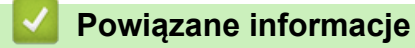

• [Dodatek](#page-157-0)

<span id="page-161-0"></span> [Strona główna](#page-1-0) > [Dodatek](#page-157-0) > Pomoc i obsługa klienta firmy Brother

### **Pomoc i obsługa klienta firmy Brother**

Jeśli potrzebujesz pomocy w obsłudze produktu Brother, odwiedź witrynę [support.brother.com](https://support.brother.com/g/b/midlink.aspx) w której znajdziesz Często zadawane pytania i wskazówki w zakresie rozwiązywania problemów. Możesz również poprawić wydajność swojego urządzenia, pobierając najnowsze aplikacje, sterowniki oraz oprogramowanie sprzętowe. Warto pobrać też dokumentację użytkownika, aby się dowiedzieć, jak maksymalnie wykorzystać możliwości posiadanego produktu Brother.

Więcej informacji dotyczących produktów i wsparcia można znaleźć na stronie internetowej lokalnego przedstawiciela firmy Brother. Odwiedź stronę [global.brother/en/gateway](https://global.brother/en/gateway) , aby uzyskać dane kontaktowe lokalnego przedstawiciela firmy Brother i zarejestrować nowy produkt.

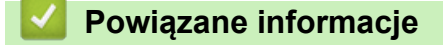

• [Dodatek](#page-157-0)

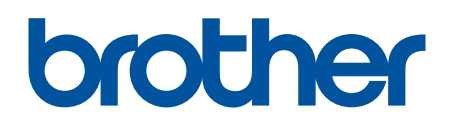

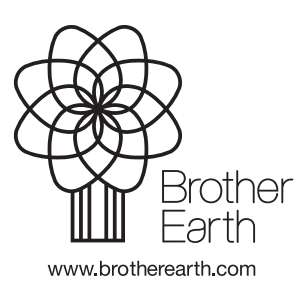

POL Wersja 0